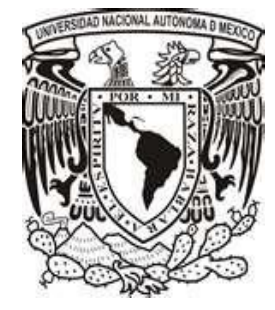

**UNIVERSIDAD NACIONAL AUTÓNOMA DE MÉXICO** 

 **FACULTAD DE INGENIERÍA**

### **SISTEMA DE SOPORTE TÉCNICO VÍA REMOTA PARA USUARIOS DE EQUIPOS DE CÓMPUTO EN RED**

## **T E S I S**

QUE PARA OBTENER EL TÍTULO DE

## **INGENIERO EN COMPUTACIÓN**

PRESENTA:

## **ANTONIO RIVAS REYES**

DIRECTOR DE TESIS: ING. JORGE LUIS LÓPEZ GARCÍA

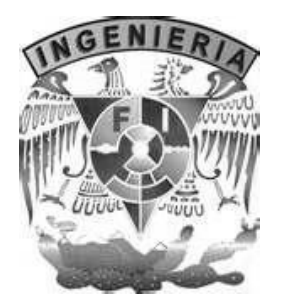

**CIUDAD UNIVERSITARIA, MÉXICO D.F. 2013**

Antes que nada agradezco a mis padres, Olga y Roberto, por el amor, el esfuerzo, y el apoyo incondicional, con los cuales he logrado concluir mis estudios profesionales que constituyen la herencia más grande que pudiera recibir. Y este trabajo es tanto mío como de mis padres.

Gracias mis hermanos por el apoyo y siempre creer en mí, y por estar conmigo en todo momento alentándome a seguir adelante.

Gracias a toda mi familia, que de una o de otra manera siempre han estado conmigo y apoyándome en todo lo que hago y creyendo en mí.

Gracias a todos mis amigos sin excepción, por brindarme tan buenos momentos, y porque han estado conmigo en los instantes que los he necesitado.

Agradezco a la Universidad Nacional Autónoma de México y en especial a la Facultad de Ingeniería por haberme brindado el espacio y la oportunidad de formarme como profesional, haciendo de mí una persona preparada y contribuyendo de manera significativa en mi desarrollo personal.

Gracias a UNICA por brindarme la oportunidad de desarrollar este tema de tesis, así como al personal que labora ahí.

Un agradecimiento muy especial al Ing. Jorge Luis López García y al Ing. Cruz Sergio Aguilar Díaz por brindarme todo su apoyo y confianza, además de una gran enseñanza.

*Antonio Rivas Reyes*

## ÍNDICE GENERAL

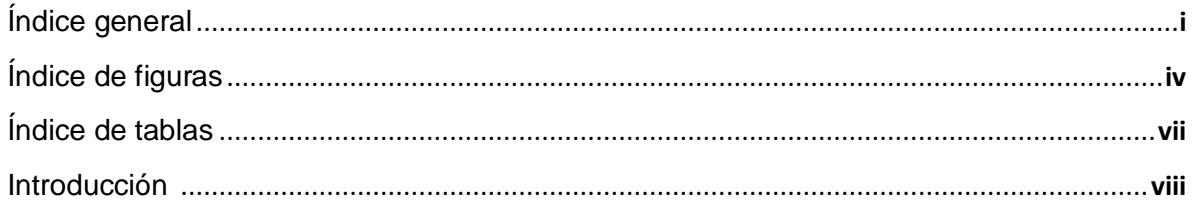

#### **CAPÍTULO 1. ANTECEDENTES**

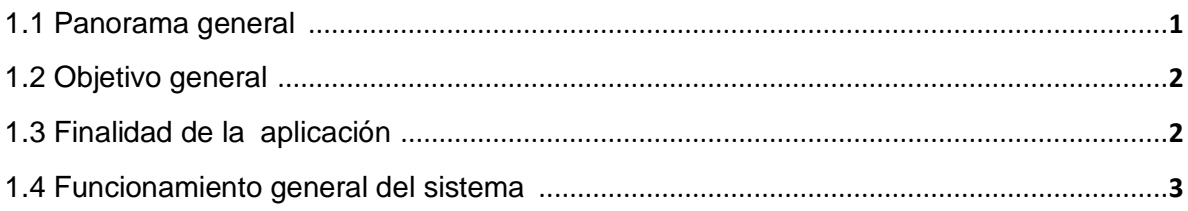

#### CAPÍTULO 2. IDENTIFICACIÓN DE LA PROBLEMÁTICA

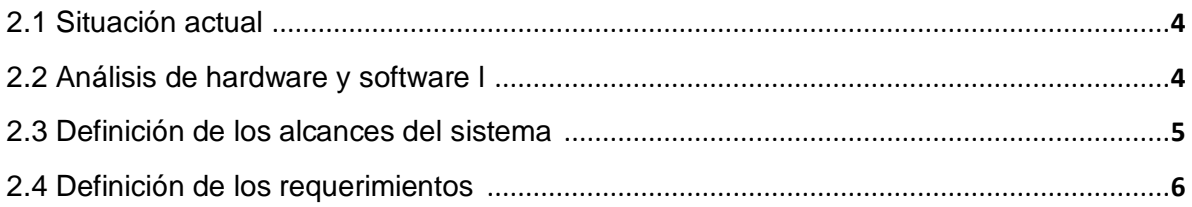

#### **CAPÍTULO 3. FUNDAMENTOS TEÓRICOS**

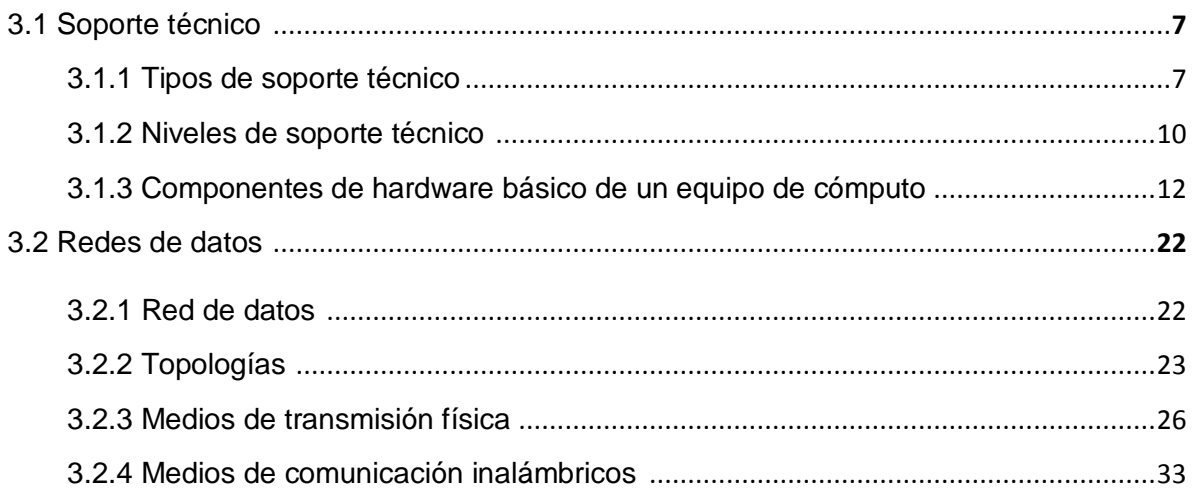

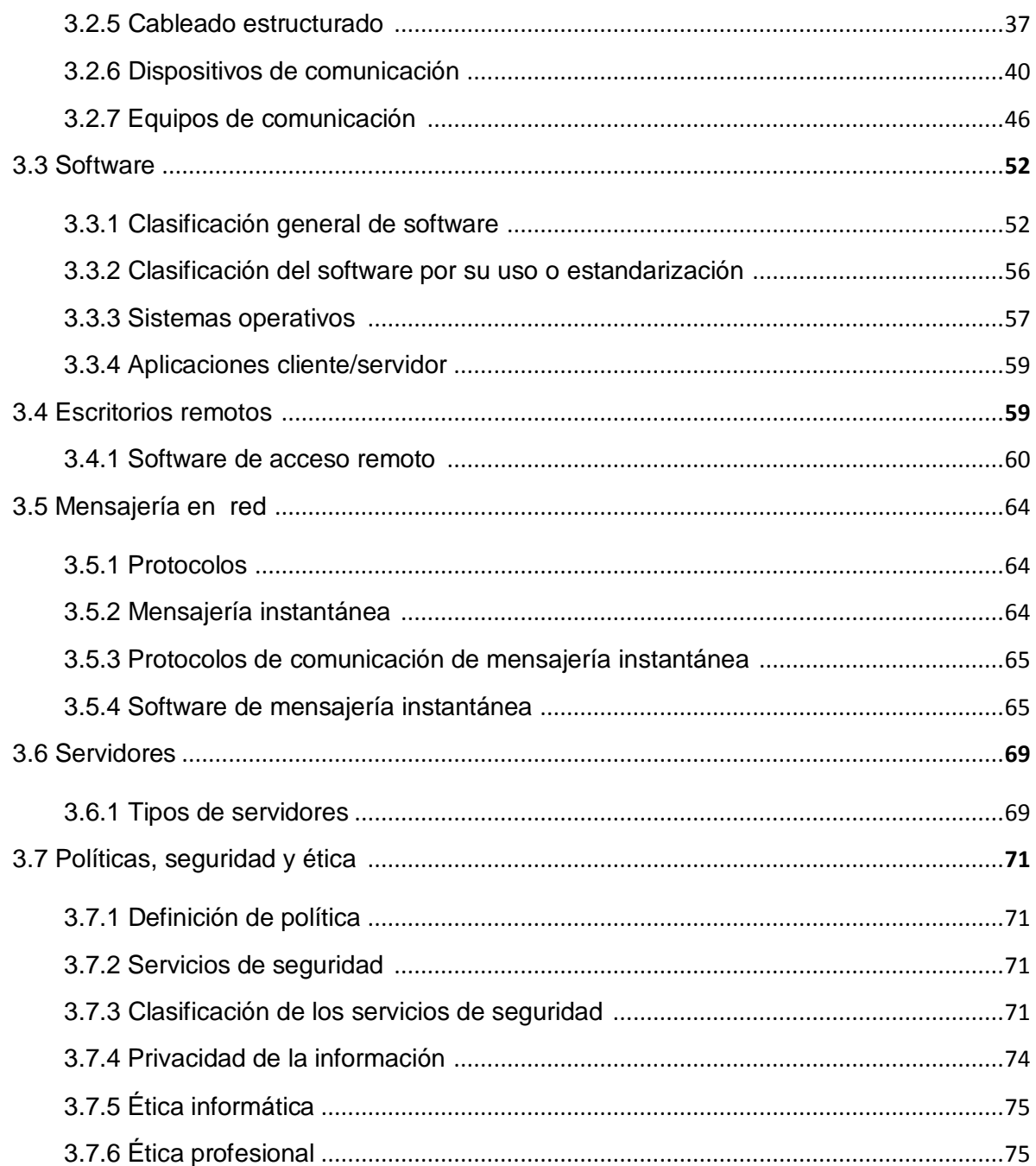

## CAPÍTULO 4. ELECCIÓN Y JUSTIFICACIÓN DE LAS HERRAMIENTAS A UTILIZAR,<br>DISEÑO E IMPLANTACIÓN DEL SISTEMA DE SOPORTE TÉCNICO VÍA REMOTA

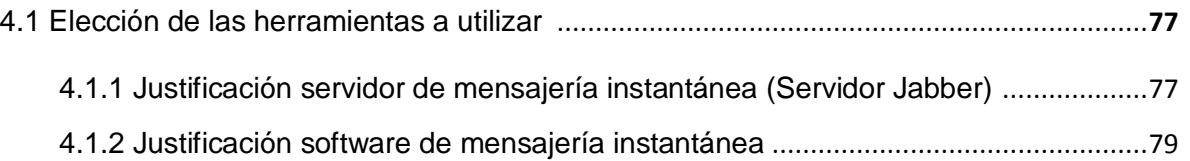

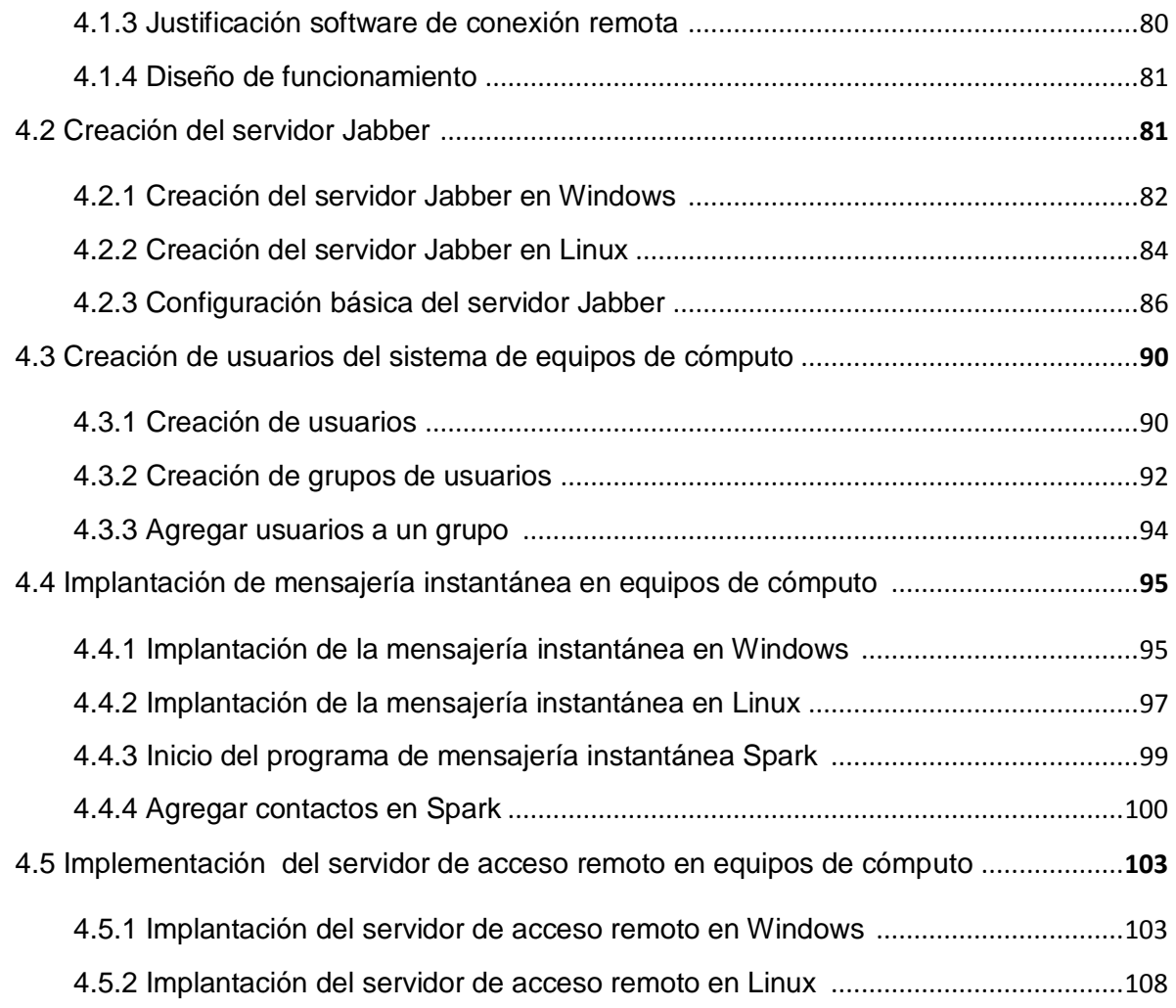

#### **CAPÍTULO 5. PLAN DE PRUEBAS DEL SISTEMA DE SOPORTE TÉCNICO VÍA REMOTA**

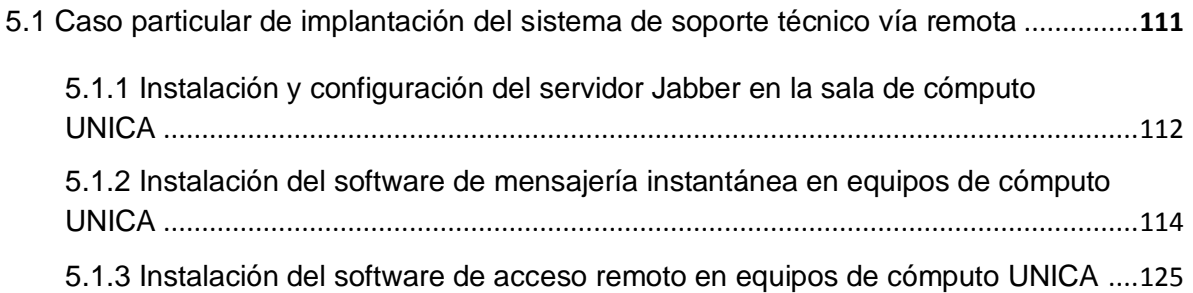

#### **CAPÍTULO 6. RESULTADOS**

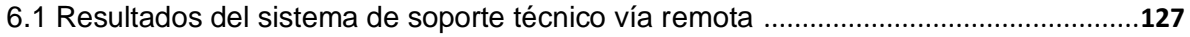

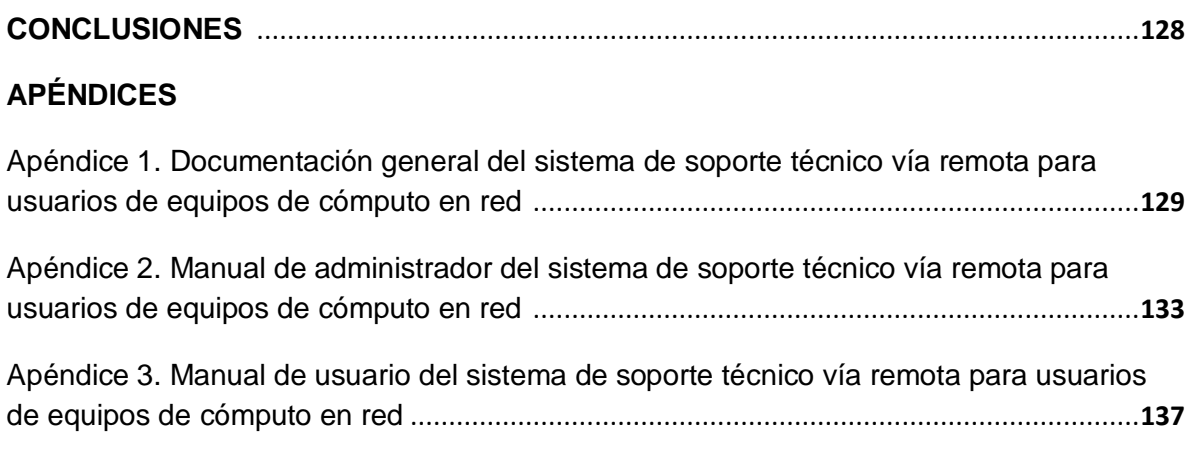

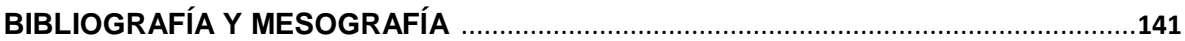

## **ÍNDICE DE FIGURAS**

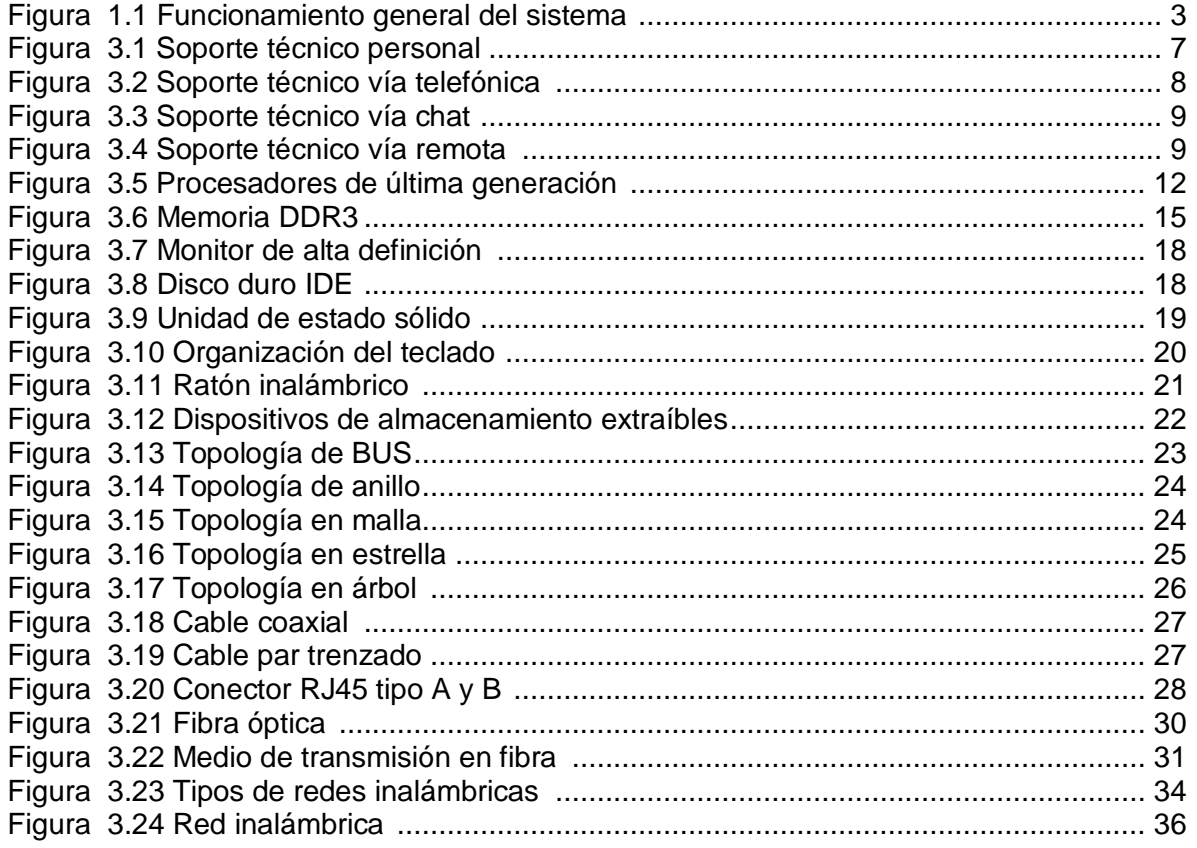

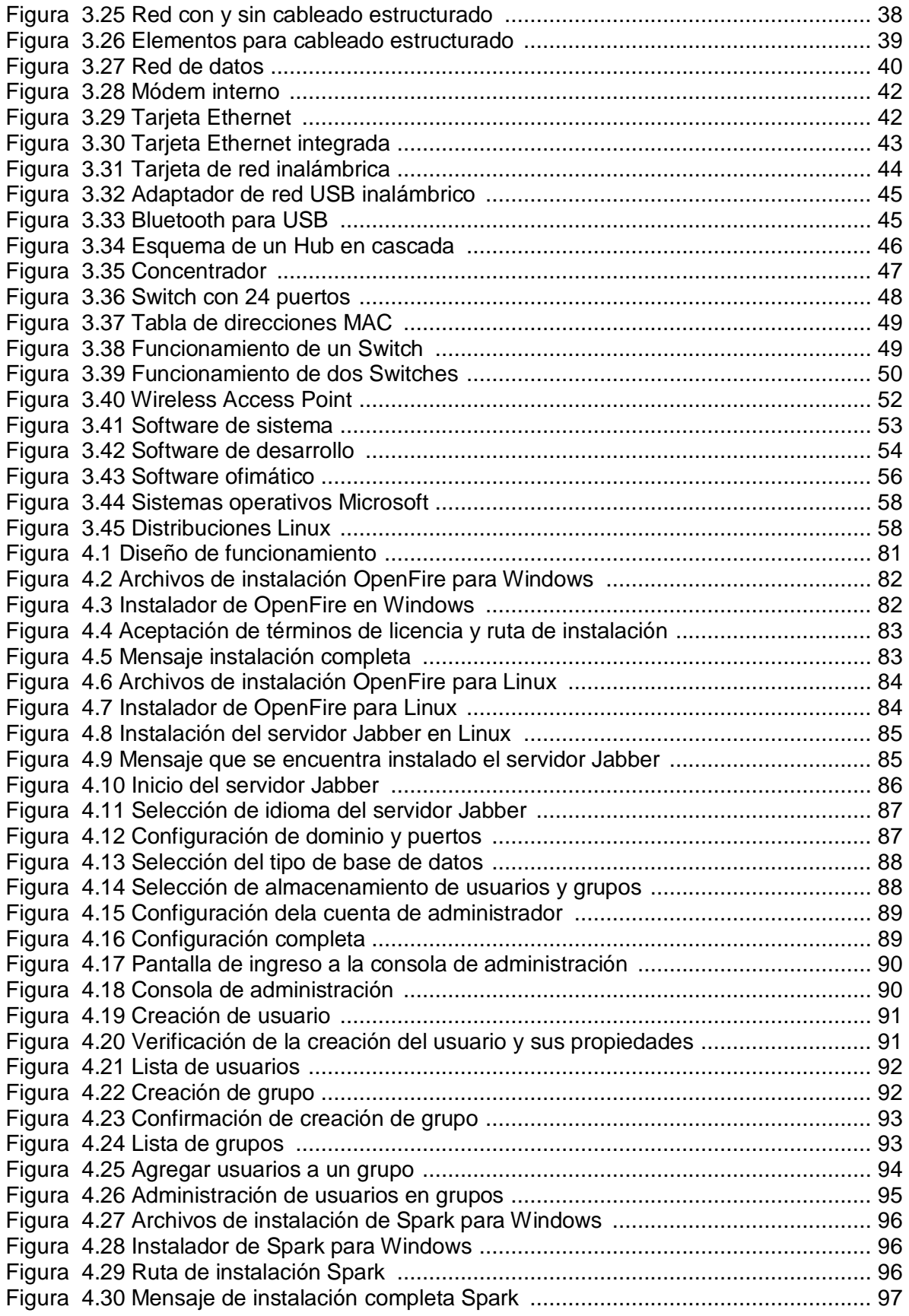

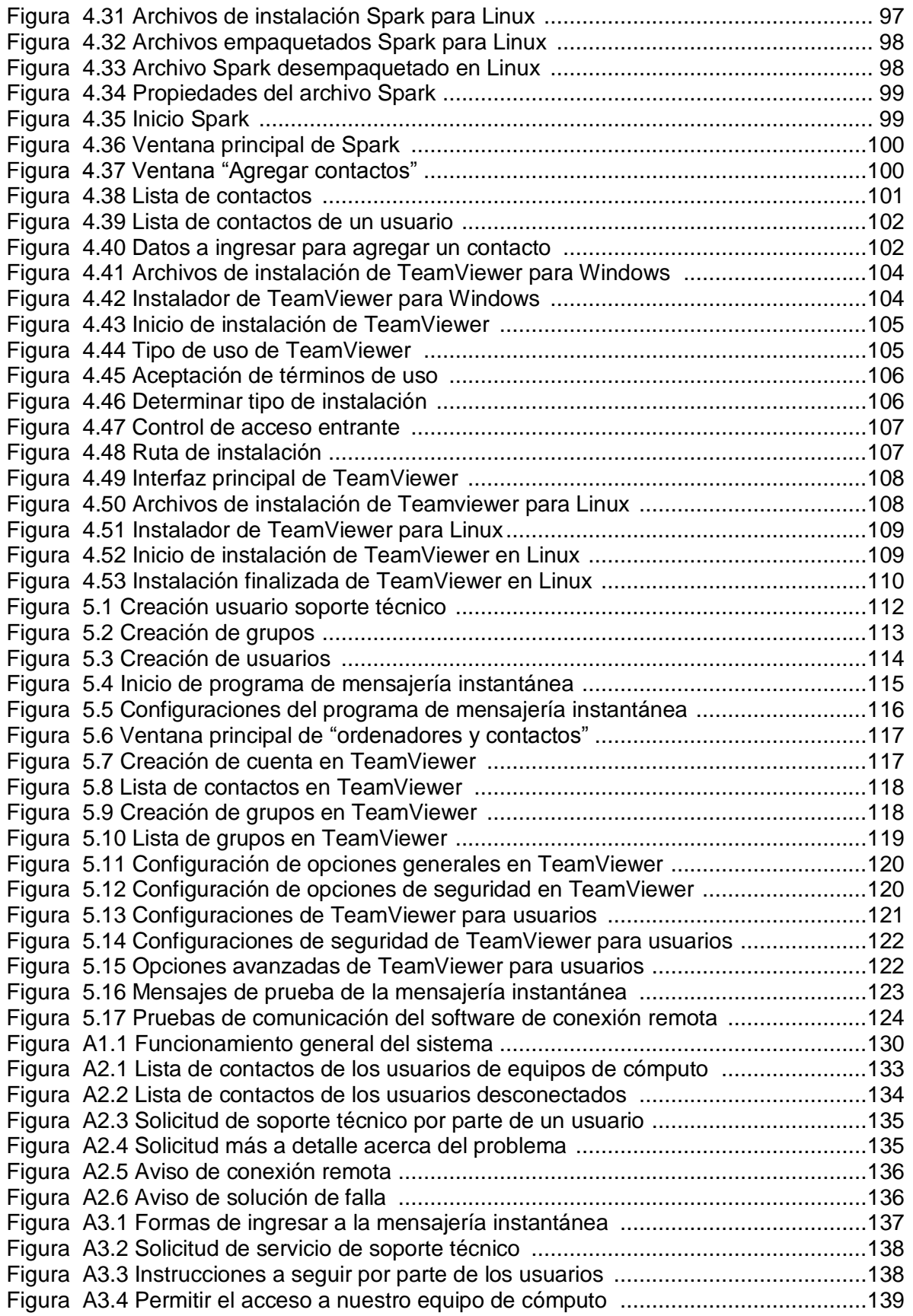

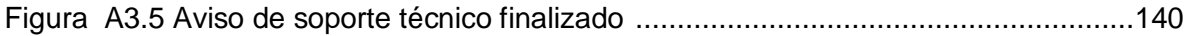

### **ÍNDICE DE TABLAS**

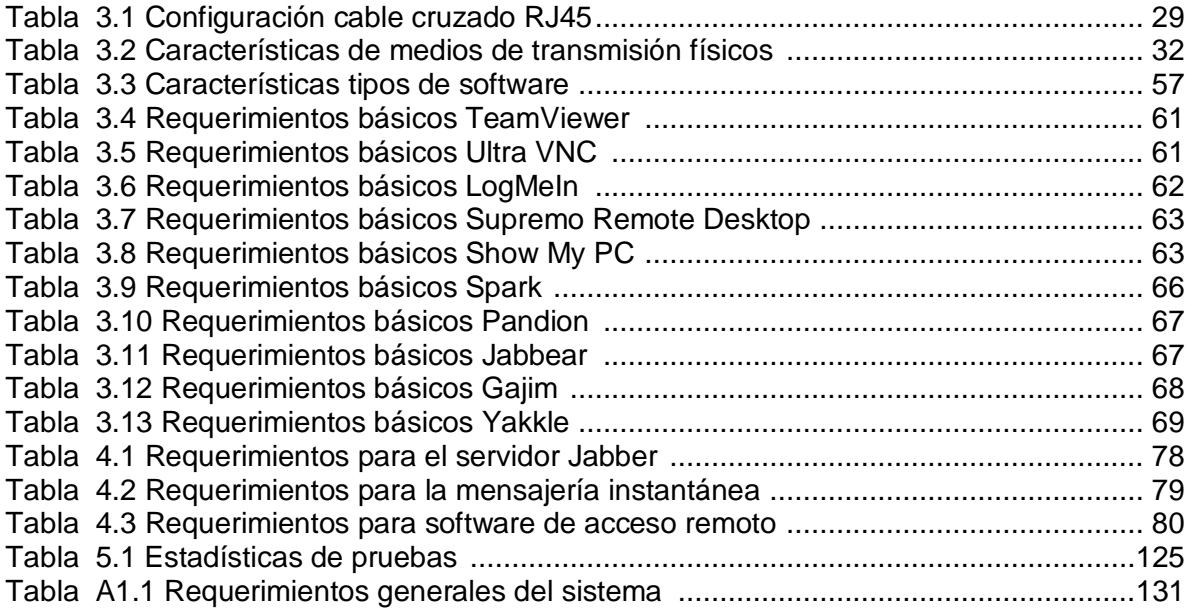

#### **Introducción**

En la actualidad existen un gran número de redes de datos, las cuales nos proporcionan diferentes tipos de servicios o son implementadas con un fin en específico. Estas son utilizadas tanto en pequeñas organizaciones como hasta en las más grandes y reconocidas organizaciones mundiales. Este tipo de redes de datos juegan un papel muy importante en la actualidad para las organizaciones, ya que de ellas depende en ocasiones que todas las actividades que se desarrollan en la organización se lleven a cabo de manera correcta, rápida y fácil.

Como las redes de datos nos proporcionan diferentes servicios, nos sirven para compartir recursos así como información, es de vital importancia mantenerlas en óptimas condiciones, tanto físicas como en las cuestiones administrativas.

En ocasiones se pueden presentar algunos problemas en los equipos de cómputo que forman parte de nuestra red, lo cual nos puede ocasionar pérdidas de información así como de tiempo y dinero. Por lo que es muy importante contar con un buen sistema de soporte técnico para poder minimizar las fallas en los sistemas, o en caso de que el problema ya esté en curso poder resolverlo de la manera más rápida posible.

Por lo que un sistema de soporte técnico es fundamental y debe considerarse desde un principio en el diseño e implementación de las redes de datos.

En el primer capítulo de esta tesis se explica la manera en que se lleva a cabo el soporte técnico en las organizaciones y la importancia que tiene para poder solucionar los problemas de manera rápida, para que así cada usuario pueda realizar sus actividades fundamentales. Además de que se plantea el objetivo general del sistema de soporte técnico vía remota y la finalidad de su implementación en los equipos de cómputo en red.

En el segundo capítulo se realiza un análisis de la situación actual de cómo se lleva a cabo el soporte técnico presentando así las ventajas y desventajas que se tienen y dando alternativas de mejorar y hacerlo más eficiente. Además de realizar un análisis de hardware y software para poder implementar el sistema de soporte técnico vía remota, y a partir de esto poder definir los requerimientos básicos para su implementación y con esto poder establecer los alcances que tendrá el sistema.

En el capítulo tres se definen los conceptos básicos de una red de datos, así como los tipos de software que podemos tener. Además se explican algunos conceptos relacionados a la mensajería instantánea y los tipos de servidores. Y un punto muy importante que se menciona son las políticas, las cuales se deben de especificar y

respetar para poder hacer un uso adecuado del sistema de soporte técnico vía remota.

El capítulo cuatro es de vital importancia, ya que en este capítulo es donde se lleva a cabo la elección de las herramientas. Una vez seleccionadas comenzamos con la implementación de las mismas. Primero iniciamos con la creación del servidor Jabber para poder llevar a cabo la comunicación entre los equipos de cómputo a través de la mensajería instantánea. Además de realizar la implementación de las aplicaciones necesarias en cada uno de los equipos de cómputo para poder llevar a cabo la implementación total del sistema de soporte técnico vía remota.

En el capítulo cinco se lleva a cabo la implementación completa del sistema en una red de datos para poder proporcionar el servicio de soporte técnico vía remota. Además de realizar las pruebas necesarias para conocer el comportamiento del sistema bajo algunas condiciones en particular.

Y por último en el capítulo seis, se realiza la documentación necesaria para poder brindar el servicio de manera adecuada por parte del administrador, y por el lado de los usuarios poder dar el aviso de que se ha presentado un problema en su equipo de cómputo. Ya con el sistema implementado y en funcionamiento dar a conocer los resultados finales del sistema.

# **CAPÍTULO 1**

## **ANTECEDENTES**

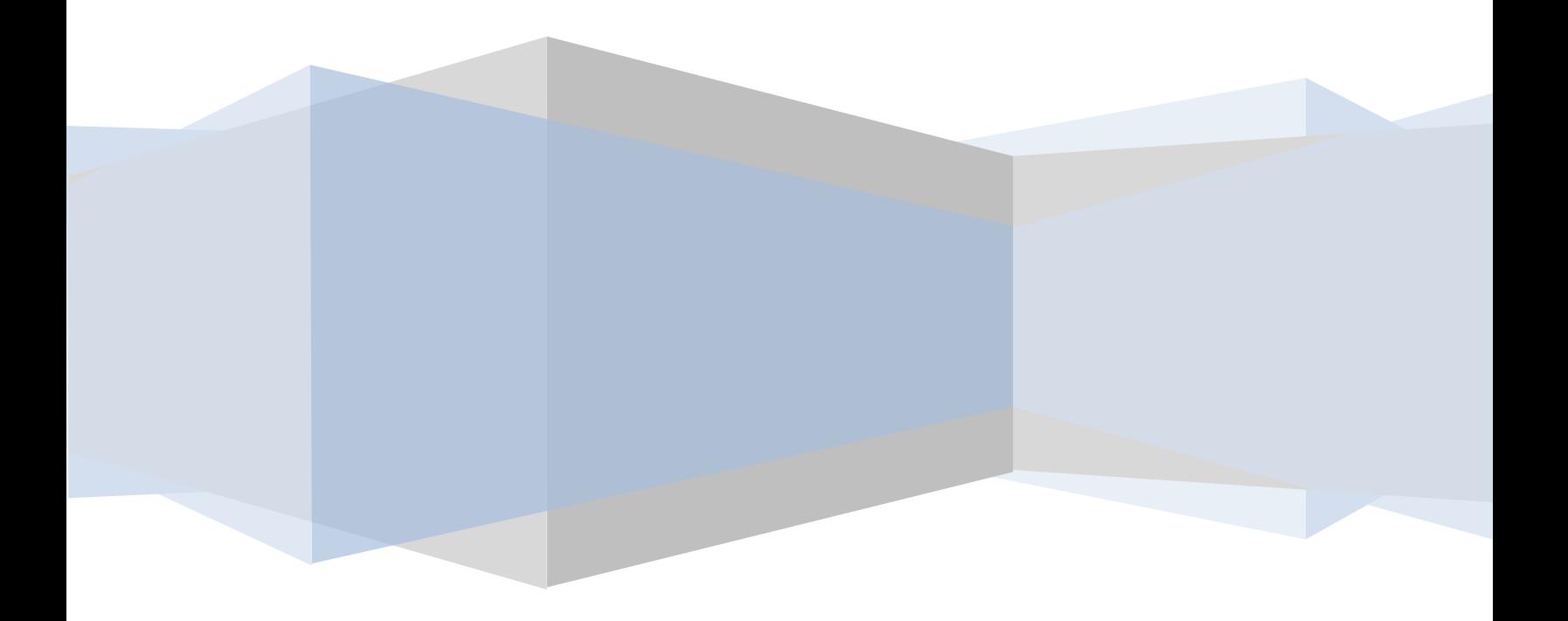

#### **CAPÍTULO 1. Antecedentes**

#### **1.1 Panorama general**

Hoy en día, el soporte técnico es un servicio que proporciona la asistencia para la solución de diversos problemas que se pueden presentar en diferentes equipos de cómputo, ya sea a nivel de software o hardware.

Existen varias formas de proporcionar este servicio como lo son vía telefónica, por medio de la mensajería instantánea o personalmente, siendo esta última, la manera más común de resolver las posibles fallas, aunque en ocasiones no es la manera más óptima, ya que algunas veces se tiene que depender de que el personal que proporciona el soporte técnico este disponible o se encuentre en su área de trabajo, debido a que por proporcionar el soporte técnico personalmente el técnico se tiene que desplazar hasta el lugar donde se encuentra el equipo de cómputo, con lo que en ocasiones se puede perder demasiado tiempo en llegar al lugar donde se presenta el problema. Con lo que nos puede provocar pérdidas de información así como económicas.

Actualmente se presenta una tendencia para proporcionar este servicio, que es el servicio técnico vía remota, es decir, el administrador o el técnico se conecta al equipo que presenta la falla mediante algunas herramientas o aplicaciones de conexión remota y tener prácticamente el control total del equipo para así poder solucionar los problemas.

Hoy en día podemos encontrar varias de estas herramientas de conexión remota, ya sea que se tenga que pagar por una licencia de uso, o incluso podemos tener algunas de manera gratuita o de licencia libre. El uso de cada una de estas herramientas dependerá de cada organización.

En cuanto a lo que se refiere al costo de brindar el soporte técnico dependerá directamente de cada organización, ya que cada una definirá la manera más óptima de brindar este servicio, dependiendo de sus características y que herramientas se adaptan más a sus necesidades.

Pero lo que siempre se debe de tener en cuenta, es que es muy importante contar con un área de soporte técnico, y que ésta sea lo más eficaz posible, sin importar la manera y las herramientas utilizadas para brindar este servicio, para así poder solucionar los problemas de manera correcta y tanto usuarios como administradores puedan desarrollar sus actividades de manera normal.

#### **1.2 Objetivo general**

Implementar un sistema de soporte técnico vía remota para usuarios de equipo de cómputo en red. El cual nos brindará algunas ventajas para la solución de problemas que se pudieran presentar en los equipos de cómputo.

Objetivos particulares:

- Que el sistema sea rápido y eficaz.
- Que sea versátil.
- Dar un aviso rápido al administrador de los incidentes presentados.
- Resolver de manera remota los incidentes.
- Facilitar al administrador como a los usuarios la tarea del soporte técnico.
- Dar una solución rápida a los problemas presentados.
- Aplicar las herramientas de vanguardia a la solución de problemas.

#### **1.3 Finalidad de la aplicación**

La finalidad de la aplicación, que en este caso es el sistema de soporte técnico vía remota, es proporcionar una solución lo más rápido posible a los problemas que se presentan en equipos de cómputo en red, y que esta solución pueda ser de manera remota, es decir que no se tenga la necesidad de estar presente justo enfrente del equipo que presenta la falla. Con el sistema de soporte técnico vía remota, el administrador se podrá conectar al equipo que presente el problema y tomar el control total del mismo, para así poder solucionar los inconvenientes que presente, de la manera más rápida posible para que los usuarios puedan seguir realizando sus actividades de manera regular, y esto no afecte el desempeño de la organización.

Mejorando así, la manera en que se proporciona el soporte técnico hoy en día, ya que nos proporciona una solución más eficiente, además de ahorro de tiempo y dinero.

#### **1.4 Funcionamiento general del sistema**

En general el funcionamiento del sistema de soporte técnico vía remota es el siguiente:

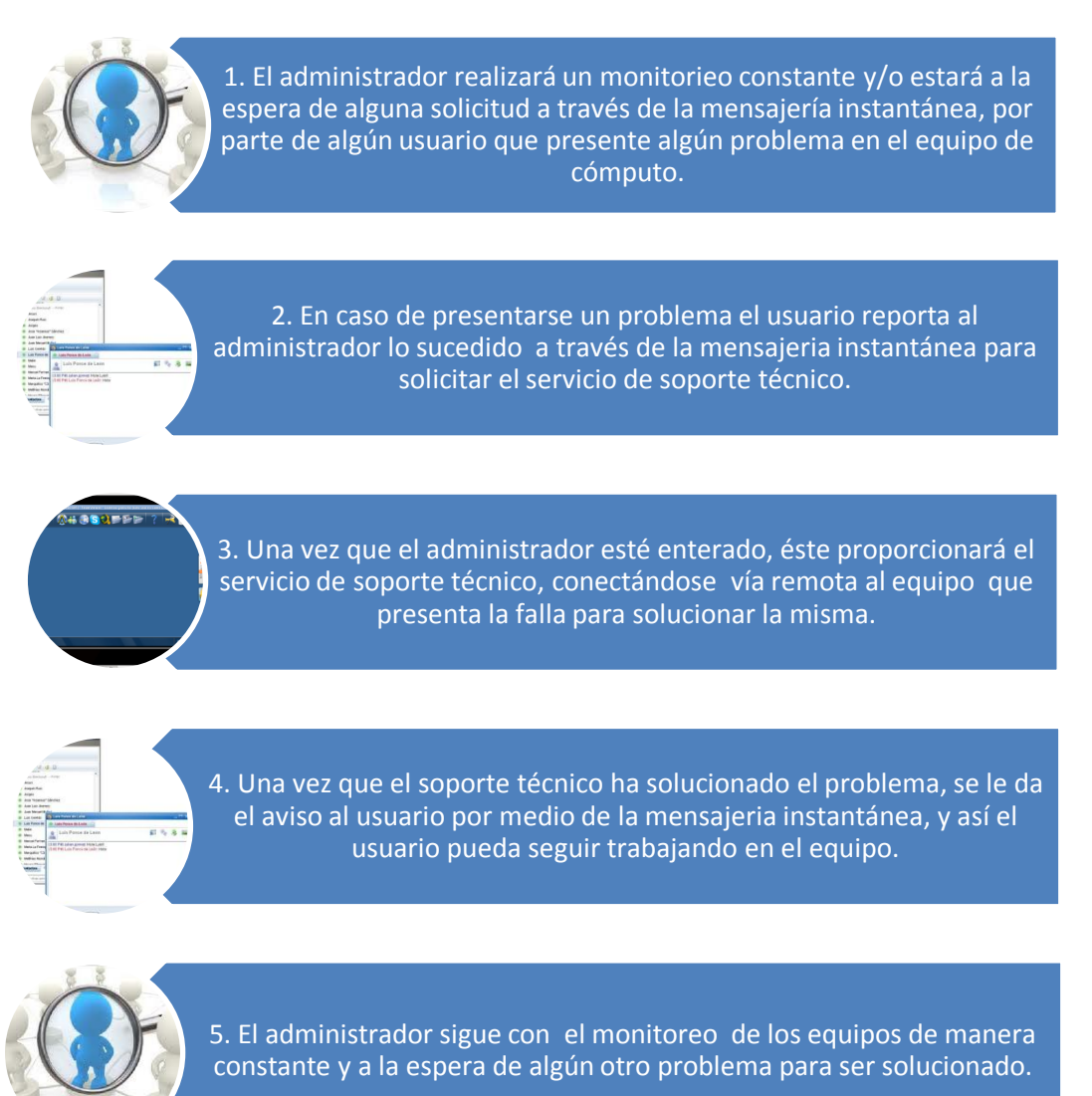

*Figura 1.1 Funcionamiento general del sistema*

# **CAPÍTULO 2**

## **IDENTIFICACIÓN DE LA PROBLEMÁTICA**

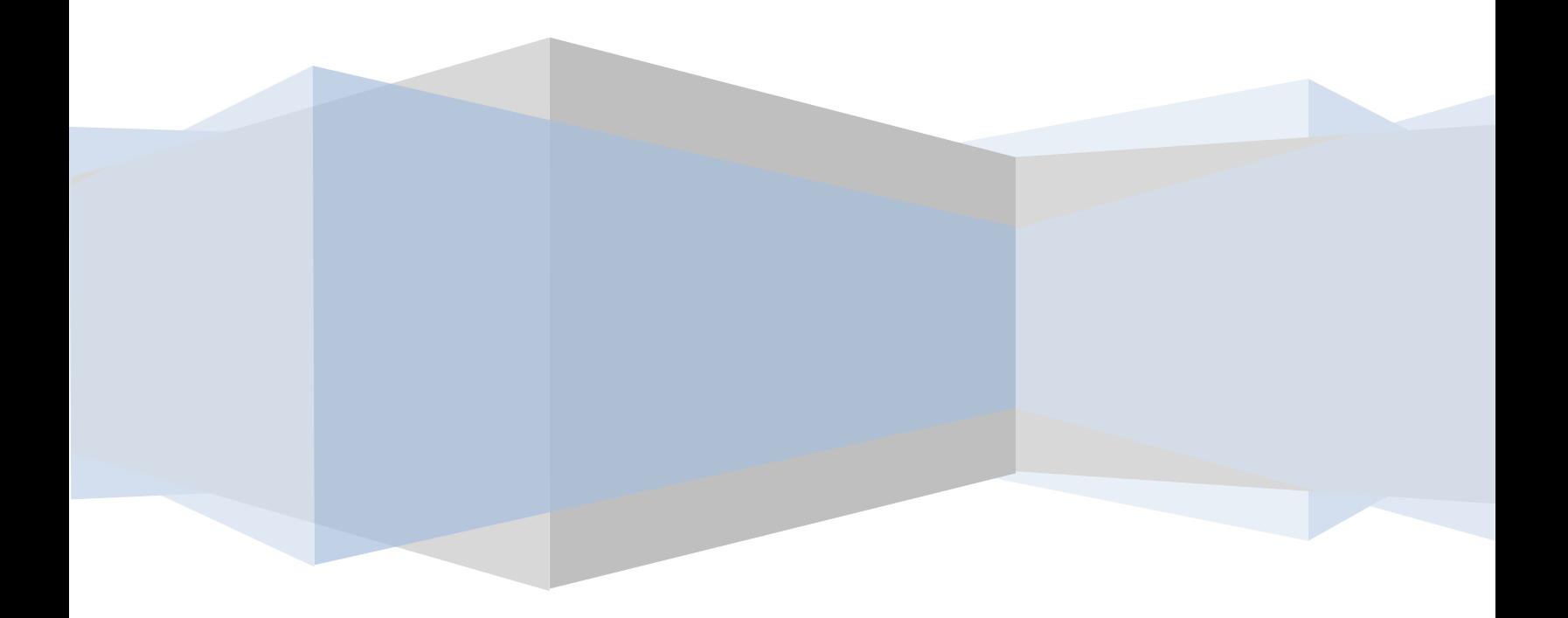

#### **CAPÍTULO 2. IDENTIFICACIÓN DE LA PROBLEMÁTICA**

#### **2.1 Situación actual**

Un aspecto muy importante que debemos considerar, son las fallas que se presentan en los equipos de cómputo, aun cuando la red se encuentra en óptimas condiciones. Estas fallas suelen presentarse en los equipos de manera individual, es decir, el problema se presenta en un equipo en específico, afectando solamente al usuario que utiliza dicho equipo en ese momento.

La solución a estos problemas, se realiza a través del soporte técnico de cada organización, siendo esta área la responsable de determinar la mejor manera de solucionar los problemas de cada equipo de cómputo, considerando las características de los equipos y de la red en general.

Un punto muy importante que siempre debemos de tener presente es que sin importar el tipo de organización, las nuevas tecnologías, nuevas redes, etc. siempre debemos contar con un sistema de soporte técnico el cual debe de ser eficiente para así facilitar esta labor tanto a usuarios como a técnicos y administradores.

#### **2.2 Análisis de hardware y software**

Hoy en día contamos con una gran variedad tanto de hardware como de software y cada día sigue aumentando y mejorando sus características. En el caso del hardware se busca que puedan ser más rápidos y con mayores capacidades, en el caso de software que su manejo sea más fácil además de agregar nuevas características de acuerdo a la tendencia que se presente o a las necesidades de los usuarios.

El tipo de hardware que encontramos estos días es muy variado, ya que podemos encontrar equipos de cómputo modestos en sus características, sin embargo siguen funcionando adecuadamente, o en determinados casos los equipos son sustituidos por otros más recientes o modernos, y a los equipos "antiguos" se les llega a dar otro uso o se asignan para proporcionar algún otro servicio el cual puedan brindar adecuadamente.

En el análisis realizado se pudo verificar que los equipos de cómputo más antiguos que se encontraron fueron equipos de cómputo con las siguientes

características: con un procesador Pentium III y con una memoria RAM de 256 MB y contaban con un sistema operativo Windows 2000.

En cuanto al software, actualmente tenemos una gran variedad y cada uno está especializado en alguna necesidad de los usuarios o para brindar algún servicio en específico. Tanto el hardware como el software están directamente relacionados, ya que en ocasiones para poder instalar algún tipo de software debemos de contar con ciertas características de hardware para que pueda funcionar adecuadamente.

Un punto importante es que se debería de contar con una misma versión del software en todos los equipos, además de tratar que se la versión más reciente, ya que por lo general las versiones más recientes cuentan con nuevas características y nos proporcionan mayor seguridad, ya que se han corregido problemas que se presentaban en versiones anteriores.

#### **2.3 Definición de los alcances del sistema**

Con el sistema de soporte Técnico vía remota se podrá proporcionar el servicio de soporte técnico de manera rápida y eficaz, pero para ello cada uno de los equipos de cómputo deberá estar conectado a nuestra red interna, además de tener instalado el software de mensajería instantánea y la aplicación de acceso remoto, para que en el momento en que se presente una falla el técnico o administrador se pueda conectar al equipo que presenta el problema para poder solucionarlo. Es decir, el soporte técnico se podrá brindar dentro de una red interna, pero también contamos con la posibilidad de proporcionar el servicio en una red externa, a través de internet, para ello el equipo de cómputo deberá tener el software de acceso remoto y una conexión a internet. Si se desea también se puede proporcionar el soporte técnico a través de la mensajería instantánea por medio de internet, para esto debemos de contar con un servidor de correo y su respectivo dominio.

Como vemos estas herramientas son muy útiles, y gracias a ellas podemos proporcionar el soporte técnico vía remota, ya sea en redes internas o externas a través de internet. Por lo que los alcances que puede tener el sistema de soporte técnico es muy amplio y éstos más que nada estarán definidos por cada organización de acuerdo a sus características e infraestructura.

#### **2.4 Definición de los requerimientos**

A continuación se establecen los requerimientos para la implantación del sistema de soporte técnico vía remota para usuarios de equipos de cómputo en red.

- **Infraestructura de red de datos**, ya sea de tipo alámbrica o inalámbrica.
- **Equipos de cómputo**, que cumplan con los requerimientos mínimos para la instalación del software necesario para la implantación del sistema.
- **Conexión de red local**, con lo cual podremos establecer la comunicación entre los equipos de cómputo.
- **Software de mensajería instantánea**, con el cual podremos establecer la comunicación vía chat entre los usuarios y el personal de soporte técnico.
- **Servidor de mensajería instantánea (Jabber)**, el cual nos permitirá administrar las cuentas de los usuarios, para que el software de mensajería instantánea pueda establecer la comunicación entre los usuarios.
- **Software de conexión remota**, el cual permitirá al administrador establecer la conexión con el equipo que presenta la falla y tomar el control de éste, para poder solucionar dicho problema.
- **Conexión a internet**, con lo cual nos permitirá tener algunas características adicionales de los programas a utilizar para la implantación del sistema de soporte técnico vía remota para usuarios de equipos de cómputo en red. Además de que con la conexión a internet podemos establecer la conexión con algún equipo de cómputo desde una red externa a la nuestra, en caso de requerir proporcionar el servicio de soporte técnico.

## **CAPÍTULO 3 FUNDAMENTOS TEÓRICOS**

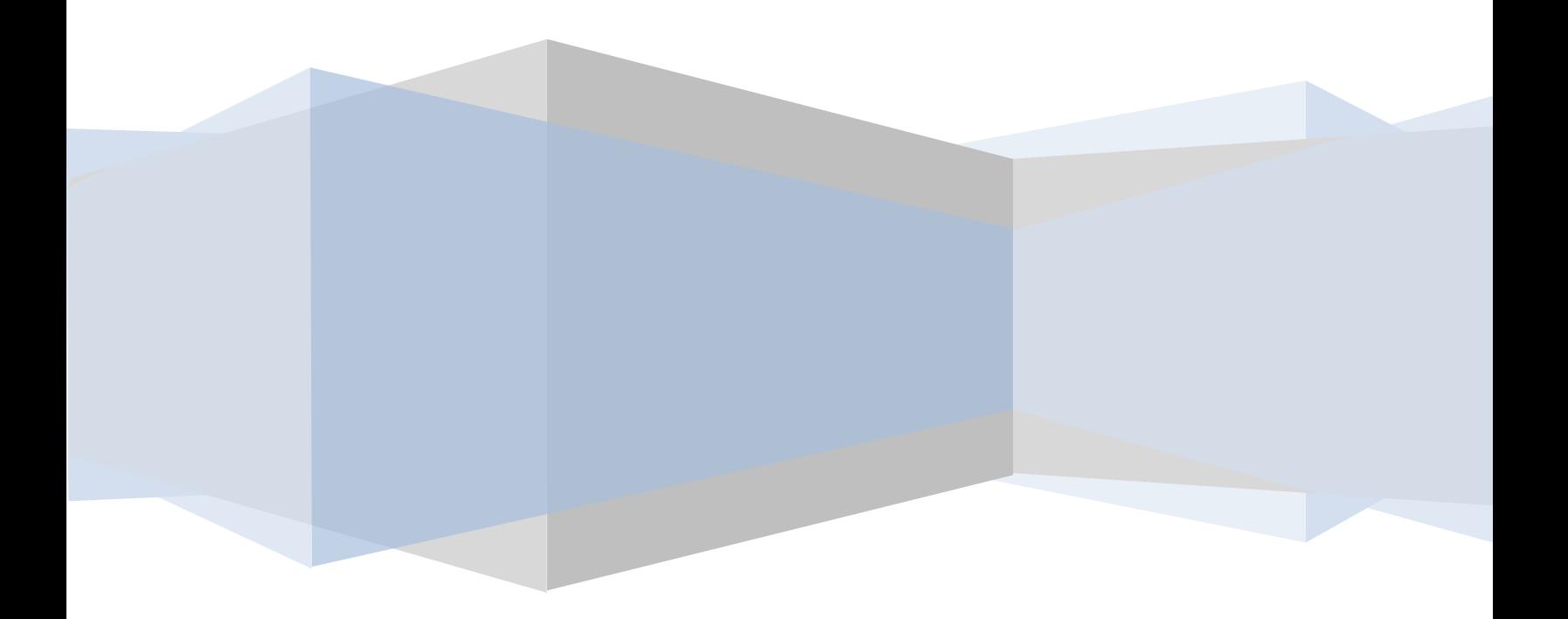

#### **CAPÍTULO 3. FUNDAMENTOS TEÓRICOS**

#### **3.1 Soporte técnico**

El soporte técnico es un conjunto de servicios que proporcionan asistencia con el hardware o software de un equipo de cómputo o algún otro dispositivo electrónico.

En general, el soporte técnico sirve para ayudar a resolver los problemas que se pueden presentar en un equipo de cómputo mientras un usuario está haciendo uso de algún servicio, programa o dispositivo.

#### **3.1.1 Tipos de soporte técnico**

Actualmente el soporte técnico se puede proporcionar de varias maneras, entre las más comunes tenemos:

 **Soporte técnico personal**, en el cual el usuario del equipo que presenta la falla informa al técnico de lo sucedido y para poder solucionar el problema el técnico se desplaza hasta el lugar donde se encuentra el equipo físicamente para poder averiguar la causa y dar la solución al problema. Algunas de las ventajas que podemos tener al realizar este tipo de soporte, es que el técnico tiene un control total del equipo, lo que le ayuda a solucionar rápido el problema. Ya que con esto evita un mal diagnóstico por parte del usuario acerca de la falla que presenta el equipo o una mala comunicación con los usuarios respecto a los problemas de sus equipos.

La gran desventaja que presenta este tipo de soporte, es que en ocasiones se pierde demasiado tiempo en trasladarse el técnico hasta el lugar donde se encuentra el equipo con la falla o incluso puede llevar más tiempo el traslado que la misma solución. Además de que en ocasiones, al estar el técnico fuera de su área de trabajo o en constante movimiento pudiera complicar la manera de contactarlo en caso de que se presente algún otro problema en los equipos.

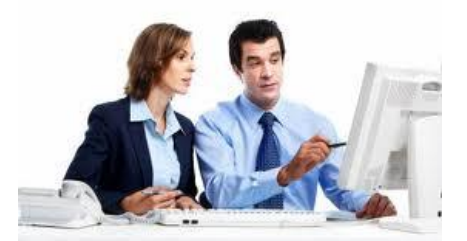

*Figura 3.1 Soporte técnico personal*

 **Soporte técnico vía telefónica**, este tipo de soporte técnico podría considerarse el más común en estos días, ya que es utilizado desde pequeñas empresas hasta grandes organizaciones para proporcionar soporte a sus productos a nivel mundial. En este tipo de soporte el usuario tiene que comunicarse telefónicamente con los técnicos para plantear el problema que se presenta en sus equipos, a partir de los detalles que proporciona el usuario, el técnico realiza un diagnóstico y le pide al usuario que realice una serie de pasos para solucionar el problema.

La ventaja que se tiene con este tipo de soporte es que la solución se puede realizar de manera rápida. Además de que para los usuarios este tipo de soporte suele ser fácil y relativamente económico.

La desventaja de este tipo de soporte, es que algunas veces el usuario no tiene los conocimientos necesarios para poder proporcionar las características de las fallas de su equipo, lo que lleva a que el técnico determine un diagnóstico erróneo, lo cual puede finalizar en una falla más significativa y costosa, o en el peor de los casos que el técnico simplemente no pueda resolver el problema.

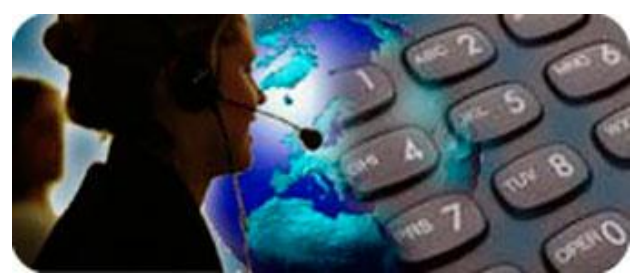

*Figura 3.2 Soporte técnico vía telefónica*

 **Soporte técnico vía mensajería instantánea**, en estos días este tipo de soporte lo podemos encontrar en varios lugares, este consiste básicamente en que un usuario informa al administrador que se ha presentado algún problema por medio de un programa de mensajería instantánea, entonces se lleva a cabo una conversación vía mensajería instantánea proporcionando los detalles del problema y la posible solución.

La ventaja que se presenta con este tipo de soporte es que si el problema es relativamente sencillo se puede dar una solución rápida al problema.

La desventaja que se puede tener, es que si el usuario no proporciona adecuadamente los detalles del problema, este puede llevar mucho tiempo para su solución o simplemente no se puede solucionar.

#### FUNDAMENTOS TEÓRICOS

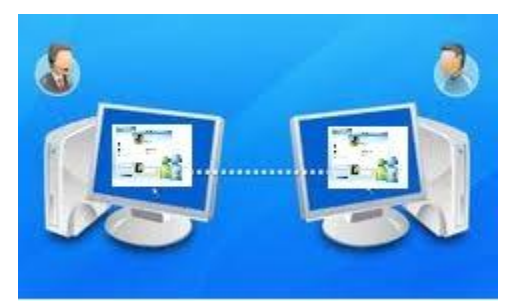

*Figura 3.3 Soporte técnico vía chat*

 **Soporte técnico vía remota**, este tipo de soporte en los últimos años ha tenido una gran tendencia gracias a las características que presenta que son de gran utilidad. En este tipo de soporte el usuario avisa el técnico de que se ha presentado un problema en su equipo, y entonces el técnico con ayuda de una aplicación de conexión remota puede conectarse al equipo que presenta la falla y tomar el control total del equipo, proporcionando así la solución remotamente.

Con este tipo de soporte técnico tenemos muchas ventajas, entre las cuales tenemos que se da una solución rápida, ya que el técnico no tiene que desplazarse hasta donde se encuentra el equipo con la falla. Además de que el técnico tiene el control total del equipo y con ello puede saber exactamente cuál es el problema y solucionarlo de la manera más rápida posible.

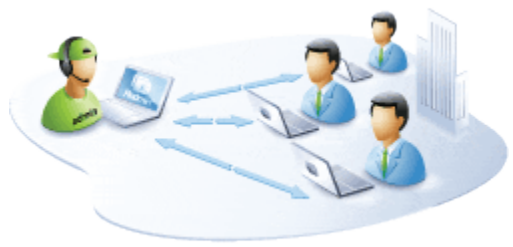

*Figura 3.4 Soporte técnico vía remota*

El soporte técnico vía remota es el que en los últimos años ha tenido una gran aceptación por las ventajas que nos proporciona. En la actualidad podemos encontrar varias aplicaciones de conexión remota, cada una con diferentes características, podemos encontrar aplicaciones para diferentes plataformas de sistemas operativos o en algunos casos multiplataforma. Además de que actualmente hay aplicaciones de conexión remota de código libre o en su defecto de licencia gratuita y cada una la podemos encontrar de modo administrador o usuario.

En general en estos días tenemos una gran cantidad de este tipo de aplicaciones, la elección de cuál de ellas es mejor depende de las características de la organización y de nuestros equipos de cómputo. Además de considerar el alcance y el costo que se tiene definido para poder proporcionar el soporte técnico.

El tipo de soporte técnico con el que se cuenta siempre debe ser acorde a las características de nuestra red y debe ser considerado desde un principio, cuando se diseña e implementa la red, ya que en ocasiones se deja un poco de lado este servicio, pero no debe ser así, ya que este servicio es muy importante para el desarrollo de las actividades de los usuarios, que su vez se ven reflejados en el desempeño de la organización.

#### **3.1.2 Niveles de soporte técnico**

El soporte técnico generalmente está dividido en capas o niveles, para así contar con una manera más eficaz de dar solución a los problemas de los usuarios. El número de niveles es establecido por cada organización, y es fundamentalmente definido de acuerdo de sus características y sus necesidades.

Los niveles de soporte técnico están definidos según el tipo de atención requerida, la severidad del problema y el tiempo que llevará la solución de dicho problema

A continuación se listan los diferentes niveles de soporte técnico, que por lo general suelen ser 4 niveles:

 **Nivel 1.** Este es el nivel básico de soporte técnico, responsable de las incidencias básicas del cliente. La principal función en este nivel es reunir toda la información del cliente, para determinar mediante un análisis la fuente del problema. Los administradores en este nivel están directamente en contacto con los clientes y generalmente manejan problemas básicos a los cuales se les soluciona de manera sencilla y generalmente hacen uso de aplicaciones de Software para una solución más rápida.

Algunos de los conocimientos con los que cuenta el técnico en este nivel son: formateo de computadoras, instalación de paquetería y cambio de componentes de equipo de cómputo.

 **Nivel 2.**Este es un nivel más especializado, ya que en este, sus integrantes cuentan con conocimientos más sólidos en el área computacional. Por lo que las personas que realizan este tipo de soporte están especializadas en redes de datos, sistemas operativos, bases de datos, etc.

Los técnicos que brindan soporte técnico en este nivel cuentan con por lo menos 1 año en el área de soporte y cuenta con los conocimientos de nivel 1 y con conocimientos de recuperación de información nivel Software, manejo de paquetería de oficina a nivel básico y configuración de redes inalámbricas y cableados en grupos de trabajo.

 **Nivel 3.** Este nivel es el de mayor capacidad para resolver problemas, cuando un problema llega a este nivel se considera de alto impacto o de resolución avanzada.

El personal asignado a este nivel, son expertos en sus campos, y son responsable de brindar ayuda al personal de los niveles 1 y 2, además de que una de sus actividades fundamentales es la de investigar y desarrollar soluciones a problemas nuevos o desconocidos

Este nivel tiene por lo menos 2 años en el área de soporte cuenta con los conocimientos del nivel 1 y 2, además tiene conocimientos en la reparación de equipo de cómputo y periféricos a nivel componente. Cuenta con conocimientos de electrónica y es capaz de diagnosticar cualquier falla, a nivel circuito. Puede reparar equipo de cómputo portátil (Laptops), conoce a nivel avanzado paquetería de oficina y da soluciones rápidas a nivel de redes.

 **Nivel 4.** El personal de este nivel cuenta con los conocimientos de los niveles anteriores, además de manejar operación de Servidores Microsoft y Linux, la instalación, configuración, interconexión, administración y operación de los servidores. Es responsable normalmente del área de Sistemas de una corporación y tiene por lo menos dos certificaciones en el área.

#### **3.1.3 Componentes de hardware básico de un equipo de cómputo**

En la actualidad contamos con una gran cantidad de hardware, cada uno cuenta con diversas características y es utilizado con un fin en específico. Entre el hardware más importante para los equipos de cómputo tenemos los siguientes:

#### **Procesadores**

El procesador es un circuito integrado que contiene todos los elementos necesarios para conformar una unidad central de procesamiento, también conocido como CPU (por sus siglas en inglés: Central Process Unit). En la actualidad este componente electrónico está compuesto por millones de transistores, integrados en una misma placa de silicio.

Un procesador es el dispositivo encargado de realizar todos los cálculos y operaciones dentro de los equipos de cómputo, además de que procesa los datos de los programas.

Dos elementos típicos del procesador son:

- La unidad lógica aritmética (ALU), la cual realiza las operaciones lógicas y aritméticas.
- $\triangleright$  La unidad de control, la cual extrae instrucciones de la memoria la decodifica y ejecuta, llamando al ALU cuando es necesario.

Actualmente hay 2 productores principales de procesadores que son: Intel y AMD.

Hoy día tenemos una gran variedad de procesadores, y la tendencia de estos es contar con múltiples núcleos para procesar la información, lo cual se ve reflejado en una mayor velocidad de procesamiento.

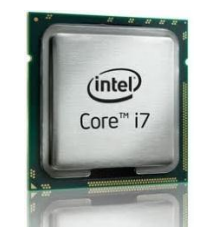

*Figura 3.5 Procesadores de última generación*

#### **Memorias**

La memoria RAM (*Random Access Memory Module* o memoria de acceso aleatorio) es un tipo de memoria que utilizan los equipos para almacenar los datos y programas a los que necesita tener un rápido acceso.

Se trata de una memoria de tipo *volátil*, es decir, que se borra cuando apagamos el equipo de cómputo.

Los datos almacenados en la memoria RAM no sólo se borran cuando apagamos el ordenador, sino que también deben eliminarse de esta cuando dejamos de utilizarlos (por ejemplo, cuando cerramos algún archivo o programa que contiene estos datos).

Estas memorias tienen unos *tiempos de acceso* y un *ancho de banda* mucho más rápido que el disco duro, por lo que se han convertido en un factor determinante para la velocidad de un equipo de cómputo. Esto quiere decir que, dentro de unos límites, un equipo será más rápido cuanta mayor sea la cantidad de memoria RAM que tenga instalada, expresada en MegaBytes o GigaBytes.

En cuanto a lo que se refiere a los tipos de memoria, la clasificación es la siguiente:

#### **DRAM.**

Las memorias DRAM (*Dynamic RAM*) fueron las utilizadas en los primeros módulos (tanto en los *SIMM* como en los primeros *DIMM*). Es un tipo de memoria más barata que la SDRAM, pero también bastante más lenta, por lo que con el paso del tiempo ha dejado de utilizarse. Esta memoria es del tipo *asíncronas*, es decir, que iban a diferente velocidad que el sistema.

#### **SDRAM**

Las memorias SDRAM (*Synchronous Dynamic RAM*) son las utilizadas actualmente (aunque por SDRAM se suele identificar a un tipo concreto de módulos, en realidad todos los módulos actuales son SDRAM).

Son un tipo de memorias *síncronas*, es decir, que van a la misma velocidad del sistema, con unos tiempos de acceso bastantes rápidos.

Las memorias SDRAM se dividen a su vez en varios tipos

**SDR**: Los módulos SDR (*Single Data Rate*) son los conocidos normalmente como SDRAM, aunque, como ya hemos dicho, todas las memorias actuales son SDRAM.

Se trata de módulos del tipo *DIMM*, de 168 contactos, y con una velocidad de bus de memoria que va desde los 66MHz a los 133MHz. Estos módulos realizan un acceso por ciclo de reloj.

**DDR**: Los módulos DDR SDRAM (*Double Data Rate SDRAM*) son una evolución de los módulos SDR. Se trata de módulos del tipo *DIMM*, de 184 contactos y 64bits, con una velocidad de bus de memoria de entre 100MHz y 200MHz, pero al realizar dos accesos por ciclo de reloj las velocidades efectivas de trabajo se sitúan entre los 200MHz y los 400MHz.

**DDR2**: Los módulos DDR2 SDRAM son una evolución de los módulos DDR SDRAM. Se trata de módulos del tipo *DIMM*, en este caso de 240 contactos y 64bits. Tienen unas velocidades de bus de memoria real de entre 100MHz y 266MHz.

La principal característica de estos módulos es que son capaces de realizar cuatro accesos por ciclo de reloj (dos de ida y dos de regreso).

El consumo de estas memorias se sitúa entre los 0 y 1.8 voltios, es decir, casi la mitad que una memoria DDR.

**DDR3:** Este tipo de memorias son también memorias del tipo *SDRAM DIMM*, de 64bits y 240 contactos, aunque no son compatibles con las memorias DDR2, ya que se trata de otra tecnología y además físicamente llevan la muesca de posicionamiento en otra situación.

Se trata de memorias con una velocidad de bus de memoria real de entre 100MHz y 250MHz, con un consumo de entre 0 y 1.5 voltios (entre un 16% y un 25% menor que una DDR2) y una capacidad máxima de transferencia de datos de 15.0 GB/s.

En cuanto a la medida, en todos los casos de memorias del tipo SDRAM (SDR, DDR, DDR2 y DDR3) se trata de módulos de 133mm de longitud.

Las memorias han ido cambiando su arquitectura, velocidad, tipo y varias de sus características, para ir mejorando y haciendo más eficiente su uso, con lo cual se ha llegado a las que conocemos hoy en día que cuentan con una gran velocidad y cada día tienen mayor capacidad.

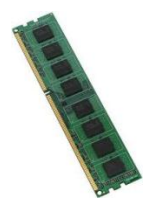

*Figura 3.6 Memoria DDR3*

#### **Monitores**

Un monitor es un dispositivo de salida, que mediante una interfaz muestra los resultados del procesamiento de una computadora.

El monitor es el principal dispositivo de salida de una computadora. Estos se conectan a través de una tarjeta gráfica conocida con el nombre de adaptador o tarjeta de video.

La imagen que podemos observar en los monitores está formada por una matriz de puntos de luz y cada punto reflejado en la pantalla es denominado "pixel".

#### **Clasificación de monitores**

#### **Monitores CRT**

Está basado en un tubo de rayos catódicos, el más conocido fue lanzado en 1987.

Funcionamiento:

Dibuja una imagen barriendo una señal eléctrica horizontalmente a lo largo de la pantalla, una linea la vez. La amplitud de dicha señal en el tiempo representa el brillo instantáneo en ese punto de la pantalla.

Ventajas:

- $\triangleright$  Excelente calidad de imagen
- $\triangleright$  Económico

 $\triangleright$  Resolución de alta calidad

Desventajas:

- $\triangleright$  Presenta parpadeo por el refresco de la imagen
- Consumo de energía
- Generación de calor
- $\triangleright$  Gran peso y tamaño

#### **Pantallas LCD**

A este tipo de tecnología se le conoce por el nombre de pantalla LCD (Liquid Crystal Display).

Funcionamiento:

El funcionamiento de estas pantallas se fundamenta en sustancias que comparten las propiedades de sólidos y líquidos a la vez.

Cuando un rayo de luz atraviesa una partícula de estas sustancias tiene necesariamente que seguir el espacio vacío que hay entre sus moléculas como lo haría atravesar un cristal solido pero a cada una de estas partículas se le puede aplicar una corriente eléctrica que cambie su polarización dejando pasar la luz o no.

Una pantalla LCD está formada por 2 filtros polarizados colocados perpendicularmente de manera que al aplicar una corriente eléctrica deja pasar o no la luz. Para conseguir el color es necesario aplicar tres filtros más para cada uno de los colores básicos, que son: rojo, verde y azul.

Para la reproducción de varias tonalidades de color se deben aplicar niveles de brillo intermedios de luz, lo cual se consigue con variaciones en el voltaje que se aplica a los filtros.

Ventajas:

- $\triangleright$  Bajo peso
- > Tamaño reducido
- $\triangleright$  Buena calidad de colores
- Poco consumo de energía

Mínima generación de calor

Desventajas:

- $\triangleright$  Alto costo
- $\triangleright$  Angulo limitado de visibilidad
- $\triangleright$  Brillo limitado

#### **Pantallas de Plasma**

Funcionamiento:

El principio de funcionamiento de una pantalla de plasma consiste en iluminar pequeñas luces fluorescentes de colores para formar una imagen.

Cada uno de los pixeles que integran la imagen está formado por una pequeña celda que contiene un gas inerte (generalmente neón o xenón). Al aplicar una diferencia de potencial entre los electrodos de la celda, dicho gas pasa al estado de plasma.

El gas así cargado emite radiación ultravioleta que golpea y excita el material fosforescente que recubre el interior de cada celda. Cuando el material fosforescente regresa a su estado normal emite luz visible.

Ventajas:

- $\triangleright$  Excelente brillo
- $\triangleright$  Alta resolución
- $\triangleright$  Amplio ángulo de visión

Desventajas:

- $\triangleright$  Vida útil corta
- Costo de fabricación elevado
- Consumo eléctrico elevado
- $\triangleright$  Emisión de calor alto

Los monitores en general han evolucionado de gran manera hasta los que tenemos hoy día, que son monitores planos y que nos proporcionan imágenes en alta definición.

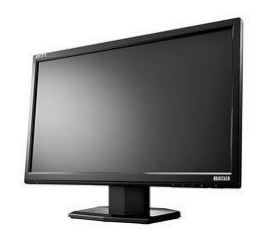

*Figura 3.7 Monitor de alta definición*

**Discos Duros**.

Un disco duro es un dispositivo electrónico y mecánico, en el cual se almacenan datos. El disco duro es la parte del equipo de cómputo que contiene la información electrónica y donde se almacenan todos los programas.

Un disco duro está formado por una serie de de discos o platos apilados unos sobres otros dentro de una carcasa que los protege del aire y del polvo.

Los discos más comunes son lo de 3.5 pulgadas (8.9 cm). Cada disco tiene dos caras ya que cada una de ellas le corresponde una cabeza de lectura/escritura soportada por un brazo.

Los discos duros, básicamente su cambio más importante ha sido la capacidad de almacenamiento con la que cuentan, ya que en estos días podemos encontrar discos duros con capacidades muy grandes, como los terabytes.

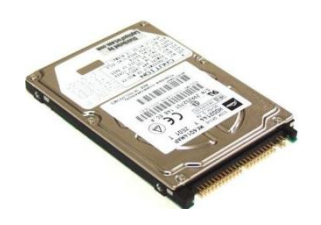

*Figura 3.8 Disco duro IDE*

Y una nueva tendencia que se presenta en estos dispositivos de almacenamiento, son las unidades de estado sólido, que su principal característica es que son 100% electrónicos, es decir, no cuentan con ninguna parte mecánica, por lo que su uso puede ser más seguro para el almacenamiento de información.

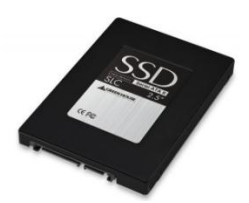

*Figura 3.9 Unidad de estado sólido*

**Teclados**.

El teclado es un dispositivo de entrada, es decir, podemos ingresar datos a la computadora oprimiendo alguna tecla que forma parte del mismo. Los teclados que se conocen hoy en día están basados en los antiguos teclados de las máquinas de escribir.

El teclado es el medio principal para introducir información en el equipo de cómputo.

Las teclas del teclado se pueden dividir en varios grupos según su función:

- **Teclas para escribir (alfanuméricas).** Estas teclas incluyen las mismas letras, números, signos de puntuación y símbolos que se encuentran en las máquinas de escribir tradicionales.
- **Teclas de control.** Estas teclas se utilizan por sí solas o en combinación con otras teclas para realizar determinadas acciones. Las teclas de control usadas con más frecuencia son CTRL, ALT y ESC.
- **Teclas de función.** Las teclas de función se utilizan para realizar tareas específicas. Aparecen etiquetadas como F1, F2, F3, etc. hasta F12. La funcionalidad de estas teclas difiere según el programa.
- **Teclas de desplazamiento.** Estas teclas se utilizan para desplazarse por documentos o páginas web y editar texto. Incluyen

teclas de dirección, Inicio, Fin, Retroceder Página, Avanzar Página, Suprimir e Insertar.

 **Teclado numérico.** El teclado numérico resulta cómodo para escribir números de un modo rápido. Las teclas se agrupan en un bloque al igual que una calculadora convencional o una máquina de sumar.

La siguiente imagen muestra cómo están organizadas estas teclas en un teclado normal. La distribución del teclado puede ser distinta.

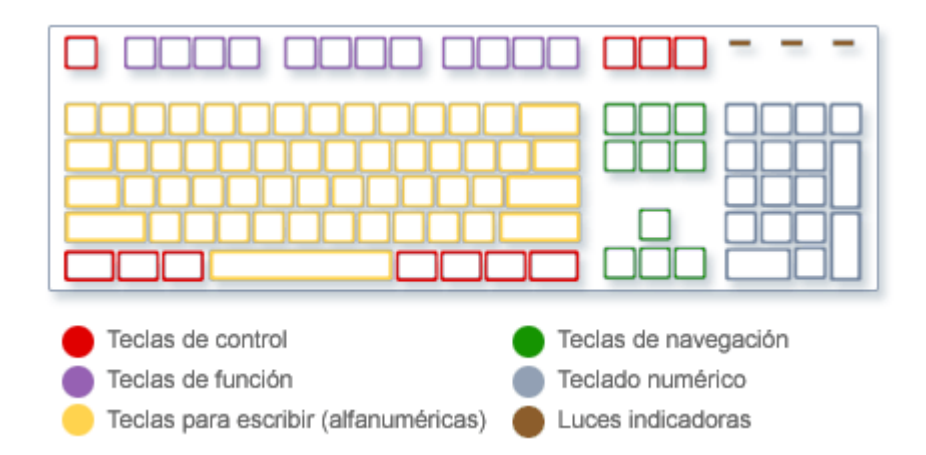

*Figura 3.10 Organización del teclado*

Básicamente el teclado sigue conservando su diseño original, sólo se le han agregado algunas características o algunas teclas de acceso rápido, y actualmente se fabrican de materiales más livianos y delgados, y cuentan con diferentes interfaces para poder conectarse a un equipo de cómputo.

**Ratón**.

El ratón (mouse) es un dispositivo de entrada que nos permite señalar o ingresar datos a la computadora. Se le denomina así debido a su apariencia. El ratón es regularmente arrastrado sobre una superficie y el movimiento realizado por el ratón es reflejado en el monitor de la computadora.

Existen algunas variaciones en su diseño, pero todos funcionan de manera similar.

El ratón es un dispositivo que está constituido por un microprocesador y un sensor de posición que, desplazado sobre una superficie, transmite su recorrido a la pantalla y permite el manejo de funciones de los programas.

Los ratones si han evolucionado bastante, desde los ratones mecánicos hasta los que hay hoy en día como el ratón óptico, el inalámbrico, y el touch. Estos cambios básicamente se han presentado en el tipo de tecnología que utiliza cada ratón, pero su finalidad siempre ha sido la misma.

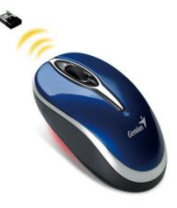

*Figura 3.11 Ratón inalámbrico*

#### **Dispositivos de almacenamiento extraíbles**.

Los dispositivos de almacenamiento son componentes con los cuales podemos leer, guardar y eliminar datos y actualmente se les considera como una memoria o almacenamiento secundario.

Generalmente los dispositivos de almacenamiento extraíble funcionan en los puertos USB de los equipos de cómputo.

Su arquitectura básica consta de 4 pequeñas placas que hacen contacto con las placas internas del puerto USB del equipo, cada una de estas placas tiene una función en específico. Una es la que funciona como fuente de alimentación (VBUS), dos son las que transmiten los datos (D-, D+) y la última hace la función de conexión a tierra.

Este tipo de dispositivos son de gran utilidad en estos días, ya que nos permite la portabilidad de la información y gracias a su gran aceptación se han ido mejorando sus características como la velocidad de transferencia y aumentando su capacidad de almacenamiento, además de que han disminuido su costo significativamente.

#### **CAPÍTULO 3**

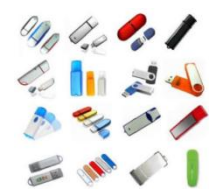

*Figura 3.12 Dispositivos de almacenamiento extraíbles*

#### **3.2 Redes de Datos**

#### **3.2.1 Red de datos**

Del latín "*datum*" (lo que se da). La palabra datos se refiere a hechos, conceptos e instrucciones representados en cualquier formato. En informática se refiere a la información dispuesta de manera adecuada para su tratamiento por una computadora. En el ámbito de los sistemas de información basados en computadoras los datos se representan por unidades de información binaria (ceros y unos).

Una red es un conjunto de dispositivos llamados nodos, interconectados entre sí a través de algún medio físico. Un nodo puede ser cualquier dispositivo que se encuentre dentro de la red que sea capaz de enviar y/o recibir datos generados por otro dispositivo de la red.

Una red de datos es un conjunto de computadoras y dispositivos conectados entre sí, ya sea para transmitir datos o compartir recursos. Existen dos tipos de redes de datos:

- > Local: si los dispositivos se encuentran en un área geográfica delimitada.
- $\triangleright$  Remota: si los dispositivos se encuentran separados por una distancia considerable.

Estas redes de datos juegan un papel fundamental en el desempeño de las organizaciones, ya que gracias a ellas podemos realizar un gran número de actividades a través de la transferencia de datos.
# **3.2.2 Topologías**

El termino topología se define como la manera en que están conectados los dispositivos dentro de la red, ya sea de manera lógica o física. La topología de una red es una representación geométrica de la relación que existe entre cada uno de los dispositivos de la red.

Las topologías básicas son las siguientes:

# **Topología de bus**

Es una topología multipunto, es decir, todos los dispositivos se conectan a un cable central, llamado bus. Como ventaja de esta topología se presenta la sencillez de instalación y son más económicas. Su desventaja principal es que si alguno de los enlaces de un dispositivo deja de funcionar o el cable de bus falla, toda la red dejara de funcionar. Otra desventaja que presenta es la dificultad para agregar nuevos dispositivos, ya que se debe de tener un límite en el número de conexiones que puede soportar el bus, además de la distancia que se debe de tener entre las conexiones.

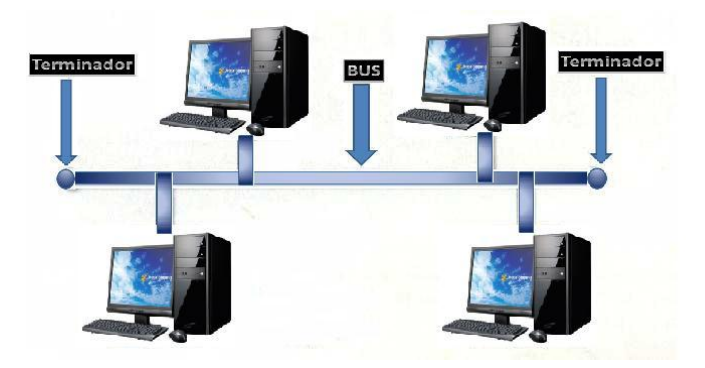

*Figura 3.13 "Topología de BUS"*

## **Topología de anillo**

En una topología de anillo cada dispositivo está conectado solamente con los dispositivos que se encuentran a su lado. Todos los nodos están conectados entre sí, formando un anillo o círculo cerrado. La señal pasa a lo largo del anillo en una dirección hasta llegar a su destino. Una topología de anillo es relativamente fácil de instalar y económica. La desventaja que puede presentar es que si algún dispositivo del anillo deja de funcionar, este afecta directamente toda la red dejándola inhabilitada.

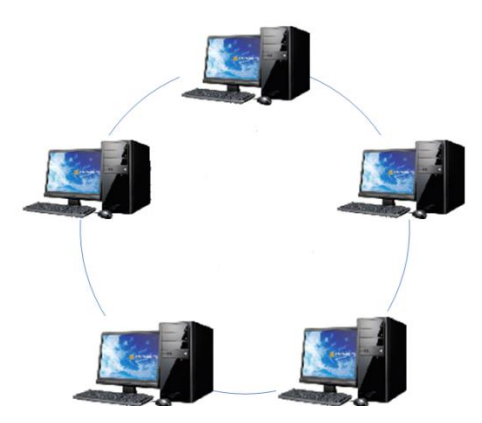

*Figura 3.14 "Topología de anillo"*

## **Topología en malla**

En una topología en malla cada dispositivo está conectado a uno o más dispositivos dentro de la red, y así puede transferir información por diferentes rutas hacia un mismo destino. La ventaja que presenta esta topología es que en caso de que algún dispositivo falle, los dispositivos restantes de la red seguirán funcionando. La desventaja que presenta es la gran cantidad de cable que se necesita y el número de puertos de entrada/salida. Por lo cual la instalación de este tipo de topología es demasiado costosa.

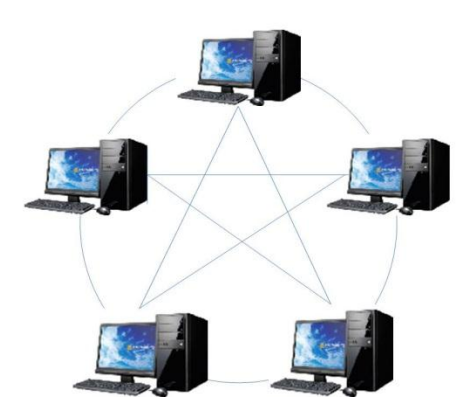

*Figura 3.15 "Topología en malla"*

## **Topología en estrella**

En una topología de estrella cada dispositivo se conecta directamente a un dispositivo central llamado concentrador (Hub). Los dispositivos no están conectados directamente entre sí, es decir, si un dispositivo quiere transferir información a otro dispositivo, primero llega al concentrador y después el concentrador envía la información al dispositivo final. Las ventajas que presenta esta topología es que es fácil de instalar y más económica que otras topologías. Otra ventaja importante es que si un dispositivo deja de funcionar, este no afecta la red, por lo cual la red sigue funcionando perfectamente. La desventaja que presenta es que en caso de que el concentrador deje de funcionar toda la red dejara de funcionar, ya que se depende completamente del concentrador.

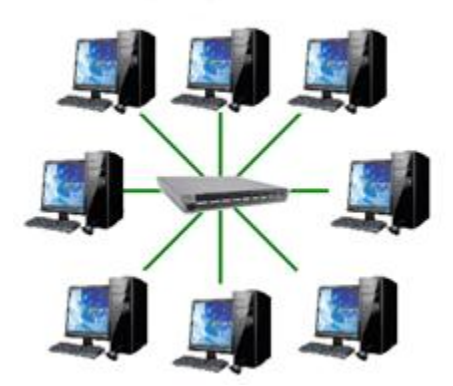

*Figura 3.16 "Topología en estrella"*

# **Topología en árbol**

La topología en árbol es una variante de la topología en estrella, la diferencia es que la mayoría de los dispositivos se conectan a concentradores secundarios, que estos a su vez están conectados al concentrador principal. Las ventajas de esta topología es que se pueden asignar diferentes prioridades a cada uno de los concentradores y así tener una mejor administración de los dispositivos, además de que en caso de que falle un concentrador, no afectaría a toda la red, si no solo a los dispositivos que están conectados a dicho concentrador. La desventaja es que, en caso de que falle el concentrador principal, afectaría a todos los dispositivos conectados a él, incluyendo los concentradores secundarios, y esto dejaría a la red sin funcionar.

#### FUNDAMENTOS TEÓRICOS

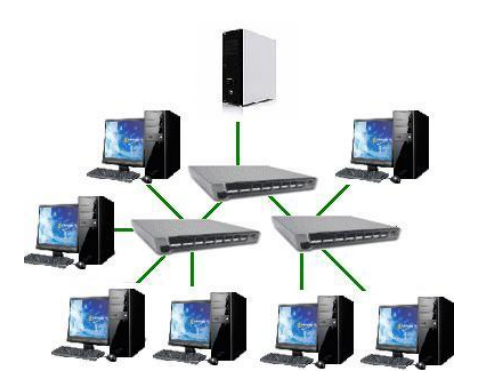

*Figura 3.17 "Topología en árbol"*

## **3.2.3 Medios de Transmisión Física**

Los medios físicos que comunican de cada equipo con la red deberán de cumplir con algunos estándares. Los tipos de cableado de red más populares son: par trenzado, cable coaxial y fibra óptica.

Además se pueden realizar conexiones a través de radio o microondas. Cada tipo de cable o método tiene sus ventajas y desventajas. Algunos son propensos a interferencias, mientras otros no pueden usarse por razones de seguridad.

La velocidad y longitud del tendido son otros factores a tener en cuenta el tipo de cable a utilizar.

## **Cable Coaxial**

Se compone de un hilo conductor de cobre envuelto por una malla trenzada plana que hace las funciones de tierra. Entre el hilo conductor y la malla hay una capa gruesa de material aislante, y todo el conjunto está protegido por una cobertura externa. El cable está disponible en dos espesores: grueso y fino.

El cable grueso soporta largas distancias, pero es más caro. El cable fino puede ser más práctico para conectar puntos cercanos.

# **CAPÍTULO 3**

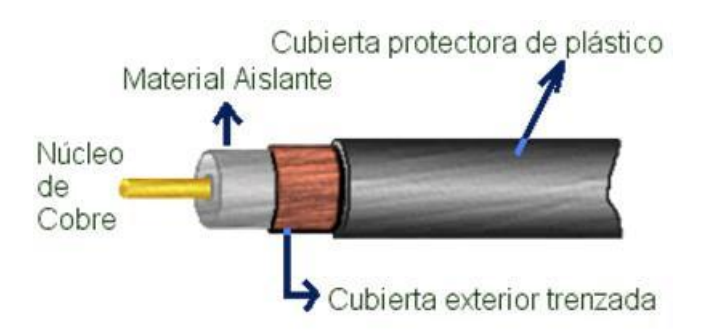

*Figura 3.18 - Cable coaxial*

El cable coaxial ofrece las siguientes ventajas:

- $\triangleright$  Soporta comunicaciones en banda ancha
- $\triangleright$  Es útil para varias señales, incluyendo voz, video y datos

## **Par trenzado o UTP**

El cable UTP (UnshieldedTwistedPair) o Par trenzado sin blindaje, consiste en dos hilos de cobre trenzado, aislados de forma independiente y trenzados entre sí, y cuenta con cuatro o dos pares de hilos. Cada par está cubierto por una capa aislante externa.

Entre sus principales ventajas tenemos:

- $\triangleright$  No requiere una habilidad especial para instalación.
- > La instalación es rápida y fácil.
- > La emisión de señales al exterior es mínima.
- Ofrece alguna inmunidad frente a interferencias, modulación cruzada y corrosión.

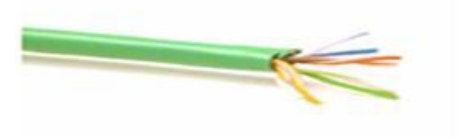

*Figura 3.19 - Cable par trenzado*

Existen dos Tipos de configuraciones básicas para la elaboración de los cables de red utilizando conectores RJ-45.

El Conector RJ-45 (Registered Jack 45) es una interfaz física comúnmente usada para conectar redes de cableado estructurado, (categorías 4, 5, 5e, 6 y 6a). Es parte del Código Federal de Regulaciones de Estados Unidos. Posee ocho pines o conexiones eléctricas, que normalmente se usan como extremos de cables de par trenzado.

Es utilizada comúnmente con estándares como TIA/EIA-568-B, que define la disposición de los pines. Una aplicación común es su uso en cables de red Ethernet, donde suelen usarse 8 pines (4 pares). Otras aplicaciones incluyen terminaciones de teléfonos (4 pines o 2 pares).

## **Tipos de cable**

El cable directo de red sirve para conectar dispositivos desiguales, como una computadora con un Hub o Switch. En este caso ambos extremos del cable deben tener la misma distribución. No existe diferencia alguna en la conectividad entre la distribución 568B y la distribución 568A siempre y cuando en ambos extremos se use la misma, en caso contrario hablamos de un cable cruzado. El esquema más utilizado en la práctica es tener en ambos extremos la configuración 568B.

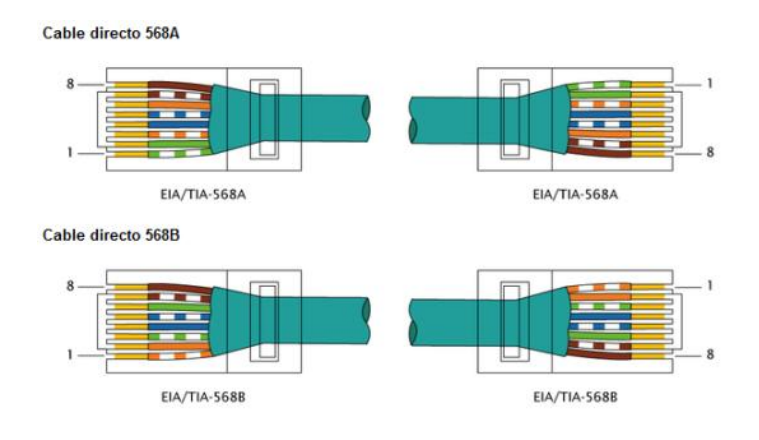

*Figura 3.20 - Conector RJ45 Tipo A y B*

#### **Cable cruzado**

Un cable cruzado, es un cable que interconecta todas las señales de salida en un conector con las señales de entrada en el otro conector, y viceversa; permitiendo a dos dispositivos electrónicos conectarse entre sí con una comunicación fullduplex. El término se refiere comúnmente al cable cruzado de Ethernet, pero otros cables pueden seguir el mismo principio. También permite transmisión confiable vía una conexión Ethernet.

El cable cruzado sirve para conectar dos dispositivos iguales, como dos computadoras entre sí, para lo que se ordenan los colores de tal manera que no sea necesaria la presencia de un Hub.

Actualmente la mayoría de Hubs o Switches soportan cables cruzados para conectar entre sí. A algunas tarjetas de red les es indiferente que se les conecte un cable cruzado o normal, ellas mismas se configuran para poder utilizarlo PC-PC o PC-Hub/Switch.

Para crear un cable cruzado que funcione en 10/100baseT, un extremo del cable debe tener la distribución 568A y el otro 568B. Para crear un cable cruzado que funcione en 10/100/1000baseT, un extremo del cable debe tener la distribución Gigabit Ethernet (variante A), igual que la 568B, y el otro Gigabit Ethernet (variante B1). Esto se realiza para que el TX (transmisión) de un equipo esté conectado con el RX (recepción) del otro y a la inversa; así el que "habla" (transmisión) es "escuchado" (recepción).

Para usar con un Hub o Switch hay dos normas, la más usada es la B, en los dos casos los dos lados del cable son iguales:

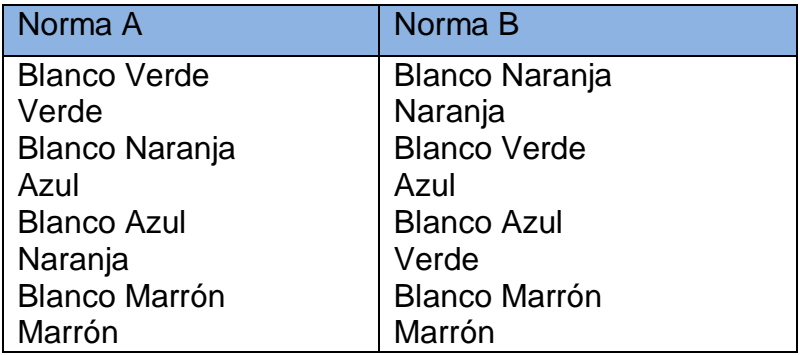

*Tabla 3.1 Configuración cable cruzado RJ45*

## **Conexión fibra óptica**

Esta conexión es cara, ya permite transmitir la información a gran velocidad e impide la intervención de las líneas. Como la señal es transmitida a través de luz, existen muy pocas posibilidades de interferencia eléctrica o emisión de señal. El cable consta de dos núcleos ópticos, uno interno y otro externo, que refractan la luz de forma distinta. La fibra está encapsulada en un cable protector.

Ofrece las siguientes ventajas:

- $\triangleright$  Alta velocidad de transmisión
- > No emite señales eléctricas o magnéticas, lo cual redunda en la seguridad
- > Inmunidad frente a interferencias y modulación cruzada
- Mayor economía que el cable coaxial en algunas instalaciones
- $\triangleright$  Soporta mayores distancias

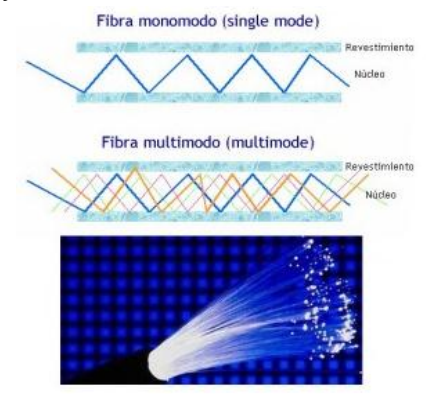

*Figura 3.21 - Fibra óptica*

La fibra óptica consiste en un medio de vidrio, forrado por un aislante plástico, en el cual la información viaja en forma de luz. Las ventajas que tiene la fibra óptica son su alta inmunidad al ruido, su baja pérdida de información y la confiabilidad de la misma a velocidades luz.

La fibra óptica está formada por los siguientes componentes:

- $\triangleright$  Fuente de Luz.
- $\triangleright$  El medio de transmisor.
- **Detector.**

FUNDAMENTOS TEÓRICOS

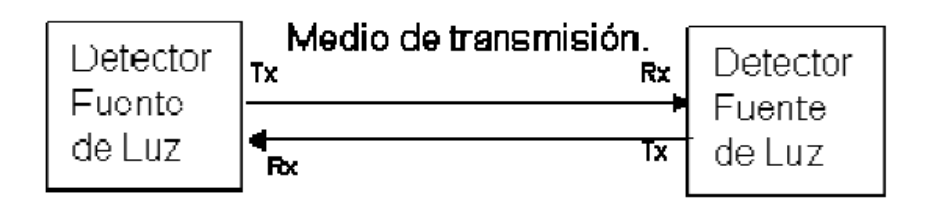

*Figura 3.22 - Medio de transmisión en fibra*

Un cable de fibra óptica es similar a un cable coaxial. Se compone de un núcleo de vidrio a través del cual se propaga la luz. Este núcleo de vidrio está cubierto de un revestimiento de vidrio con un índice de refracción menor que el del núcleo, cubierto éste por un plástico delgado.

Las fibras ópticas se pueden distinguir en:

**Fibra monomodo:** En este tipo de fibra sólo se puede transmitir a una única frecuencia, una única longitud de onda.

**Fibra multimodo**: En este tipo de fibras se pueden transmitir varias longitudes de onda al mismo tiempo.

A cada frecuencia o longitud de onda que se transmite se le conoce por el nombre de "modo". Existen dos tipos de configuraciones:

Una que se conoce como **"fibra óptica de salto de índice"**, llamada así porque existe un salto abrupto entre los valores de índice de refracción en la interfaz entre el núcleo y el revestimiento.

La otra se le conoce como **"fibra óptica de índice graduado"**, en la cual el índice de refacción varía en el núcleo según una determinada función matemática, y sin discontinuidades.

Las fibras ópticas de índice graduado suelen presentar menor distorsión que las de salto de índice, por lo que se prefieren en aplicaciones de mayor ancho de banda.

Las fibras ópticas pueden operar a frecuencias próximas a 10 GHz y 100 GHz. En dicha banda del espectro electromagnético es habitual hablar de longitudes de onda en lugar de frecuencias.

# **Características de los Medios de transmisión física**

A continuación se muestra una tabla con las principales características de los medios de trasmisión física.

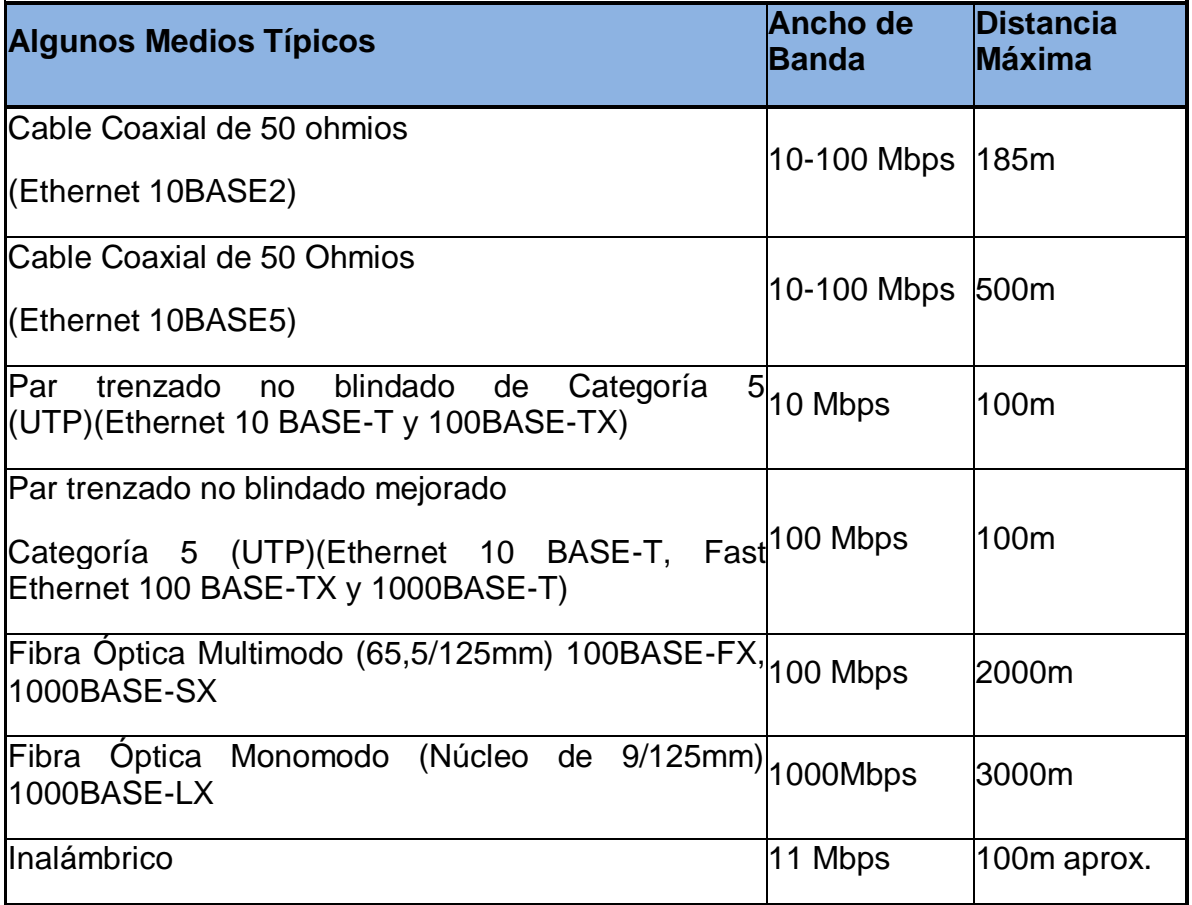

*Tabla 3.2 Características de medios de transmisión físicos*

#### **3.2.4 Medios de Comunicación Inalámbricos**

Una red inalámbrica básicamente como en cualquier otro tipo de red se encuentra constituida por medio de un equipo central y a su vez por el cual interactúan e interconectan todos los otros dispositivos que conforman la red inalámbrica habiendo en su momento varios y muy distintas marcas y aplicaciones que utilizan este tipo de tecnología basada en radio frecuencia sobre un rango de 2.4 GHz.

Este tipo de redes como tal, utilizan como medio de propagación al mismo ambiente para poder dispersarse, así como cualquier red también tienen sus limitantes y sus grandes consideraciones al realizar dichos diseños de las mismas.

Las redes inalámbricas se basan en un enlace que utiliza ondas electromagnéticas (radio e infrarrojo) en lugar de cableado estándar. Hay muchas tecnologías diferentes que se diferencian por la frecuencia de transmisión que utilizan, y el alcance y la velocidad de sus transmisiones.

Las redes inalámbricas permiten que los dispositivos remotos se conecten sin dificultad, ya se encuentren a unos metros de distancia como a varios kilómetros.

Así mismo, la instalación de estas redes no requiere de ningún cambio significativo en la infraestructura existente como pasa con las redes cableadas. Tampoco hay necesidad de perforar las paredes para pasar cables ni de instalar canaletas y conectores. Esto ha hecho que el uso de esta tecnología se extienda con rapidez.

Por el otro lado, existen algunas cuestiones relacionadas con la regulación legal del espectro electromagnético. Las ondas electromagnéticas se transmiten a través de muchos dispositivos (de uso militar, científico y de aficionados), pero son propensos a las interferencias. Por esta razón, todos los países necesitan regulaciones que definan los rangos de frecuencia y la potencia de transmisión que se permite a cada categoría de uso.

Por lo tanto, se deben tomar medidas para garantizar la privacidad de los datos que se transmiten a través de redes inalámbricas.

# **CAPÍTULO 3**

#### **Clasificación de las Redes Inalámbricas**

Por lo general, las redes inalámbricas se clasifican en varias categorías, de acuerdo al área geográfica desde la que el usuario se conecta a la red (denominada *área de cobertura*):

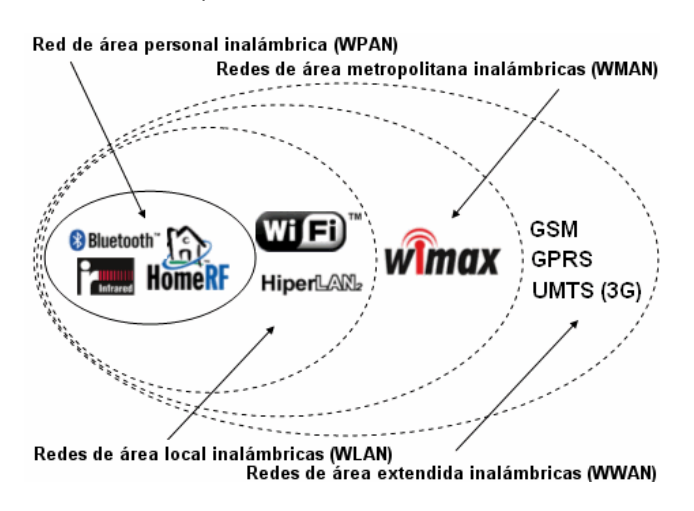

*Figura 3.23 - Tipos de redes inalámbricas*

## **Red de Área Personal Inalámbrica (Wireless Personal Area Network)**

En este tipo de red de cobertura personal, existen tecnologías basadas en HomeRF (estándar para conectar todos los teléfonos móviles de la casa y las computadoras mediante un aparato central); Bluetooth (protocolo que sigue la especificación IEEE 802.15.1); Zigbee (basado en la especificación IEEE 802.15.4 y utilizado en aplicaciones como la domótica, que requieren comunicaciones seguras con tasas bajas de transmisión de datos y maximización de la vida útil de sus baterías, bajo consumo).

#### **Red de Área Local Inalámbrica (Wireless Local Area Network)**

En las redes de área local podemos encontrar tecnologías inalámbricas basadas en HiperLAN (del inglés, High Performance Radio LAN), un estándar del grupo ETSI, o tecnologías basadas en Wi-Fi, que siguen el estándar IEEE 802.11 con diferentes variantes.

# **Red de Área Metropolitana Inalámbrica (Wireless Metropolitan Area Network)**

Para redes de área metropolitana se encuentran tecnologías basadas en WiMAX (World wide Interoperability for Microwave Access, es decir, Interoperabilidad Mundial para Acceso con Microondas), un estándar de comunicación inalámbrica basado en la norma IEEE 802.16. WiMAX es un protocolo parecido a Wi-Fi, pero con más cobertura y ancho de banda. También podemos encontrar otros sistemas de comunicación como LMDS (Local Multipoint Distribution Service).

## **Red de Área Extendida Inalámbrica (Wireless Wide Area Network)**

En estas redes encontramos tecnologías como UMTS (Universal Mobile Telecommunications System), utilizada con los teléfonos móviles de tercera generación (3G) y sucesora de la tecnología GSM (para móviles 2G), o también la tecnología digital para móviles GPRS (General Packet Radio Service).

#### *Características*

Según el rango de frecuencias utilizado para transmitir, el medio de transmisión pueden ser las ondas de radio, las microondas terrestres, por satélite y los infrarrojos. Dependiendo del medio, la red inalámbrica tendrá unas características u otras:

> **Ondas de radio:** Las ondas electromagnéticas son omnidireccionales, así que no son necesarias las antenas parabólicas. La transmisión no es sensible a las atenuaciones producidas por la lluvia ya que se opera en frecuencias no demasiado elevadas. En este rango se encuentran las bandas desde la ELF (Banda Extremadamente Baja) que va de 3 a 30 Hz, hasta la banda UHF (Ultra Alta Frecuencia) que va de los 300 a los 3000 MHz.

- **Microondas terrestres:** Se utilizan antenas parabólicas con un diámetro aproximado de unos tres metros. Tienen una cobertura de kilómetros, pero con el inconveniente de que el emisor y el receptor deben estar perfectamente alineados. Por eso, se acostumbran a utilizar en enlaces punto a punto en distancias cortas. En este caso, la atenuación producida por la lluvia es más importante ya que se opera a una frecuencia más elevada. Las microondas comprenden las frecuencias desde 1 hasta 300 GHz.
- **Microondas por satélite**: Se hacen enlaces entre dos o más estaciones terrestres que se denominan estaciones base. El satélite recibe la señal (denominada señal ascendente) en una banda de frecuencia, la amplifica y la retransmite en otra banda (señal descendente). Cada satélite opera en unas bandas concretas. Las fronteras de las frecuencias de las microondas, tanto terrestres como por satélite, con los infrarrojos y las ondas de radio de alta frecuencia se mezclan bastante, así que pueden haber interferencias con las comunicaciones en determinadas frecuencias.
- **Infrarrojos:** Se enlazan transmisores y receptores que modulan la luz infrarroja. Deben estar alineados directamente o con una reflexión en una superficie. No pueden atravesar las paredes. Los infrarrojos van desde 300 GHz hasta 384 GHz.

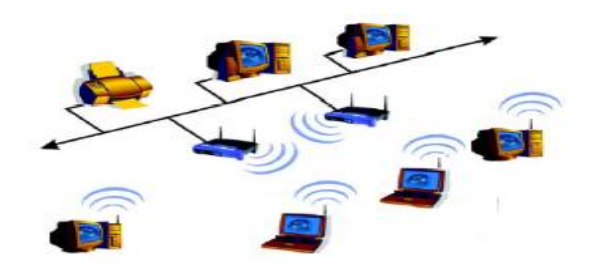

*Figura 3.24 - Red inalámbrica*

#### **3.2.5 Cableado Estructurado**

Para realizar de forma adecuada la comunicación, se debe pensar en el diseño e implementación de infraestructuras de cableado y de fibras ópticas que cumplan con éxito todas sus demandas de voz, datos y video.

Los sistemas de cableado estructurado constituyen una plataforma universal por donde se transmiten tanto voz como datos e imágenes y constituyen una herramienta imprescindible para la construcción de edificios modernos.

La instalación de cableado estructurado debe respetar las normas de construcción internacionales más exigentes para datos, voz y eléctricas tanto polarizadas como de servicios generales, para obtener así el mejor desempeño del sistema.

El cableado estructurado es una forma ordenada y planeada de realizar cableados que permiten conectar teléfonos, equipo de procesamiento de datos, computadoras personales, conmutadores, redes de área local (LAN) y equipo de oficina entre sí.

Al mismo tiempo permite conducir señales de control como:

- $\triangleright$  Sistemas de seguridad
- $\triangleright$  Acceso
- $\triangleright$  Control de iluminación
- $\triangleright$  Control ambiental, etc.

El objetivo primordial es proveer de un sistema total de transporte de información a través de un medio común de manera fácil, segura, controlada y de administración sencilla.

Este diseño provee un sólo punto para efectuar movimientos y adiciones de tal forma que la administración y mantenimiento se convierten en una labor simplificada. La gran ventaja de los Sistemas de Cableado Estructurado es que cuenta con la capacidad de aceptar nuevas tecnologías sólo con cambiar los adaptadores eléctricos en cada uno de los extremos del sistema; luego, los cables, rosetas, Patch Panel, blocks, etc. Ya que permanecen en el mismo lugar.

Entre las características generales de un sistema de cableado estructurado destacan las siguientes:

- Soporta múltiples ambientes de cómputo LAN's (Ethernet, Fast Ethernet)
- Soporta distintos Sistemas Operativos
	- $\triangleright$  Windows
	- $\triangleright$  Linux
	- $\triangleright$  Unix
	- $\triangleright$  Mac

A continuación se muestran dos imágenes de la diferencia que existe entre la forma de trabajar con un cableado estructurado y sin él.

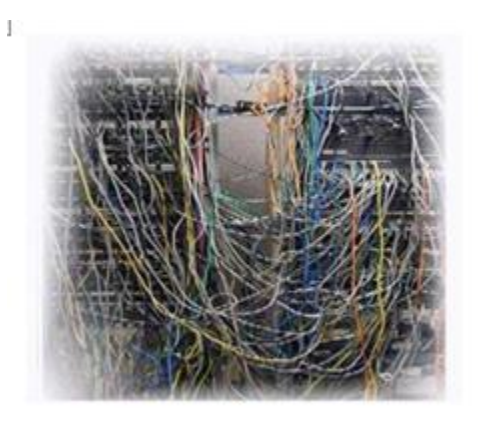

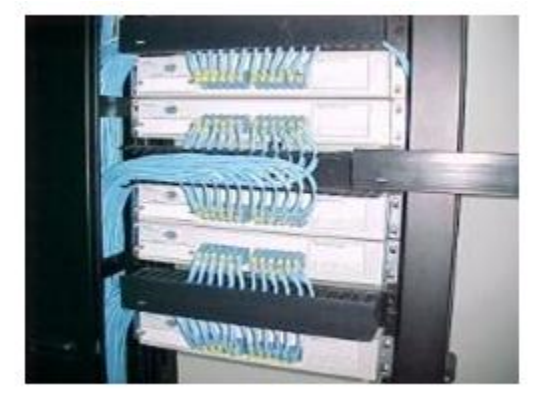

*Figura 3.25 - Red con y sin cableado estructurado*

El Rack será el control ideal para mantener ordenado y de forma estética una instalación de red ya que existen toda una normatividad de estándares y reglas que se deben de seguir para la instalación y configuración de un cableado de red.

Para realizar esto se necesita contar con varios elementos como:

- $\triangleright$  Rack
- $\triangleright$  Patch Panel
- $\triangleright$  Cables UTP
- $\triangleright$  Jacks RJ45
- **≻** Canaletas
- $\triangleright$  Pinza de Golpe
- $\triangleright$  Cinturones
- Conectores RJ45
- $\triangleright$  Pinzas para conectores RJ45

#### FUNDAMENTOS TEÓRICOS

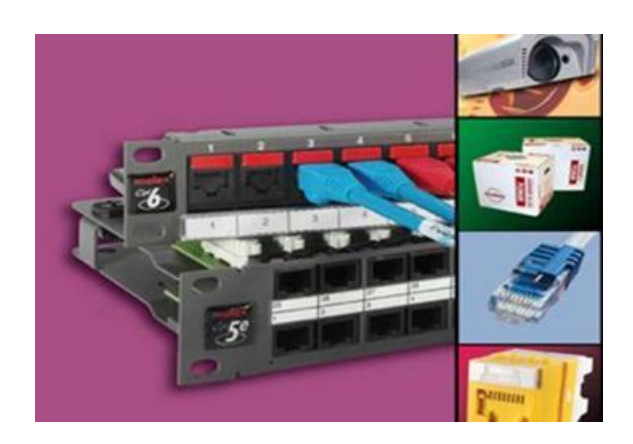

*Figura 3.26 - Elementos para cableado estructurado*

#### **Normas para cableado estructurado**

Al ser el cableado estructurado un conjunto de cables y conectores, sus componentes, diseño y técnicas de instalación deben de cumplir con una norma que proporcione servicio a cualquier tipo de red local de datos, voz y otros sistemas de comunicaciones, sin la necesidad de recurrir a un único proveedor de equipos y programas.

De tal manera que los sistemas de cableado estructurado se instalan de acuerdo a la norma para cableado para telecomunicaciones, EIA/TIA/568-A, emitida en Estados Unidos por la Asociación de la industria de telecomunicaciones, junto con la asociación de la industria electrónica.

#### **EIA/TIA568-A**

Estándar ANSI/TIA/EIA-568-A de Alambrado de Telecomunicaciones para Edificios Comerciales. El propósito de esta norma es permitir la planeación e instalación de cableado de edificios con muy poco conocimiento de los productos de telecomunicaciones que serán instalados con posterioridad.

ANSI/EIA/TIA emiten una serie de normas que complementan la 568-A, que es la norma general de cableado:

Estándar ANSI/TIA/EIA-569-A de Rutas y Espacios de Telecomunicaciones para Edificios Comerciales. Define la infraestructura del cableado de telecomunicaciones, a través de tubería, registros, pozos, canal, entre otros, para su buen funcionamiento y desarrollo del futuro.

- EIA/TIA 570, establece el cableado de uso residencial y de pequeños negocios.
- Estándar ANSI/TIA/EIA-606 de Administración para la Infraestructura de Telecomunicaciones de Edificios Comerciales.
- EIA/TIA 607, define al sistema de tierra física y el de alimentación bajo las cuales se deberán de operar y proteger los elementos del sistema estructurado.
- Las normas EIA/TIA fueron creadas como norma de industria en un país, pero se ha empleado como norma internacional por ser de las primeras en crearse. ISO/IEC 11801, es otra norma internacional.

Las normas ofrecen muchas recomendaciones y evitan problemas en la instalación del mismo, pero básicamente la inversión del cliente.

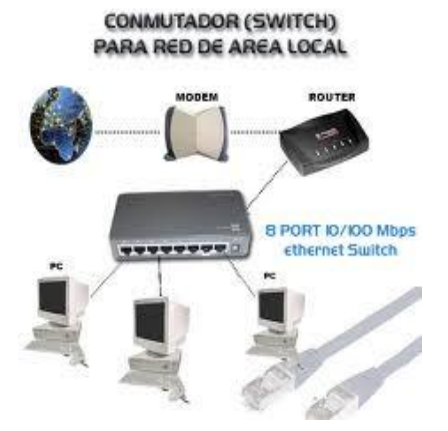

*Figura 3.27 - Red de datos*

## **3.2.6 Dispositivos de Comunicación**

Los dispositivos de comunicación son los que envían y reciben datos de una computadora a otra. Entre los más comunes tenemos el módem y las tarjetas de red. Actualmente los equipos que utilizamos para facilitar nuestras tareas diarias

# **CAPÍTULO 3**

como son la computadora, teléfonos celulares, tabletas electrónicas, etc. Cuentan con dispositivos internos inalámbricos para realizar la transferencia de Información, ya que es una manera más fácil y permite la comunicación móvil, por el hecho de no depender de un cable para su comunicación.

A continuación se presentan algunos de los dispositivos de comunicación:

- Módem
- $\triangleright$  Tarjeta de Red (Ethernet)
- Tarjeta de Red Inalámbrica
- USB Adaptadores de red
- USB de Red Cableada e Inalámbrica
- $\triangleright$  Bluetooth

#### **Módem**

Un módem es un dispositivo que convierte las señales digitales de la computadora en señales analógicas que pueden transmitirse a través de la línea telefónica, con lo que permite a la computadora transmitir y recibir información por la línea telefónica. Cuando la señal llega a su destino, otro módem se encarga de reconstruir la señal digital primitiva, de cuyo proceso se encarga la computadora que recibe la señal y posteriormente mediante software es procesada y desplegada en pantalla. En el caso de que ambos puedan estar transmitiendo datos simultáneamente, se dice que operan en modo full-duplex; si sólo puede transmitir uno de ellos, el modo de operación se denomina half-duplex.

Es habitual encontrar en muchos modelos de módems de red conmutada con facilidad de respuesta y marcación automática, que les permiten conectarse cuando reciben una llamada de la RTPC (Red Telefónica Pública Conmutada) y proceder a la marcación de cualquier número previamente grabado por el usuario.

Gracias a estas funciones se pueden realizar automáticamente todas las operaciones de establecimiento de la comunicación. Existen dos tipos de Modem los que se encuentran dentro de equipo (internos) y aquellos que externos que se conectaban mediante algún puerto de la computadora.

FUNDAMENTOS TEÓRICOS

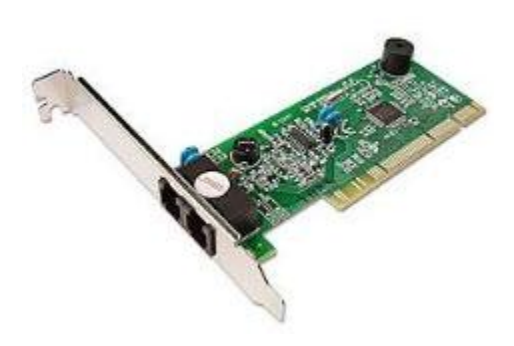

*Figura 3.28 - Módem interno*

#### **Tarjetas de Red**

Es el elemento fundamental en la composición de la parte física de una red de área local. Es una interface hardware entre el sistema informático y el medio de transmisión físico por el que se transporta la información de un lugar a otro.

Como parte de la computadora es la encargada de llevar y recibir los datos para que sean procesados en el equipo y ejecutados en la RAM, Además es quien controla el flujo de datos de entrada y salida del cableado de la red.

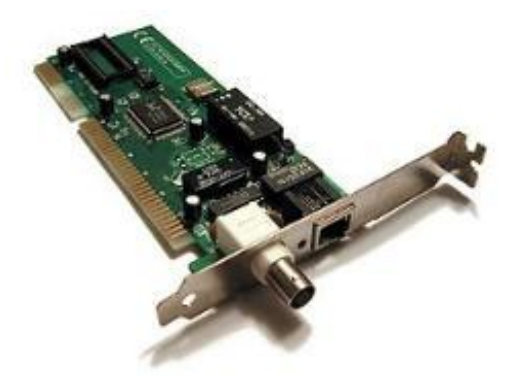

*Figura 3.29 - Tarjeta Ethernet*

Una tarjeta de red o adaptador de red permite la comunicación con aparatos conectados entre sí y también permite compartir recursos entre dos o más computadoras (discos duros, CD-ROM, impresoras, etc.). A las tarjetas de red también se les llama NIC (por Network Interface Card; en español "Tarjeta de Interfaz de Red").

Hay diversos tipos de adaptadores en función del tipo de cableado o arquitectura que se utilice en la red (coaxial, Ethernet, etc.), pero actualmente el más común es del tipo Ethernet utilizando una interfaz o conector RJ-45.

Aunque el término tarjeta de red se suele asociar a una tarjeta de expansión insertada en una ranura interna de un equipo de cómputo o impresora, se suele utilizar para referirse también a dispositivos integrados en la Tarjeta Madre del equipo, como las interfaces presentes en las Video Consola o los equipos de computadoras portátiles.

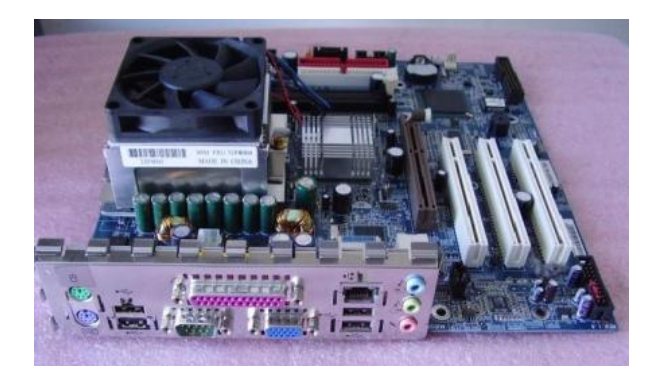

*Figura 3.30 - Tarjeta Ethernet integrada*

Cada tarjeta de red tiene un número de identificación único de 48 bits, en hexadecimal llamado dirección MAC ADRESS. Estas direcciones hardware únicas son administradas por el Institute of Electronic and Electrical Engineers (IEEE).

Los tres primeros octetos del número MAC son conocidos como OUI (Organizationally Unique Identifier) e identifican a proveedores específicos y son designados por la IEEE. Se denomina también NIC (Network Interface Card) al circuito integrado de la tarjeta de red que se encarga de servir como interfaz de Ethernet entre el medio físico (Cable) y el equipo. Es un circuito integrado usado en computadoras o periféricos tales como las tarjetas de red, impresoras de red o sistemas integrados, para conectar dos o más dispositivos entre sí a través de algún medio, ya sea conexión inalámbrica, cable UTP, cable coaxial, fibra óptica, etc.

## **Tarjetas de red Inalámbricas**

El adaptador de red inalámbrico es una tarjeta que puede instalarse rápida y fácilmente en un equipo de cómputo o actualmente este tipo de tarjetas ya están integradas a los equipos de cómputo, permitiendo conectar con una red inalámbrica que cumpla con la norma 802.11b, 802.11g o 802.11n. Estos adaptadores inalámbricos pueden utilizarse en modalidad punto a punto o como interfaz de red normal. Actualmente se pueden crear redes de computadoras (WLAN) sin necesidad de instalar ni un solo cable. Y se puede compartir su conexión de Internet con los demás equipos de la red, conectarse a Internet desde prácticamente cualquier lugar cercano (100 m de radio aprox.) o desde cualquier parte. Permite compartir datos, carpetas, impresoras, etc.

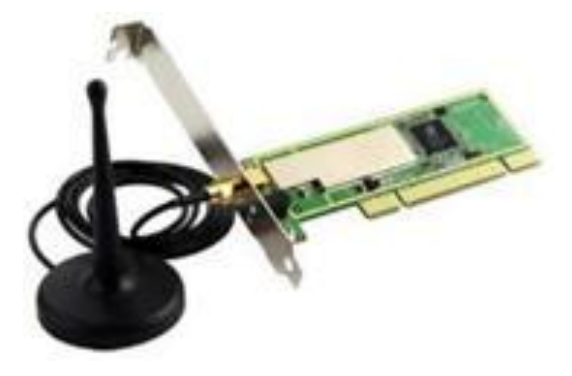

*Figura 3.31 - Tarjeta de red inalámbrica*

# **Adaptadores para red de USB inalámbricos**

El Adaptador USB Inalámbrico interconecta por radio el equipo con el modemrouter, de esta forma evita cableados innecesarios.

Realiza una conexión de radio conforme al estándar IEEE 802.11g, con una cobertura de hasta 70 metros en interiores y de hasta 300 metros en exteriores, proporcionando una velocidad de transmisión máxima de 54 Mbps.

# **CAPÍTULO 3**

FUNDAMENTOS TEÓRICOS

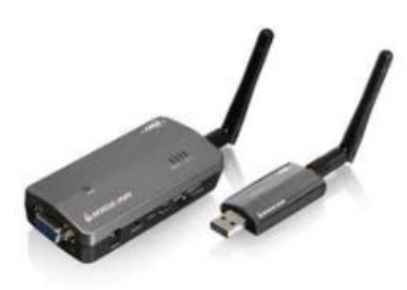

*Figura 3.32 - Adaptador de red USB inalámbrico*

#### **Bluetooth**

Es una especificación industrial para Redes Inalámbricas de Área Personal (WPANs) que posibilita la transmisión de voz y datos entre diferentes dispositivos mediante un enlace por radiofrecuencia en la banda ISM (Industrial, Scientific and Medical) de los 2,4GHz.

Los principales objetivos que se pretenden conseguir con esta norma son:

- $\triangleright$  Facilitar las comunicaciones entre equipos móviles y fijos.
- $\triangleright$  Eliminar cables y conectores entre éstos.
- Ofrecer la posibilidad de crear pequeñas redes inalámbricas y facilitar la sincronización de datos entre equipos personales.

Los dispositivos que con mayor frecuencia utilizan esta tecnología pertenecen a sectores de las telecomunicaciones, almacenamiento, periféricos (como mouse y teclados) y de manera general a la informática personal, como PDA, teléfonos móviles, computadoras portátiles, computadoras personales, impresoras o cámaras digitales.

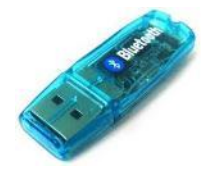

*Figura 3.33 - Bluetooth para USB*

# **CAPÍTULO 3**

Por último mencionaremos los dispositivos de comunicación que permiten la comunicación de manera alambrada o inalámbrica de cada uno de los equipos que forman una red local y que podemos administrar para tener un control adecuado de cada uno de ellos.

# **3.2.7 Equipos de Comunicación**

## **HUB o Concentrador**

Un Concentrador o Hub es un dispositivo que permite centralizar el cableado de una red y poder ampliarla. Esto significa que dicho dispositivo recibe una señal y repite esta señal emitiéndola por sus diferentes puertos. Además es un dispositivo de emisión bastante sencillo.

Los concentradores no logran dirigir el tráfico que llega a través de ellos, y cualquier paquete de entrada es transmitido a otro puerto, excepto hacia el puerto de entrada.

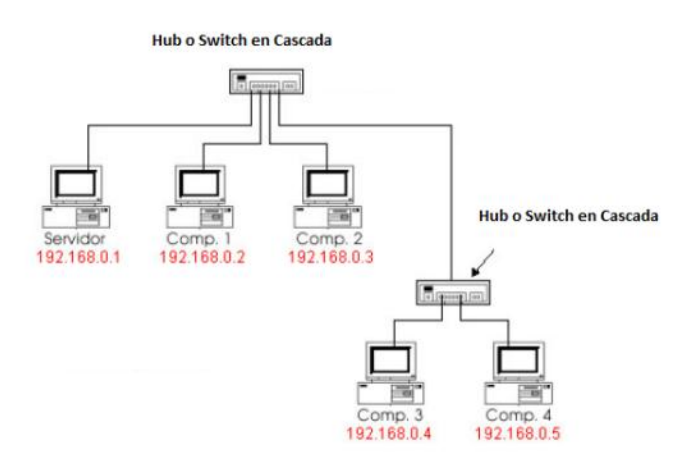

*Figura 3.34 - Esquema de un Hub en cascada*

Dado que cada paquete está siendo enviado a través de cualquier otro puerto, aparecen las colisiones de paquetes como resultado, que impiden en gran medida la fluidez del tráfico. Cuando dos dispositivos intentan comunicar simultáneamente, ocurrirá una colisión entre los paquetes transmitidos, que los dispositivos transmisores detectan. Al detectar esta colisión, los dispositivos dejan de transmitir y hacen una pausa antes de volver a enviar los paquetes.

Para la comunicación entre dos dispositivos de este tipo debemos de realizar una conexión en cascada y esto se realiza mediante un cable cruzado (568A y el otro 568B) como se mencionó anteriormente en la parte de cable cruzado.

La necesidad de hosts para poder detectar las colisiones limita el número de centros y el tamaño total de la red. Para 10 Mbit/s en redes, de hasta 5 segmentos (4 concentradores) se permite entre dos estaciones finales.

Para 100 Mbit/s en redes, el límite se reduce a 3 segmentos (2 concentradores) entre dos estaciones finales, e incluso sólo en el caso de que los concentradores fueran de la variedad de baja demora. Algunos concentradores tienen puertos especiales (y, en general, específicos del fabricante) les permiten ser combinados de un modo que consiente encadenar a través de los cables Ethernet los concentradores más sencillos, pero aun así una gran red Fast Ethernet es probable que requiera conmutadores para evitar el encadenamiento de concentradores.

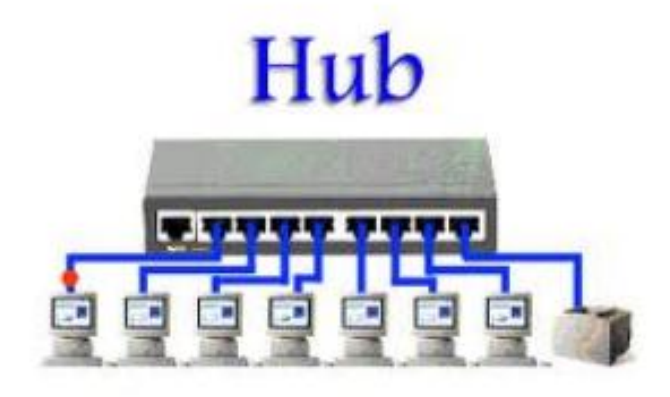

*Figura 3.35 – Concentrador*

La mayoría de los concentradores detectan problemas típicos, como el exceso de colisiones en cada puerto. Así, un concentrador basado en Ethernet, generalmente es más robusto que el cable coaxial basado en Ethernet. Incluso si la partición no se realiza de forma automática, un concentrador de solución de problemas la hace más fácil ya que las luces pueden indicar el posible problema de la fuente.

Una característica importante, es la gestión de los puertos que un Hub realiza sobre éstos. Cuando adquirimos un Hub a 10Mbits por segundo, hemos de entender que, estos 10 Mbits, se repartirán entre el número total de puertos, es decir que un Hub de 8 puertos a 10Mbits por segundo, cada uno de sus puertos se le asignará 1.25Mbits por segundo y en modo Half-Duplex.

## **Switch**

Un conmutador o Switch es un dispositivo digital de lógica de interconexión de redes de computadoras que opera en la capa 2 (nivel de enlace de datos) del modelo OSI. Su función es interconectar dos o más segmentos de red, de manera similar a los puentes (bridges), pasando datos de un segmento a otro de acuerdo con la dirección MAC de destino de las tramas en la red.

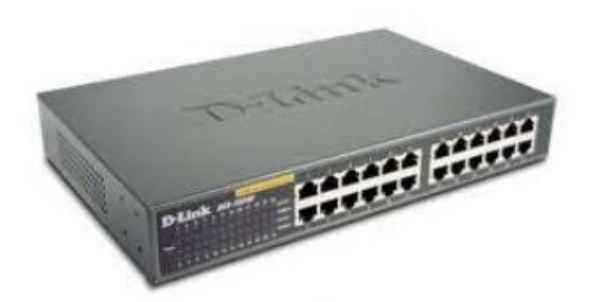

*Figura 3.36 – Switch con 24 puertos*

Los Switches se utilizan cuando se desea conectar múltiples redes, fusionándolas en una sola. Al igual que los puentes, dado que funcionan como un filtro en la red, mejoran el rendimiento y la seguridad de las LANs (Local Area Network- Red de Área Local).

Los Bridges y Switches pueden conectarse unos a los otros pero siempre hay que hacerlo de forma que exista un único camino entre dos puntos de la red. En caso de no seguir esta regla, se forma un bucle o loop en la red, que produce la transmisión infinita de tramas de un segmento al otro.

Un Switch debe realizar tres tareas básicas, las cuales son:

#### **Aprender direcciones (Address Learning)**

Todo Switch tiene una tabla de direcciones MAC con el puerto asociado, cuando el Switch se enciende por primera vez, esta tabla se encuentra vacía.

Supongamos que A, desea comunicarse con B, para esto, A tiene preparado un Frame, en el que entre otras cosas, están expresadas los direcciones de origen y destino. El Switch recibe este paquete y toma nota de la dirección de origen y la anota en la tabla de direcciones MAC, esto es la línea 1 de la tabla MAC ilustrada en la siguiente figura, en la parte numerada en 3.

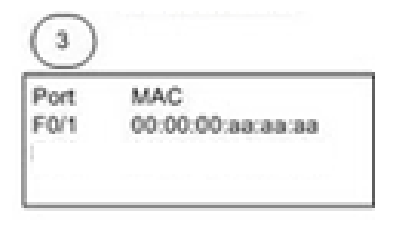

*Figura 3.37 – Tabla de direcciones MAC*

Inicialmente el Switch no conoce donde está ubicado B, por lo que reenvía el Frame a través de todos los puertos excepto en el puerto donde lo recibió, de esta manera B recibe el Frame y lo responde nuevamente con un paquete que tiene como origen la dirección MAC de B, por lo que de esta manera, el Switch ahora puede determinar donde está ubicado B y agrega la segunda línea de la tabla MAC ilustrada en la siguiente figura. Para la siguiente comunicación entre A y B, el Switch conoce la ubicación exacta de ambos y reenvía los Frame directamente entre A y B.

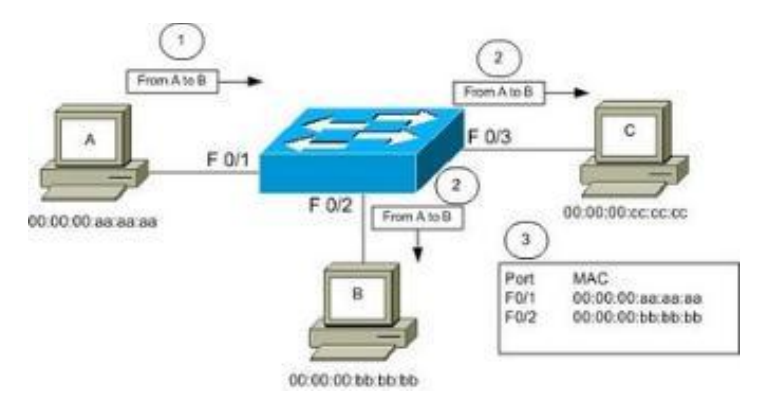

*Figura 3.38 – Funcionamiento de un Switch*

# **Reenviar y Filtrar**

Cuando el Switch recibe un Frame, examina el destino y busca en la tabla el puerto de salida y lo envía únicamente a través de este puerto, esta es la función de filtro, limita él envió del Frame al puerto específico en el que se encuentra el destino. Por otra parte, como se mencionó, si la tabla MAC aún no tiene la información el paquete es reenviado a todos los puertos excepto al puerto en el que se recibió el paquete originalmente, lo mismo pasa cuando ocurre un Broadcast, ( "Un Broadcast es un Frame cuya dirección de destino es todos los del segmento") es decir, cuando una PC envía un Frame de Broadcast, este es recibido por todas las PCs en el mismo segmento de red, en el caso de los Broadcast, el Switch los reenvía por todos los puertos, excepto en el puerto que lo recibió originalmente.

# **Evitar Loops**

Una tercera función básica e importante de un Switch es evitar loops. Para entender que es un loop, y lo dañino que es para cualquier red, observemos la situación ilustrada en la siguiente figura.

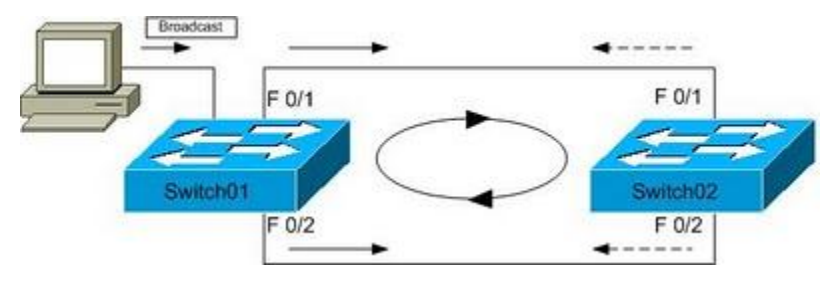

*Figura 3.39 - Funcionamiento de dos Switches*

Supongamos que por conveniencia alguien decide que desea tener dos enlaces a un mismo Switch, de tal forma que si uno falla el otro funcione, o supongamos que alguien por casualidad observa un cable desconectado y con la mejor de las intenciones decide conectarlo al Switch sin percatarse que ese mismo cable ya estaba conectado en otro puerto del mismo Switch, lo que ocurre a continuación es desastroso.

Ya que la PC envía un Broadcast, este es recibido por el Switch 01 y reenviado a todos los puertos excepto el puerto F0/3 (Entrada), el Switch 02 recibe uno de los Broadcast en el puerto F0/1 y lo reenvía a todos los demás puertos excepto por supuesto el puerto F0/1, el problema es que el Broadcast también llego por el puerto F0/2 y reenviado a todos los puertos.

Estos es, que el resultado es que tanto en F0/1 como en F0/2 del Switch 02, tendremos nuevamente un paquete de Broadcast enviado al Switch 01 que nuevamente repite la acción y de esta forma tenemos un Loop infinito. En la realidad lo que ocurre es bloqueo o inutilizar la red. Ya que los recursos en el Switch están totalmente consumidos enviando y recibiendo Broadcast.

Una manera de evitar estos ciclos o Loops, utilizar el Spanning Tree Protocol o STP, este protocolo evita la formación de Loops en los Switches.

De las tres características antes mencionadas, las primeras dos están presentes en cualquier Switch sea o no administrable, sin embargo, la tercera, la posibilidad de evitar Loops únicamente está disponible en Switches administrables.

# **Access Point (Switch Inalámbrico)**

Un punto de acceso inalámbrico (WAP o AP por sus siglas en inglés) o Wireless Access Point, en redes de computadoras. Es un dispositivo que interconecta dispositivos de comunicación inalámbrica con el fin de proporcionar todos los servicios de una red cableada.

Normalmente un WAP también puede conectarse a una red cableada, y puede transmitir datos entre los dispositivos conectados a la red cableada y los dispositivos inalámbricos. Muchos WAPs pueden conectarse entre sí para formar una red aún mayor, permitiendo realizar "roaming".

Los WAP tienen direcciones IP asignadas, para poder ser configurados. Además son los encargados de crear la red, están siempre a la espera de nuevos clientes a los que dar servicios. El WAP recibe la información, la almacena y la transmite entre la WLAN (Wireless LAN) y la LAN cableada.

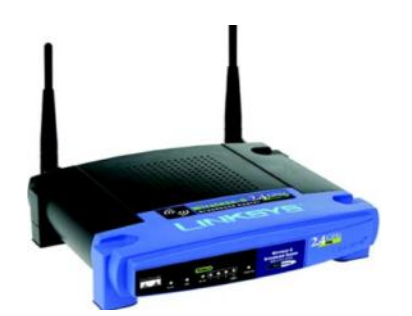

*Figura 3.40 - Wireless Access Point*

Un WAP puede soportar un pequeño grupo de usuarios y puede funcionar en un rango de al menos treinta metros y hasta aproximadamente cien metros. Ya que estos dependen directamente de la cobertura que proporcione su antena, el usuario final accede a la red WLAN a través de adaptadores de red.

# **3.3 Software**

# **Definición**

Es el conjunto de archivos, programas, procedimientos, reglas, documentación y datos asociados que forman parte de las operaciones de un sistema de cómputo. Es todo aquello que está en una computadora y que no podemos tocar, pero sí podemos utilizar.

# **3.3.1 Clasificación general de software**

 **Software de sistema:** Su objetivo es desvincular adecuadamente al usuario y al programador de los detalles del equipo de cómputo en particular que se use, aislándolo especialmente del procesamiento referido a las características internas de: memoria, discos, puertos y dispositivos de comunicaciones, impresoras, pantallas, teclados, etc. El software de sistema le procura al usuario y programador adecuadas interfaces de alto nivel, herramientas y utilidades de apoyo que permiten su mantenimiento. Algunos del programas perteneciente a esta categoría son:

- **Sistemas operativos**. Son un programa o conjunto de programas que en un sistema de cómputo gestiona o administra los recursos de hardware y provee servicios al software de aplicación.
- **Herramientas de diagnóstico**. Son programas informáticos especializados en encontrar las posibles fuentes de un problema, que se presenta en un equipo de cómputo.
- **Herramientas de Corrección y Optimización**. Son programas informáticos que una vez que se ha detectado un problema, estos son ejecutados para dar solución al posible problema, además de que algunos de estos programas cuentan con herramientas que nos ayudan a optimizar el rendimiento de los equipos de cómputo.
- **Servidores**. Son programas que están a la espera de alguna solicitud de servicio por parte de algún usuario, y al recibir dicha petición nos proporciona el servicio requerido.
- **Utilidades**. Son programas que proporcionan algún servicio no indispensable, pero en ocasiones son muy usados por los usuarios, como por ejemplo los compresores de archivos, lectores de PDF, etc.

El software de sistema permite que el usuario se olvide prácticamente de cosas dedicadas al hardware y se enfoque directamente en las aplicaciones para la realización de sus tareas o actividades.

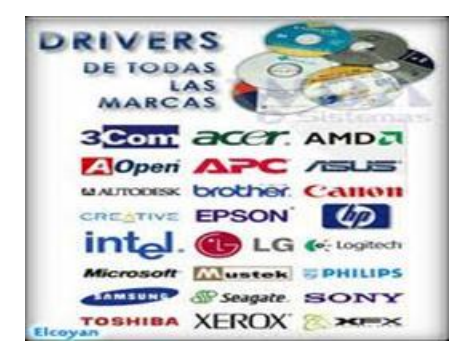

*Figura 3.41 Software de sistema*

- **Software de programación:** Es el conjunto de herramientas que permiten al programador desarrollar programas informáticos, usando diferentes alternativas y lenguajes de programación, de una manera práctica. Algunos del programas perteneciente a esta categoría son:
	- **Editores de texto**. Son programas que nos sirven para crear o modificar archivos digitales compuestos solo de texto, es decir que no cuentan con formato, estos tipos de archivos son conocidos como archivos de texto plano.
	- **Compiladores e Intérpretes**. Son programas que traducen el código fuente de un lenguaje de programación a un lenguaje máquina, para que así las instrucciones definidas en el código fuente puedan ser ejecutadas por un equipo de cómputo.
	- **Depuradores**. Son programas que son usados para probar y eliminar los errores de otros programas.
	- **Entornos de Desarrollo Integrados (IDE).** Son programas que están compuestos por un conjunto de herramientas de programación, que tiene como objetivo contar con todas las herramientas necesarias para el desarrollo de programas en una sola aplicación.

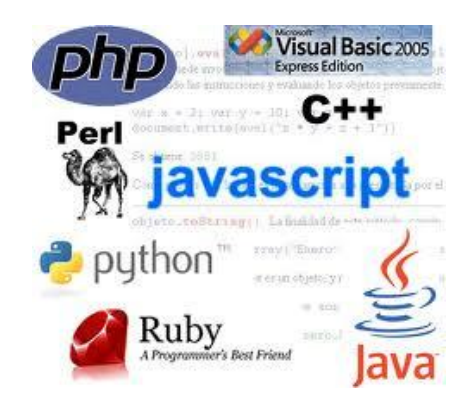

*Figura 3.42 Software de desarrollo*

- **Software de aplicación:** Es aquel que permite a los usuarios llevar a cabo una o varias tareas específicas, en cualquier campo de actividad susceptible de ser automatizado o asistido, con especial énfasis en los negocios. Incluye entre otros:
	- **Aplicaciones de Sistema de control y automatización industrial**. Son programas especializados para el funcionamiento de ciertos desarrollos tecnológicos, especialmente en el área de la industria, con este tipo de aplicaciones se logra el óptimo funcionamiento de estos desarrollos.
	- **Aplicaciones ofimáticas**. Este tipo de aplicaciones son de las más usadas actualmente, ya que nos proporcionan varias aplicaciones muy usadas en todo tipo de organizaciones, como lo son los procesadores de texto, hojas de cálculo, creación y diseño de presentaciones, etc.
	- **Software educativo**. Son programas que sirven para mejorar la enseñanza educativa.
	- **Software médico**. Son programas que ayudan en la enseñanza, práctica e investigación médica, y son de gran utilidad ya que se pueden desarrollar nuevas técnicas o métodos de cura a enfermedades.
	- **Software de Cálculo Numérico**. Son programas especializados en resolver operaciones matemáticas complejas.
	- **Software de Diseño Asistido (CAD).** Son programas para poder realizar diseños asistidos por computadora, especialmente en el área de la construcción.

Hoy en día existen multitud de alternativas en el campo del Software para casi el 100% de las tareas necesarias. El software aplicativo es aquel que tiene una tarea específica para lo cual fue creado y es de uso comercial.

Las soluciones comerciales y sus alternativas en entornos libres o propietarios son conocidas por casi todos los usuarios de computadoras.

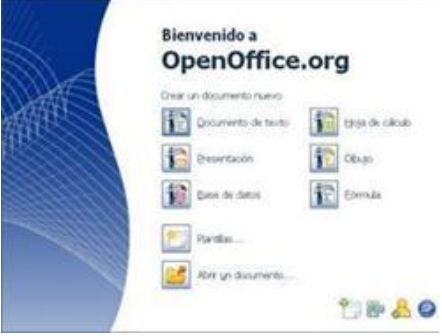

*Figura 3.43 Software ofimático*

## **3.3.2 Clasificación del software por uso o estandarización**

- **Software libre**: En inglés free software, es la denominación del software que brinda libertad a los usuarios sobre su producto adquirido y por tanto, una vez obtenido, puede ser usado, copiado, estudiado, modificado y redistribuido libremente. Según la Free Software Foundation, el software libre se refiere a la libertad de los usuarios para ejecutar, copiar, distribuir, estudiar, cambiar y mejorar el software.
- **Software propietario**: Significa que algún individuo o compañía retiene el derecho de autor exclusivo sobre una pieza de programación, al mismo tiempo que niega a otras personas el acceso al código fuente del programa y el derecho a copiarlo, modificarlo o estudiarlo.
- **Software Gratis**. Es el software que alguna organización distribuye de manera gratuita, para que los usuarios pueden hacer uso de dicho software, pero sin poder hacer algún tipo de lucro, además de que no se pueden realizar modificaciones sobre el programa.

**CAPÍTULO 3**

FUNDAMENTOS TEÓRICOS

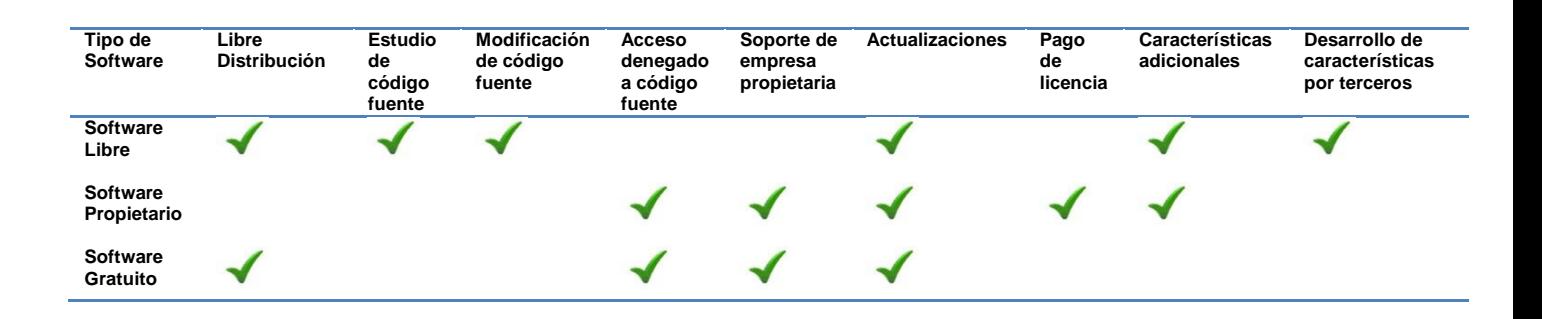

*Tabla 3.3 Características tipos de software*

#### **3.3.3 Sistemas Operativos**

#### **Definición**

Es un conjunto de programas relacionados entre sí, que sirven para administrar y optimizar los recursos de la computadora, maximizar el rendimiento, proporcionar una interfaz gráfica de fácil manejo y sencilla para comunicarse con el usuario.

#### **Sistemas Operativos existentes:**

- **Sistemas Microsoft**
	- $\triangleright$  Windows 98 y anteriores
	- $\triangleright$  Windows 2000
	- $\triangleright$  Windows XP
	- Windows Vista
	- Windows 7
	- $\triangleright$  Windows 8

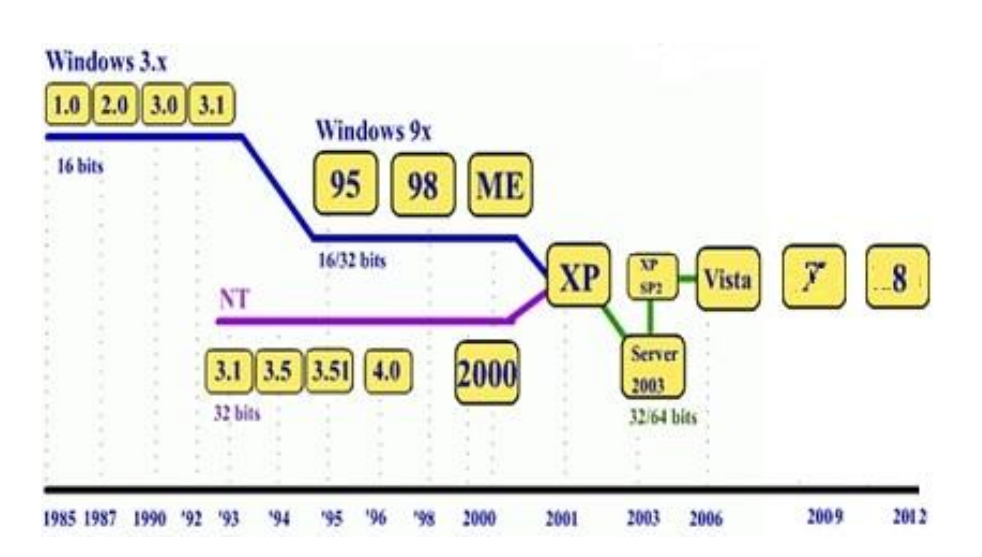

*Figura 3.44 Sistemas operativos Microsoft*

# **Distribuciones Linux**

- Ubuntu
- ▶ FedoraCore
- $\triangleright$  Mandriva
- Open BSD
- $\triangleright$  Red Hat
- $\triangleright$  SuSE
- $\triangleright$  Debian

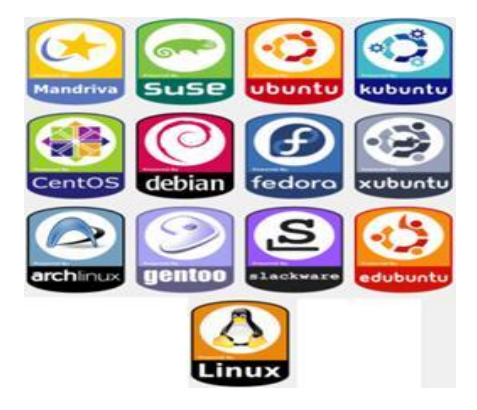

*Figura 3.45 Distribuciones Linux*
#### **Características Generales de los sistemas operativos:**

- Unas de las características principales de los Sistemas operativos es que debe ser robusto, seguro y estable.
- Debe proporcionar una interfaz gráfica de fácil manejo y amigable.
- $\triangleright$  Debe proporcionar herramientas administrativas y de entorno de escritorio.
- $\triangleright$  Debe permitir la administración de dispositivos y de cuentas de usuario.
- Debe proporcionar soporte para comunicación con otros equipos.
- Debe permitir la administración de recursos y conexión en red.
- $\triangleright$  El sistema de archivos debe ser seguro.
- $\triangleright$  Debe ser multitareas, multiproceso y multiusuario.

## **3.3.4 Aplicaciones Cliente/Servidor**

Un modelo de los sistemas distribuidos es el Cliente-Servidor. Este modelo divide los procesos de un sistema en aquellos que son ejecutados por un proveedor de servicios y los que se ejecutan en la máquina cliente. Dentro de una red, los servidores son aquellos nodos que realizan procesos específicos, como: servicios de impresión, de archivos, bases de datos o un servidor web. Mediante aplicaciones cliente-servidor podemos obtener mejores beneficios de los recursos con los que se cuentan dentro de una red.

## **3.4 Escritorios Remotos**

#### **Definición**

Se trata de la interfaz gráfica desde la cual podemos manejar de forma remota un equipo, desde otra terminal ubicado en otro lugar, es decir, conectarnos a un equipo de cómputo que se encuentra en otra ubicación y tomar el control del mismo para poder trabajar, como si estuviéramos enfrente de dicho equipo.

Algunas veces los escritorios remotos son de gran utilidad ya que nos pueden servir desde poder conectarse a equipos de una misma red local poder y prescindir de más de un monitor y periféricos conectados o simplemente la

comodidad de administrarlo desde uno solo, hasta iniciar sesión en equipos a los que no se tiene acceso físico a través de la red, y trabajar con ellos como uno local.

Y otra de las funciones que tienen en la actualidad es la de brindar soporte técnico a usuarios de equipos de cómputo, ya que facilita esta labor a los administradores de las redes de datos.

#### **3.4.1 Software de acceso remoto**

Actualmente podemos encontrar varios tipos de software de conexión remota los cuales nos permiten configurar el escritorio remoto de algún equipo de cómputo para poder conectarnos a él, y tomar el control del mismo para poder trabajar.

Entre el software más común de acceso remoto en estos días tenemos los siguientes:

#### **TeamViewer.**

TeamViewer es una aplicación intuitiva, rápida y segura para controlar un equipo de cómputo de forma remota e incluso llevar a cabo reuniones en línea. Como solución todo en uno, TeamViewer puede utilizarse:

- $\triangleright$  Para of recer soporte remoto a compañeros, amigos o clientes.
- Para mostrar su escritorio en reuniones, presentaciones o colaboraciones.
- $\triangleright$  Para establecer una conexión entre ordenadores con distintos sistemas operativos.
- TeamViewer se ejecuta bajo Windows, Mac OS o Linux.

#### **Requerimientos**

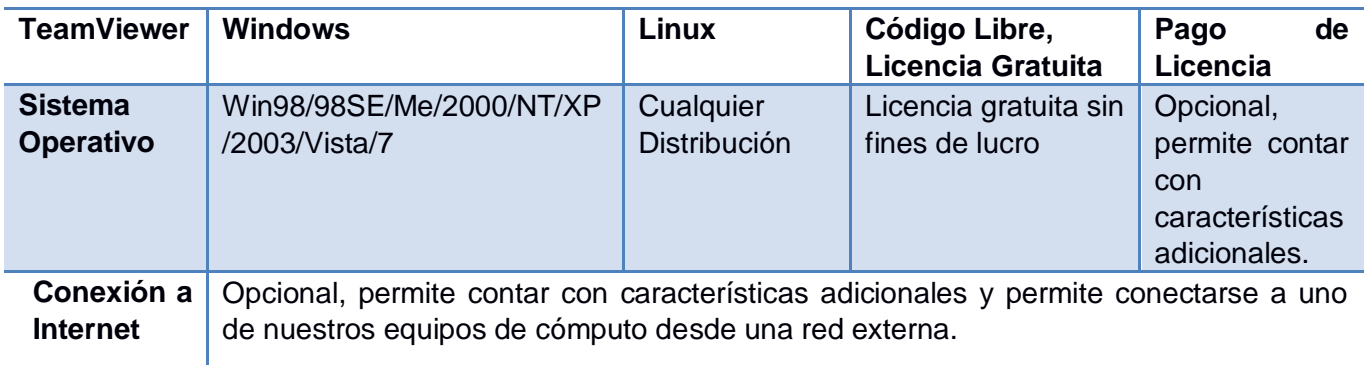

*Tabla 3.4 Requerimientos básicos TeamViewer*

#### **Ultra VNC**

VNC es un programa de acceso remoto el cual es la solución para trabajar en cualquier tipo de plataforma y poder ver y controlar nuestro equipo de cómputo desde cualquier otra máquina conectada a nuestra red local o Internet. VNC son las iniciales de Virtual Network Computing (Red virtual de Computo), el programa funciona en varias plataformas. Consta de dos partes, un cliente y un servidor. El cliente se puede ejecutar como una aplicación cualquiera. El servidor puede funcionar en plataformas Windows, Mac OS y Linux.

#### **Requerimientos**

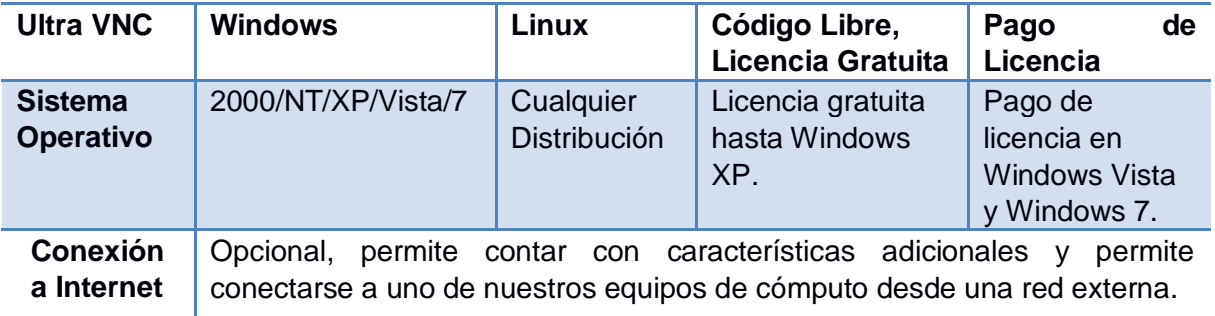

*Tabla 3.5 Requerimientos básicos Ultra VNC*

## **LogMeIn**

LogMeln sirve para tener acceso remoto a tu equipo de cómputo, o al de algún conocido o cliente que necesite asistencia, de forma muy fácil y práctica.

Una vez conectado con el equipo remoto, podrás controlar su ratón y teclado, pero además cuentas con algunas prácticas herramientas.

Su completo menú de control se maneja completamente desde el navegador (comprobado en Firefox e Internet Explorer).

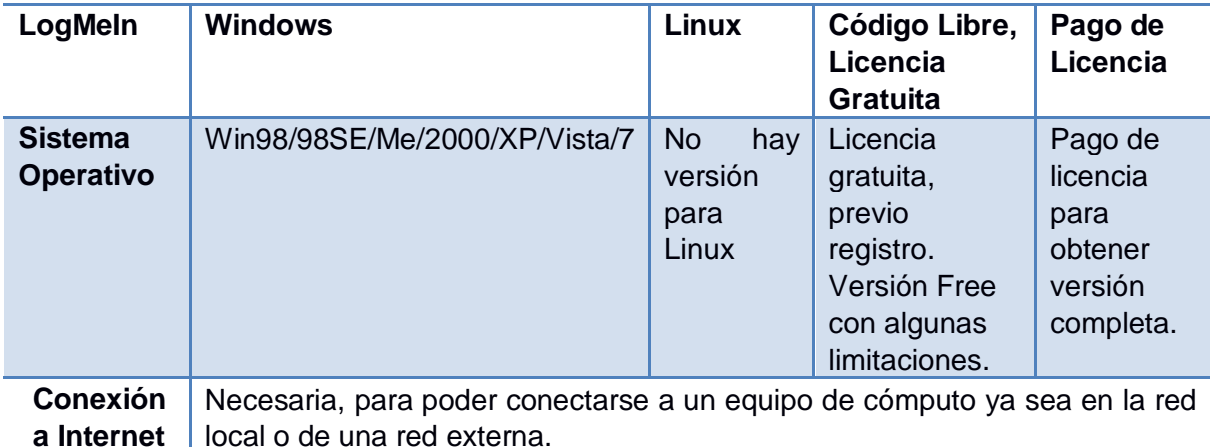

#### **Requerimientos**

*Tabla 3.6 Requerimientos básicos LogMeIn*

#### **Supremo Remote Desktop**

Supremo Remote Desktop es una utilidad gratuita para el control remoto de Windows. A diferencia de otros, es muy ligero, sencillo de usar y no requiere instalación. Puede ejecutarse desde un dispositivo extraíble.

Cuando ejecutas Supremo Remote Desktop, este crea un código único que identifica tu equipo de cómputo y la conexión. Pasa este ID a la persona que desee conectarse y podrás compartir el Escritorio al instante. Si eres quien va a controlar el equipo de cómputo, entonces ingresa el número en "Connect" y marca las opciones que desees.

#### **Requerimientos**

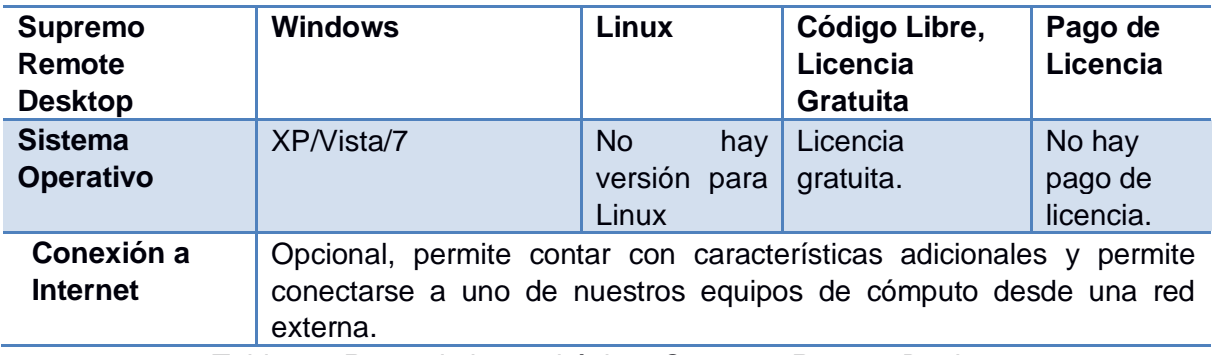

*Tabla 3.7 Requerimientos básicos Supremo Remote Desktop*

## **Show MyPC**

ShowMyPC envía o recibe una vista remota de las ventanas de Windows. No requiere instalación y se ejecuta en un instante. Haz clic en "*Mostrar Mi PC ahora"* para que ShowMyPC funcione como un servidor.

Conectar al PC remoto es tan fácil como pulsar el botón "*Ver una PC remota"* e introducir en ShowMyPC un código de números que aparece en la ventana del equipo de cómputo al cual nos queremos conectar. El visor de control remoto tiene controles básicos para obtener capturas de pantalla.

ShowMyPC es mucho menos complejo que otros programas basados en el protocolo VNC. Por otro lado, su falta de funciones avanzadas resulta muy evidente.

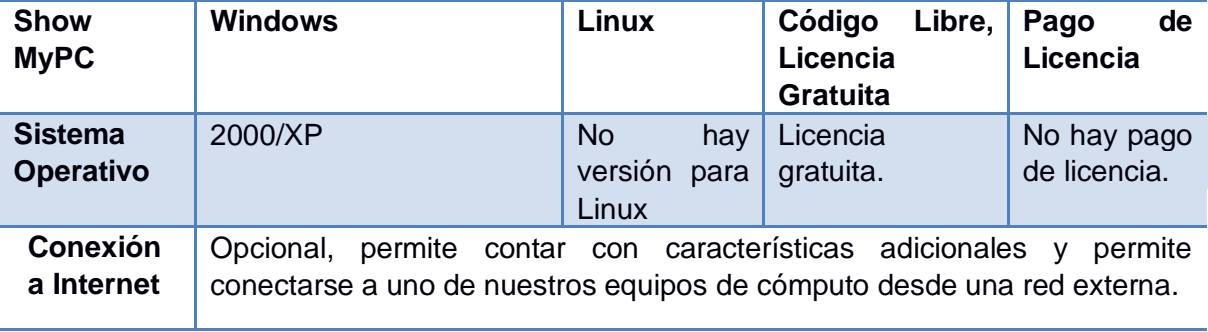

#### **Requerimientos**

*Tabla 3.8 Requerimientos Básicos Show MyPC*

#### **3.5 Mensajería en red**

#### **3.5.1 Protocolos**

Un protocolo es un conjunto de reglas utilizado por los dispositivos para poder llevar a cabo una comunicación exitosa entre ellos, a través de una red. Un protocolo es el que permite y controla la comunicación, y puede ser definido por reglas de sintaxis, semántica o sincronización de la comunicación.

#### **3.5.2 Mensajería instantánea**

#### **Definición.**

Mensajería instantánea es un servicio de comunicación en tiempo real entre diferentes equipos de cómputo, donde los usuarios pueden establecer una conversación con uno o varios usuarios a la vez. Actualmente se pueden utilizar algunos otros dispositivos como teléfonos inteligentes y tabletas electrónicas para el uso de la mensajería instantánea.

#### **Funcionamiento de la mensajería instantánea.**

Para el funcionamiento de la mensajería instantánea se requiere que cada equipo de cómputo tenga instalado un cliente de mensajería instantánea, los cuales se conectan entre sí para poder llevar a cabo la comunicación o en este caso la conversación entre los usuarios.

Además de que se debe contar con un servidor de cuentas de usuarios de mensajería instantánea, con el cual se podrá administrar a cada uno de los usuarios para que puedan tener comunicación con el servidor o bien entre los usuario, para que se puedan llevar a cabo las conversaciones.

#### **Características de la mensajería instantánea.**

Además de realizar su función principal, conversaciones en tiempo real, podemos contar con características adicionales que nos ofrecen los programas de mensajería instantánea como son:

- $\triangleright$  Tener una lista de contactos.
- $\triangleright$  Agregar o eliminar usuarios de nuestra lista de contactos.
- $\triangleright$  Crear grupos de usuarios.
- $\triangleright$  Transferencia de archivos
- Videoconferencia.
- Mostrar mensajes de estado.
- Avisos de conexión y desconexión de usuarios.

#### **3.5.3 Protocolos de comunicación de mensajería instantánea**

En la actualidad los programas de mensajería instantánea hacen uso de su propio protocolo de comunicación para poder establecer la comunicación entre los usuarios, pero también algunos hacen uso del protocolo abierto Jabber o también conocido como XMPP (Extensible Messaging and Presence Protocol) (*Protocolo extensible de mensajería y comunicación de presencia*).

#### **Protocolo XMPP o JABBER**

El protocolo XMPP o Jabber es un protocolo abierto basado en XML, y que fue creado para mensajería instantánea.

El protocolo Jabber fue desarrollado en 1998, y su primera liberación importante sucedió en el año 2000 con un servidor XMPP conocido como Jabberd

Actualmente algunos de los clientes de mensajería instantánea más importantes que hacen uso del protocolo XMPP son:

- Google Talk
- $\triangleright$  Ichat
- $\triangleright$  Pidgin

#### **3.5.4 Software de mensajería instantánea**

Entre el software más común de mensajería instantánea en estos días tenemos los siguientes:

#### **Spark**

Spark es un cliente de mensajería instantánea ideal para crear una red interna y también para todos aquellos que se comuniquen a través de otros clientes basados en Jabber.

La mayor diferencia que tiene Spark con el resto de programas similares salta a la vista al primer vistazo: su interfaz. Ésta es mucho más agradable, amigable y fácil de utilizar que la de sus competidores.

#### **Requerimientos**

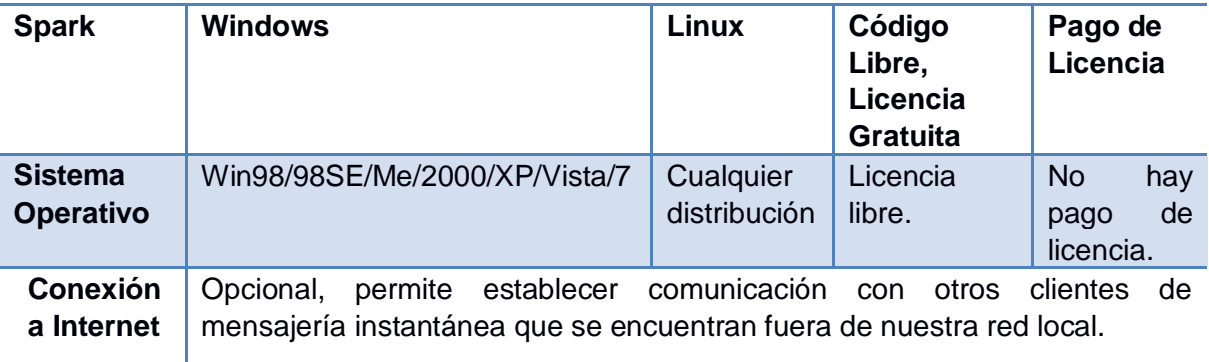

*Tabla 3.9 Requerimientos básicos Spark*

Requerimientos adicionales: Java JRE.

#### **Pandion**

Pandion es un cliente de mensajería instantánea multired que se puede resumir en tres palabras: ágil, claro y eficaz.

Tiene su propia red (hace uso de Jabber), a la cual te registras rápidamente desde el propio programa, y te permite acceder a tus contactos de otras redes más populares como MSN Messenger o AIM.

Pandion tiene historial de mensajes, emoticonos, avatares, fondos, envío de archivos, y además está libre de publicidad, ocupa pocos recursos y es muy fácil de usar.

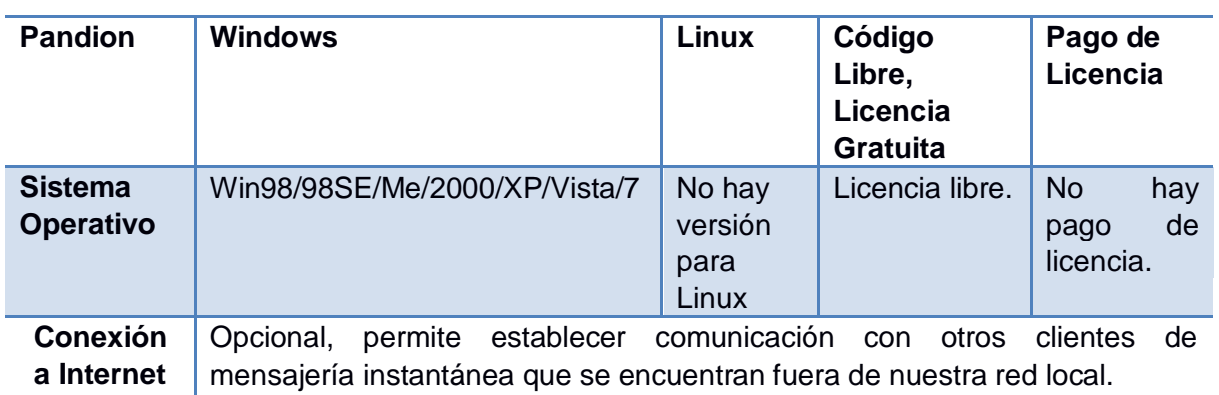

#### **Requerimientos**

*Tabla 3.10 Requerimientos básicos Pandion*

#### **Jabbear**

Jabbear es un programa de mensajería instantánea muy peculiar. No sólo por la mascota elegida como icono, sino también por su aspecto. Es el cliente Jabber más parecido a Messenger.

Además de una interfaz agradable y moderna, Jabbear cuenta con un filtro de contactos, historial, envío de ficheros, emoticonos personalizados y chat de voz. La ventana de chat, con grandes iconos, asemeja muchísimo a la de Messenger.

Rápido, agradable y con suficientes opciones de personalización, Jabbear es un programa de mensajería a tener en cuenta. Lástima que, para conectar a otros servicios, como MSN o AIM, necesite configuraciones adicionales.

#### **Requerimientos**

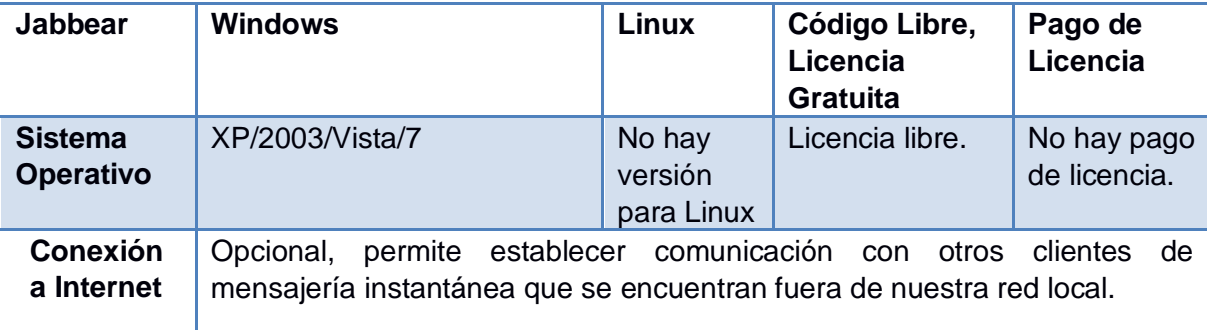

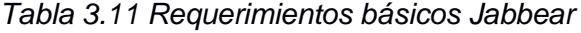

#### **Gajim**

Gajim es un completo cliente para redes Jabber que te permitirá acceder a varias cuentas a la vez, transferir ficheros y mucho más.

Si no dispones de cuenta Jabber, Gajim te facilita una al instante, y te ayuda a configurar tu perfil, añadir contactos y configurar notificaciones para enterarte de nuevos mensajes o emails.

Gajim puede agrupar varias conversaciones en pestañas, hablar con varios contactos en un mismo canal, guardar un historial detallado de conversaciones anteriores e incluso realizar búsquedas en Wikipedia.

#### **Requerimientos**

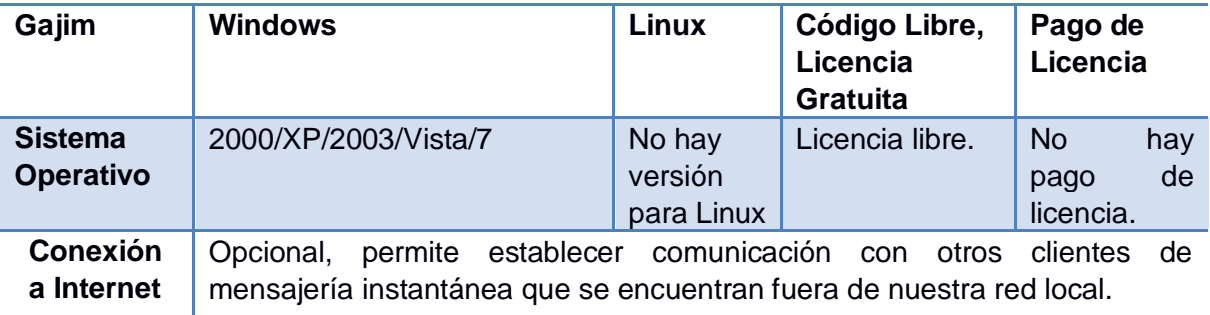

*Tabla 3.12 Requerimientos básicos Gajim*

#### **Yakkle**

Yakkle es un cliente de mensajería instantánea Jabber gratuito. De momento sólo funciona en Windows XP y Vista, pero al haberse desarrollado en Java es de esperar que pronto funcione con otros sistemas operativos.

Tiene una función que lo hace realmente interesante. Se trata del control remoto de escritorios directamente a través del chat. Evidentemente funciona a condición de recibir la autorización del usuario propietario del ordenador. Gracias a esta herramienta nos ahorraremos muchas líneas de texto en el chat explicando cómo hacer algo.

Además, cabe destacar que es plenamente compatible con GTalk. En lo demás, cumple las funciones típicas de un cliente de mensajería Jabber.

#### **Requerimientos**

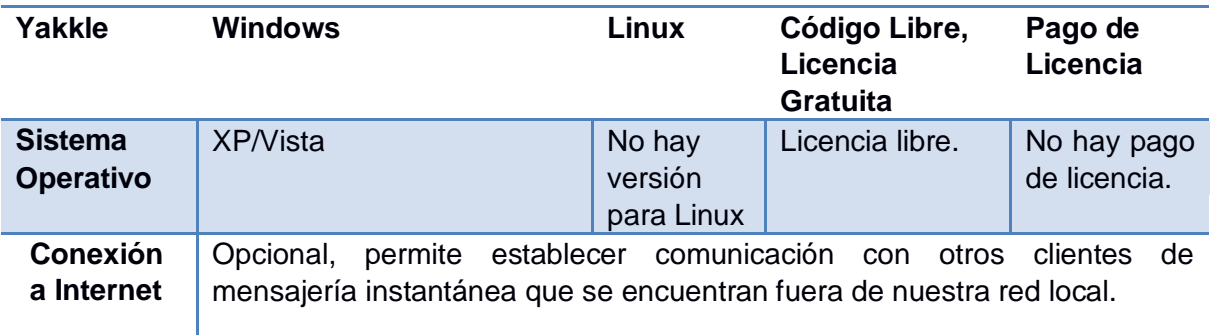

*Tabla 3.13 Requerimientos básicos Yakkle*

#### **3.6 Servidores**

#### **Definición**

Un servidor es un programa que se ejecuta en un equipo local o remoto, y este ofrece diferentes servicios a los clientes. Su principal función es proporcionar acceso a archivos y servicios. Al iniciar un servidor, su funcionamiento básico es el de esperar peticiones de los clientes, al llegar una solicitud, el servidor responde a dicha petición, esto se realiza de manera constante. El término servidor ahora también se utiliza para referirse al equipo de cómputo físico en el cual funciona ese programa, una máquina cuyo propósito es proveer datos de modo que otras máquinas puedan utilizar esos datos.

Un servidor sirve información a los equipos de cómputo que se conecten a él. Cuando los usuarios se conectan a un servidor pueden acceder a programas, archivos y otra información del servidor.

#### **3.6.1 Tipos de servidores**

En la actualidad existen un gran número de servidores, cada uno de ellos orientado a proporcionar un servicio en específico. A continuación se mencionaran los más comunes.

#### **Servidores Web (***Web Servers***)**

Un servidor web es un programa que se ejecuta continuamente en una computadora implementando el protocolo HTTP (hypertext transfer protocol). El servidor web se encarga de contestar las peticiones y dar como resultado una página web.

#### **Servidores [FTP](http://www.masadelante.com/faq-ftp.htm) (***FTP Servers***)**

File Transfer Protocol, es uno de los servicios más antiguos de internet, el cual nos permite el mover archivos.

#### **Servidores de Correo (***Mail Servers***)**

El servidor de correo es un aplicación informática que se encarga de almacenar, enviar y gestionar los correos electrónicos a través de las redes corporativas e internet.

#### **Servidores Proxy (***Proxy Servers***)**

Un servidor proxy es un equipo intermediario situado entre el sistema del usuario (típicamente un navegador) y un servidor externo o internet. Se puede usar para hacer un registro del uso de internet, para filtrar peticiones, compartir peticiones, así como también para bloquear ciertos sitios de internet.

#### **Servidores DNS (***DNS Servers***):**

Un servidor DNS (Domain Name System), es el encargado de proveer a las computadoras de los usuarios un nombre equivalente a la dirección IP. El uso de este servidor es transparente para el usuario cuando este está bien configurado.

#### **Servidores de Audio/Video (***Audio/Video Servers***):**

Los servidores de Audio/Video añaden capacidades multimedia a los sitios web permitiéndoles mostrar contenido multimedia en forma de flujo continuo (*streaming*) desde el [servidor.](http://www.masadelante.com/faq-servidor.htm)

#### **Servidores de Chat (***Chat Servers***):**

Los servidores de chat permiten intercambiar información a una gran cantidad de usuarios ofreciendo la posibilidad de llevar a cabo discusiones en tiempo real.

## **Servidores Telnet (***Telnet Servers***):**

Un servidor telnet permite a los usuarios entrar en un ordenador huésped y realizar tareas como si estuviera trabajando directamente en ese ordenador.

#### **3.7 Políticas, seguridad y ética**

#### **3.7.1 Definición de Política**

Una política es un conjunto de requisitos o una serie de reglas definidas por los responsables del sistema, que indica en términos generales que si está permitido y que no está permitido en un área, sistema u organización para cumplir con los objetivos de seguridad de informática dentro de una organización.

#### **3.7.2 Servicios de seguridad**

Un servicio de seguridad es aquel que mejora la seguridad de un sistema de información y el flujo de la información de una organización. Los servicios están dirigidos a evitar los ataques de seguridad y utilizan uno o más mecanismos de seguridad para proveer el servicio.

#### **3.7.3 Clasificación de los servicios de seguridad**

La clasificación más utilizada en los servicios de seguridad es la siguiente:

- 1. Confidencialidad
- 2. Autenticación
- 3. Integridad
- 4. No repudio
- 5. Control de acceso
- 6. Disponibilidad

#### **Confidencialidad**

La confidencialidad es un aspecto primario y sumamente importante en la seguridad, significa mantener la información secreta para proteger los recursos y la información contra el descubrimiento intencional o accidental por personal no autorizado, es decir, que solo las personas autorizadas tienen acceso a los recursos o a la información.

Los servicios de confidencialidad proveen protección de los recursos y de la información en términos de almacenamiento, para asegurar que:

- Nadie pueda leer, copiar destruir o modificar la información sin autorización.
- $\triangleright$  Nadie pueda interceptar las comunicaciones o los mensajes entre entidades.

## **Autenticación**

La autenticación es simplemente verificar la identidad de algo o alguien, es decir, que se es, lo que se dice ser. La autenticación es utilizada para proporcionar una prueba al sistema de que en realidad se es la entidad que se pretende ser. El sistema verifica la información que alguien proporciona contra la información que el sistema sabe sobre esa persona.

La autenticación es realizada principalmente a través de:

- $\triangleright$  Algo que se sabe: contraseñas, número personales.
- $\triangleright$  Algo que se tiene: tarjeta, documentos.
- $\triangleright$  Algo que se es: la voz, huella digital, la retina.

#### **Integridad**

La integridad de datos provee controles que aseguran que el contenido de los datos no haya sido modificado, y que la secuencia de los datos se mantenga durante la transición. Al proporcionar la integridad de los datos se evita la inserción, borrado o cualquier otra modificación no autorizada. Los usuarios no autorizados pueden o no ser capaces de leer los datos, pero la protección debe existir para prevenir que los usuarios no autorizados añadan, borren o modifiquen cualquier parte de los datos. Si la integridad no existe, cualquier persona puede manipular los datos según su conveniencia.

## **No repudio**

El no repudio previene a los emisores o a los receptores de negar un mensaje transmitido. Por lo que cuando un mensaje es enviado, el receptor puede probar que el mensaje fue enviado por el presunto emisor. De manera similar, cuando un mensaje es recibido, el remitente puede probar que el mensaje fue recibido por el presunto receptor. Esto es, el no repudio ofrece la protección a un usuario frente a otro usuario que niegue, posteriormente, haber realizado cierta comunicación o recepción de un mensaje enviado. Esta protección se efectúa por medio de una colección de evidencia que permitirá la resolución de cualquier disputa.

## **Control de acceso**

El control de acceso es la habilidad para limitar y controlar el acceso a los sistemas anfitriones y las aplicaciones. Para lograr este control, que trata de ingresar, debe identificarse o autenticarse.

Un control de acceso se ejecuta con el fin de que un usuario sea identificado y autenticado de manera exitosa para que así se le permita el acceso.

## **Disponibilidad**

La disponibilidad se cumple si las personas autorizadas pueden acceder a la información deseada cuando lo requieran y tantas veces como sea necesario.

Es importante aclarar que la disponibilidad se refiere únicamente al tiempo para obtener la información y no importa si la información es correcta o no.

### **3.7.4 Privacidad de la información**

La privacidad es un derecho que tienen los seres humanos a que se los deje solos, sin vigilancia, sin intervención de otra persona, de instituciones, o del mismo estado. Hoy en día en la Constitución de muchos países, ya está contemplado en sus leyes, el derecho a la privacidad.

En el ámbito informático, la privacidad se define como el derecho de mantener de manera reservada o confidencial los datos de un equipo de cómputo y los que intercambia a través de la red.

Desde hace ya varios años, los bancos, las empresas y las organizaciones incorporaron el uso de sistemas informáticos para almacenar y procesar la información proveniente de sus actividades. En muchos casos, la información que poseen corresponde a datos personales de sus clientes o usuarios.

Esta forma de guardar información personal en grandes bases de datos y el uso que se haga de ella implican problemas potenciales para la intimidad de los usuarios que han sido incluidos en una base de datos de estas características. Todo esto se utiliza cuando una persona tiene interés en concretar una transacción y la otra parte necesita para aprobarla una serie de información. Pero lo importante es que una vez obtenida la información necesaria no puede ser usada para otros fines o actividades sin el consentimiento de la persona. A esto se le llama Privacidad de la Información.

Básicamente lo que le pase a nuestros datos, nos afecta directamente a nosotros, en medida de que aquella información considerada como privada sea modificada o consultada sin nuestra autorización.

#### **Aspectos importantes a considerar de la privacidad de la información:**

- Derecho a mantener la información de un equipo de cómputo de manera confidencial.
- Contar con sistemas informáticos para almacenar la información confidencial.
- Almacenar y procesar la información proveniente de las actividades, de manera adecuada.
- La información no puede ser consultada sin el consentimiento del propietario de dicha información.

 La información no puede ser usada para fines externos o ajenos a su propósito inicial.

# **3.7.5 Ética informática**

## **Concepto de ética**

La ética es la teoría o la ciencia del comportamiento moral de los hombres en sociedad, es decir, es la ciencia de una forma específica de conducta humana.

La palabra moral procede del latín mos o mores, costumbre o costumbres, en el sentido de conjunto de normas o reglas adquiridas por hábito. La moral tiene que ver así con el comportamiento adquirido.

La palabra ética proviene del griego ethos, que significa análogamente modo de ser o carácter en cuanto a forma de vida también adquirida.

# **3.7.6 Ética profesional**

Los seres humanos no solo deben tener presentes todos los conceptos y principios que involucran los términos ética y moral, pues es muy importante que al hablar de profesionistas se tenga presente el elemento ético, ya que es un componente inseparable de la actuación profesional, pues no se debe olvidar que toda profesión no solo es una manera de ganarse la vida y de realizarse personalmente, sino que también tiene un fin social, que consiste en servir adecuadamente a cada una de las necesidades que la sociedad debe satisfacer para obtener el bien común.

Por lo anterior es muy importante contar con un código de ética en cada profesión, que permita poner en manifiesto una serie de cualidades morales (honestidad intelectual, desinterés personal, decisión en la defensa de la verdad, etc.) cuya posesión asegure una mejor realización del objetivo fundamental (la búsqueda de la verdad) que preside la actividad de cada actividad.

Por ello los códigos de ética deben inculcar en lo estudiantes o profesionistas un patrimonio de valores, es decir, una formación ética, que oriente al profesionista a ejercer una profesión de forma adecuada.

#### **Aspectos a considerar de la ética profesional:**

- El profesionista siempre debe de tener presente el elemento ético.
- $\triangleright$  La ética es un componente inseparable de la actividad profesional.
- > Toda profesión tiene un fin social, por lo que debe de tomarse en cuenta la ética profesional.
- $\triangleright$  Con la actividad profesional siempre se debe de obtener un bien común.
- > Contar con un código de ética para cada profesión.
- $\triangleright$  Poner en manifiesto las cualidades de los profesionistas.
- > Los códigos de ética deben inculcar los valores.
- Una formación ética orientara al profesionista a ejercer su profesión de manera adecuada.

**ELECCIÓN DE LAS HERRAMIENTAS, DISEÑO E IMPLANTACIÓN DEL SISTEMA DE SOPORTE TÉCNICO VÍA REMOTA**

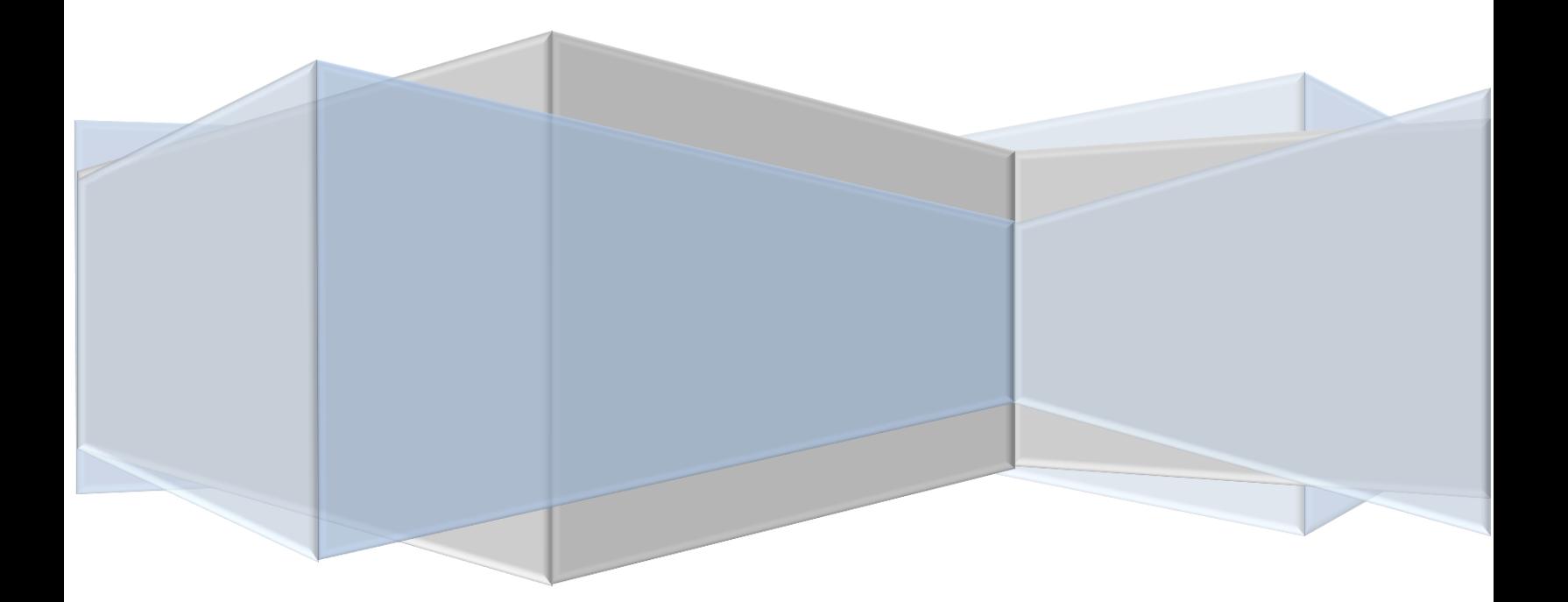

ELECCIÓN DE LAS HERRAMIENTAS, DISEÑO E IMPLANTACIÓN DEL SISTEMA DE SOPORTE TÉCNICO VÍA REMOTA

# **CAPÍTULO 4. ELECCIÓN Y JUSTIFICACIÓN DE LAS HERRAMIENTAS A UTILIZAR, DISEÑO E IMPLANTACIÓN DEL SISTEMA DE SOPORTE TÉCNICO VÍA REMOTA**

A continuación se menciona la elección y la justificación de las herramientas a utilizar para la implantación del sistema de soporte técnico vía remota para usuarios de equipos de cómputo en red.

#### **4.1 Elección de las herramientas a utilizar**

El sistema de soporte técnico vía remota para equipos de cómputo en red, se puede implantar en cualquier organización que cuente con una red de computadoras y un equipo que funcione como servidor para poder administrar las herramientas a utilizar de forma adecuada.

A continuación se mencionan las herramientas seleccionadas para la implantación del sistema.

- Servidor de mensajería instantánea (Servidor Jabber): OpenFire 3.7.1
- Software de mensajería instantánea: Spark 2.6.3
- Software de acceso remoto: TeamViewer 7

Después de realizar la elección de las herramientas a utilizar para la implantación del sistema de soporte técnico vía remota y considerando las ventajas y desventajas, así como los requerimientos de cada herramienta, se justifica el porqué de su elección.

## **4.1.1 Justificación servidor de mensajería instantánea (Servidor Jabber)**

Con el servidor Jabber podremos dar de alta, eliminar y modificar usuarios para que puedan tener acceso a la mensajería instantánea. Además de poder administrar a cada usuario, y gracias a ello poder establecer la comunicación entre usuarios y administradores a través de la mensajería instantánea para brindar el soporte técnico.

ELECCIÓN DE LAS HERRAMIENTAS, DISEÑO E IMPLANTACIÓN DEL SISTEMA DE SOPORTE TÉCNICO VÍA REMOTA

Para el servidor de mensajería instantánea (servidor Jabber), se hará uso de OpenFire 3.7.1 , ya que hasta el momento es uno de los servidores Jabber más estables y actualmente es desarrollada por Ignite Realtime, una gran comunidad compuesta por desarrolladores de todo el mundo interesados en aplicaciones innovadoras, además de que grandes organizaciones mundiales, como Google e IBM, hacen uso de sus productos y a su vez éstas también proporcionan nuevas herramientas y desarrollos para mejorar las aplicaciones o corregir posibles fallas. Incluso algunas de estas organizaciones llegan a brindar soporte a dichos desarrollos.

El programa es relativamente fácil de manejar, se pueden añadir diferentes tipos de plugins de acuerdo a las necesidades, estos están disponibles directamente en la página del proyecto y se administra a través de cualquier navegador.

Además de que cuenta con un gran número de configuraciones, que son habilitadas directamente por el administrador.

Otro punto muy importante por el que se consideró esta aplicación es que es software libre, por lo que se puede hacer uso de ella y adaptarla a nuestras necesidades.

Otro punto que se consideró fue el de los requerimientos, ya que es una aplicación que no requiere de grandes características en equipos de cómputo para su instalación y su óptimo desempeño.

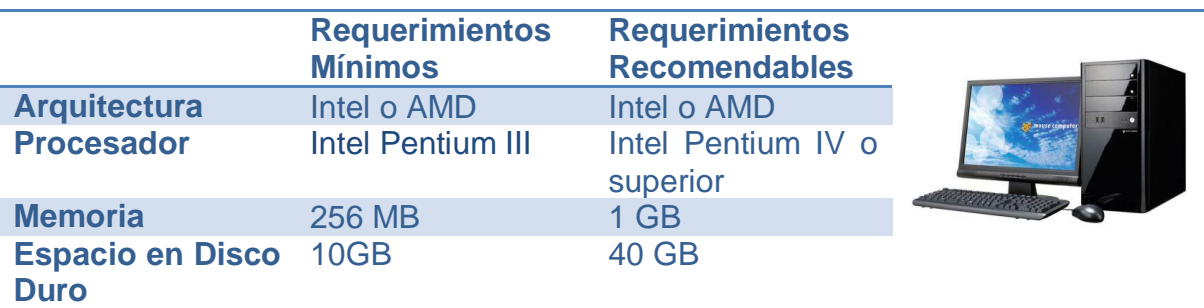

Requerimientos para la implantación del servidor Jabber (Openfire 3.7.1):

*Tabla 4.1 Requerimientos para el servidor Jabber*

ELECCIÓN DE LAS HERRAMIENTAS, DISEÑO E IMPLANTACIÓN DEL SISTEMA DE SOPORTE TÉCNICO VÍA REMOTA

## **4.1.2 Justificación software de mensajería instantánea**

El software de mensajería instantánea se usará para poder tener comunicación entre los usuarios de los equipos de cómputo y el personal de soporte técnico. En el instante en el que a un usuario se le presente un problema, este podrá avisar vía mensajería instantánea de lo sucedido al administrador del área de soporte técnico y este realizará las acciones para solucionar el problema.

Para la implantación del sistema de soporte técnico vía remota se hará uso de Spark 2.6.3, ya que al ser un software desarrollado por Ignite Realtime, el mismo desarrollador que Openfire, cuenta con un gran soporte por parte de la comunidad, además de que es el programa recomendado por los desarrolladores.

Un punto importante que se consideró para el uso de Spark 2.6.3 es que es un software multiplataforma, es decir que se puede implementar en diferentes sistemas operativos.

Otro punto importante que se considero fue que la aplicación es de libre distribución, por lo que podemos utilizarla libremente sin ninguna restricción o tener que realizar el pago de algún tipo de licencia para poder hacer uso de ella.

En general las aplicaciones seleccionadas para la implementación de la mensajería instantánea, Openfire y Spark, como se menciona anteriormente son desarrolladas por la misma organización, por lo que en conjunto representan un excelente sistema de mensajería instantánea.

Requerimientos para la implantación de software de mensajería instantánea (Spark 2.6.3):

|                                        | <b>Requerimientos</b><br><b>Mínimos</b> | <b>Requerimientos</b><br><b>Recomendables</b> |  |
|----------------------------------------|-----------------------------------------|-----------------------------------------------|--|
| <b>Arquitectura</b>                    | Intel o AMD                             | Intel o AMD                                   |  |
| <b>Procesador</b>                      | <b>Intel Pentium III</b>                | Intel Pentium IV o<br>superior                |  |
| <b>Memoria</b>                         | <b>256 MB</b>                           | 1 GB                                          |  |
| <b>Espacio en Disco</b><br><b>Duro</b> | 10GB                                    | <b>40 GB</b>                                  |  |

*Tabla 4.2 Requerimientos para la mensajería instantánea*

ELECCIÓN DE LAS HERRAMIENTAS, DISEÑO E IMPLANTACIÓN DEL SISTEMA DE SOPORTE TÉCNICO VÍA REMOTA

## **4.1.3 Justificación software de conexión remota**

El software de conexión remota nos permitirá conectarnos al equipo de cómputo del usuario que presente el problema, para así tomar el control del mismo y poder solucionar la falla.

Para la implementación del sistema se determinó hacer uso de TeamViewer 7, ya que presenta varias características que se adaptan a la perfección, además de que actualmente es una aplicación que cuenta con soporte y con actualizaciones constantes.

Esta aplicación presenta algunas ventajas respecto a otras, como que es multiplataforma por lo que se puede implantar en la gran mayoría de equipos de cómputo, ya que está disponible para la mayor parte de sistemas operativos. También cuenta con una versión portable, que se puede ejecutar desde cualquier equipo de cómputo, sin la necesidad de instalar completamente la aplicación. Por otra parte, las otras aplicaciones de su tipo sólo se pueden ejecutar en ciertas versiones de un sistema operativo, más concretamente en Windows XP.

Esta aplicación cuenta con varias versiones para su instalación, ya sea la versión gratuita o versiones por las cuales se tiene que pagar una licencia de uso. Pero de acuerdo al análisis realizado, la versión gratuita cumple con todas necesidades para lo cual se le requiere, por lo que se hará uso de la versión gratuita para la implementación del sistema. A diferencia de las otras aplicaciones que en su mayoría se tiene que pagar una licencia de uso para hacer uso de ellas.

Requerimientos para la implantación de software de conexión remota (TeamViewer 7):

|                                              | <b>Requerimientos</b><br><b>Mínimos</b> | <b>Requerimientos</b><br><b>Recomendables</b> |  |
|----------------------------------------------|-----------------------------------------|-----------------------------------------------|--|
| <b>Arquitectura</b>                          | Intel o AMD                             | Intel o AMD                                   |  |
| <b>Procesador</b>                            | <b>Intel Pentium IV</b>                 | <b>Intel Pentium Core</b><br>2 DUO o superior |  |
| <b>Memoria</b>                               | <b>256 MB</b>                           | $1$ GB                                        |  |
| <b>Espacio en Disco</b> 20 GB<br><b>Duro</b> |                                         | <b>40 GB</b>                                  |  |

*Tabla 4.3 Requerimientos para software de acceso remoto*

ELECCIÓN DE LAS HERRAMIENTAS, DISEÑO E IMPLANTACIÓN DEL SISTEMA DE SOPORTE TÉCNICO VÍA REMOTA

## **4.1.4 Diseño de funcionamiento**

Una vez seleccionadas las herramientas a utilizar en el sistema de soporte técnico se presenta el diseño de funcionamiento general.

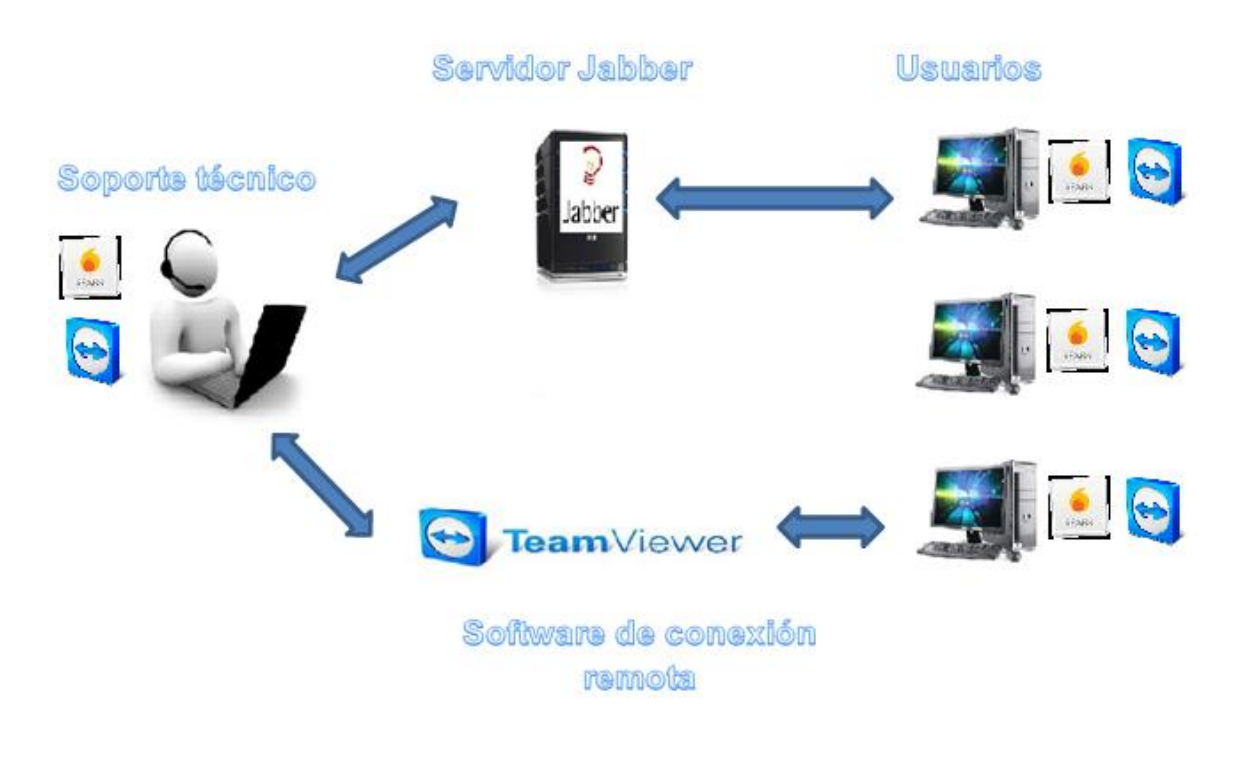

*Figura 4.1 Diseño de funcionamiento*

# **4.2 Creación del servidor Jabber**

A continuación se detalla cómo llevar a cabo la creación del servidor Jabber, para poder realizar la comunicación entre los clientes de mensajería instantánea, ya sea en el sistema operativo Windows o alguna de las distribuciones de Linux.

ELECCIÓN DE LAS HERRAMIENTAS, DISEÑO E IMPLANTACIÓN DEL SISTEMA DE SOPORTE TÉCNICO VÍA REMOTA

## **4.2.1 Creación del servidor Jabber en Windows**

Para realizar la creación del servidor Jabber en Windows, debemos de realizar los siguientes pasos:

1. Ir a la página oficial de Ignite Realtime, en la sección de descargas [\(http://www.igniterealtime.org/downloads/index.jsp\)](http://www.igniterealtime.org/downloads/index.jsp), y seleccionar el archivo de acuerdo a nuestro sistema operativo.

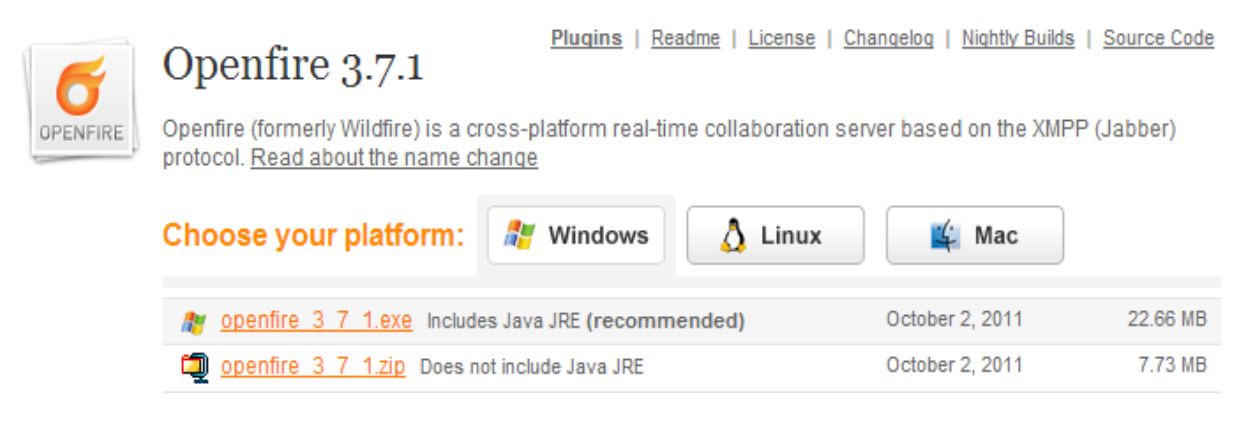

*Figura 4.2 Archivos de instalación de OpenFire para Windows*

2. En este caso nuestro sistema operativo es Windows, por lo que descargamos el archivo para este sistema, básicamente este archivo contiene un instalador y algunos complementos que podríamos necesitar para que la instalación sea correcta.

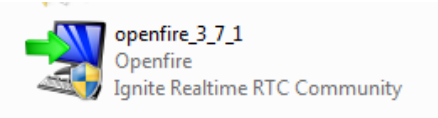

*Figura 4.3 Instalador de OpenFire para Windows*

3. Una vez que ya hemos descargado el archivo, sólo procedemos a instalarlo, indicándole básicamente la ruta de instalación y aceptando los términos de uso.

ELECCIÓN DE LAS HERRAMIENTAS, DISEÑO E IMPLANTACIÓN DEL SISTEMA DE SOPORTE TÉCNICO VÍA REMOTA

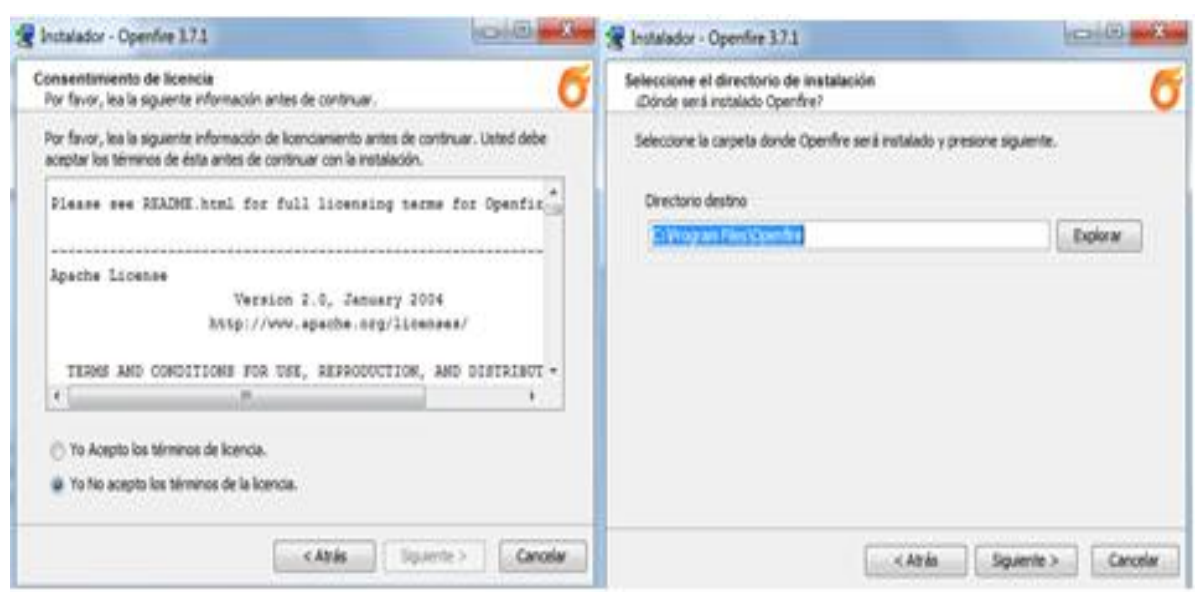

*Figura 4.4 Aceptación de términos de licencia y ruta de instalación*

4. Después de realizar los pasos anteriores, nos saldrá el aviso de que la instalación se ha completado.

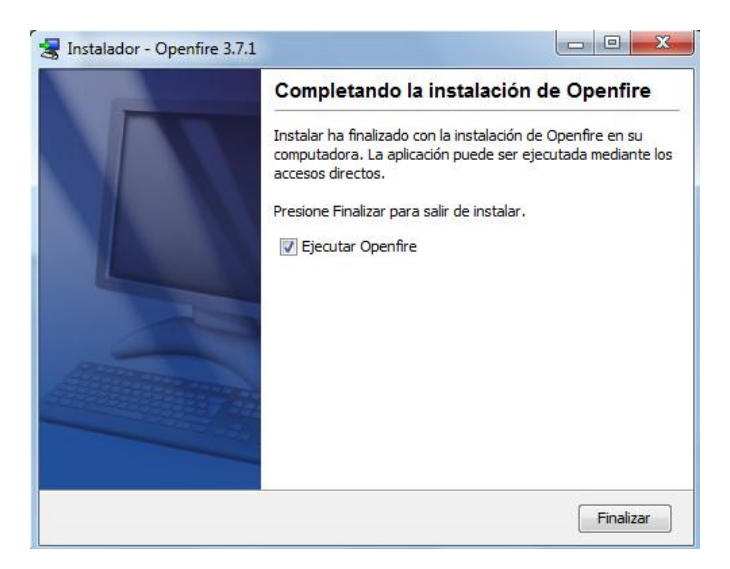

*Figura 4.5 Mensaje de instalación completa*

ELECCIÓN DE LAS HERRAMIENTAS, DISEÑO E IMPLANTACIÓN DEL SISTEMA DE SOPORTE TÉCNICO VÍA REMOTA

## **4.2.2 Creación del servidor Jabber en Linux**

Para realizar la creación del servidor Jabber en Linux, debemos de realizar los siguientes pasos:

1. Ir a la página oficial de Ignite Realtime, en la sección de descargas [\(http://www.igniterealtime.org/downloads/index.jsp\)](http://www.igniterealtime.org/downloads/index.jsp), y seleccionar el archivo de acuerdo a nuestro sistema operativo.

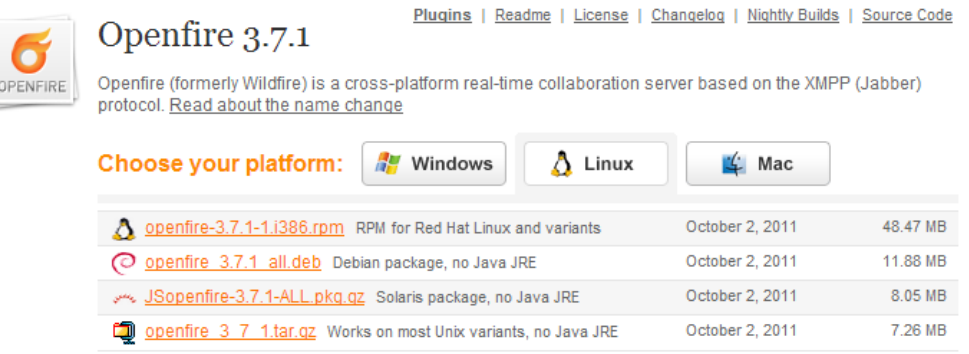

*Figura 4.6 Archivos de instalación de OpenFire para Linux*

2. De acuerdo a la distribución Linux que tengamos, será el archivo que vamos a descargar. En este caso nuestro sistema operativo es Linux y para ejemplificar utilizaremos una distribución Debian, por lo que descargamos el archivo para este sistema.

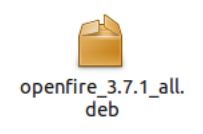

*Figura 4.7 Instalador de OpenFire para Linux*

3. Una vez que ya hemos descargado el archivo, solo procedemos a instalarlo, e ingresar la contraseña de usuario en caso de que lo solicite. Al instalar este

ELECCIÓN DE LAS HERRAMIENTAS, DISEÑO E IMPLANTACIÓN DEL SISTEMA DE SOPORTE TÉCNICO VÍA REMOTA

archivo también se instalan aplicaciones adicionales necesarias para el buen funcionamiento del servidor Jabber.

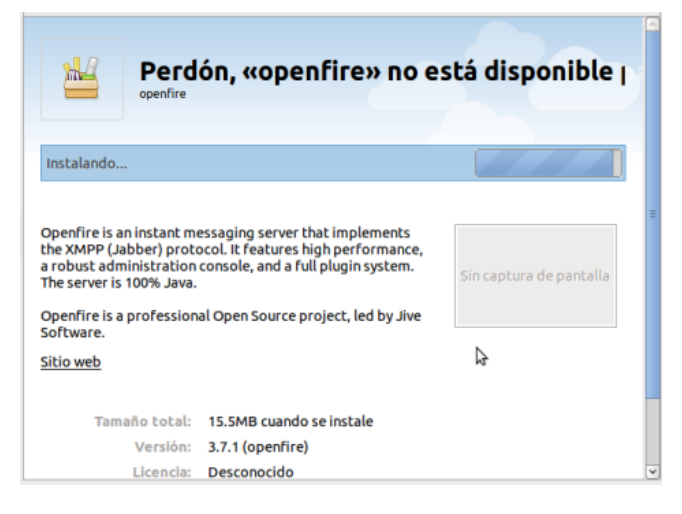

*Figura 4.8 Instalación del servidor Jabber en Linux*

4. Después de realizar los pasos anteriores, podemos verificar que se ha instalado.

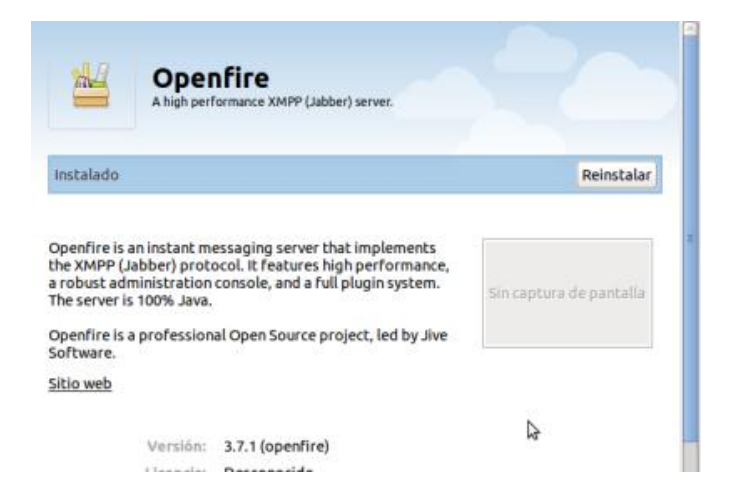

*Figura 4.9 Mensaje que se encuentra instalado el servidor Jabber*

ELECCIÓN DE LAS HERRAMIENTAS, DISEÑO E IMPLANTACIÓN DEL SISTEMA DE SOPORTE TÉCNICO VÍA REMOTA

## **4.2.3 Configuración básica del servidor Jabber**

Una vez que ya hemos instalado el servidor Jabber, en cualquiera de los sistemas operativos, procedemos a realizar las configuraciones básicas necesarias, para poder ponerlo en funcionamiento.

1. Lo primero que debemos hacer es ejecutar el servidor para que podamos realizar las configuraciones.

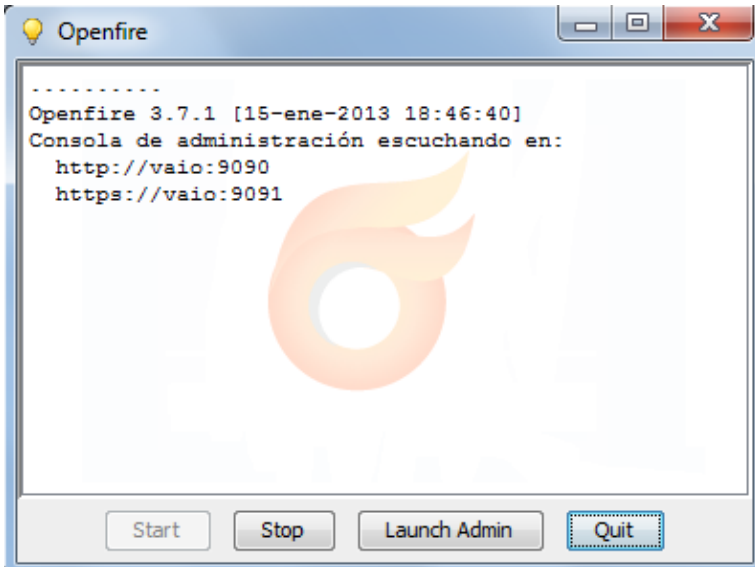

*Figura 4.10 Inicio del servidor Jabber*

2. Ya que el servidor Jabber se ha iniciado, podemos realizar las configuraciones básicas, para ello damos click en "Launch Admin" o mediante un navegador de internet, colocamos lo siguiente en la barra de direcciones [http://127.0.0.1:9090.](http://127.0.0.1:9090/)

3. Con el paso anterior ya podemos configurar el servidor, lo primero a configurar es el idioma del servidor, seleccionamos la opción de acuerdo a nuestro idioma.

ELECCIÓN DE LAS HERRAMIENTAS, DISEÑO E IMPLANTACIÓN DEL SISTEMA DE SOPORTE TÉCNICO VÍA REMOTA

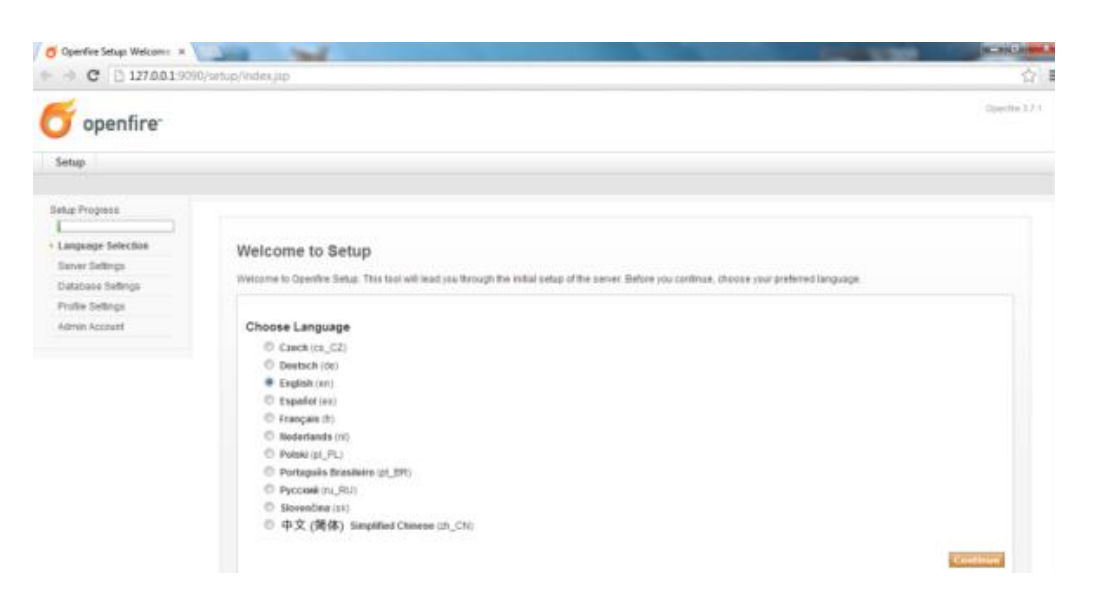

*Figura 4.11 Selección de idioma del servidor Jabber*

4. Ahora se coloca la información del dominio y los puertos de administración del servidor.

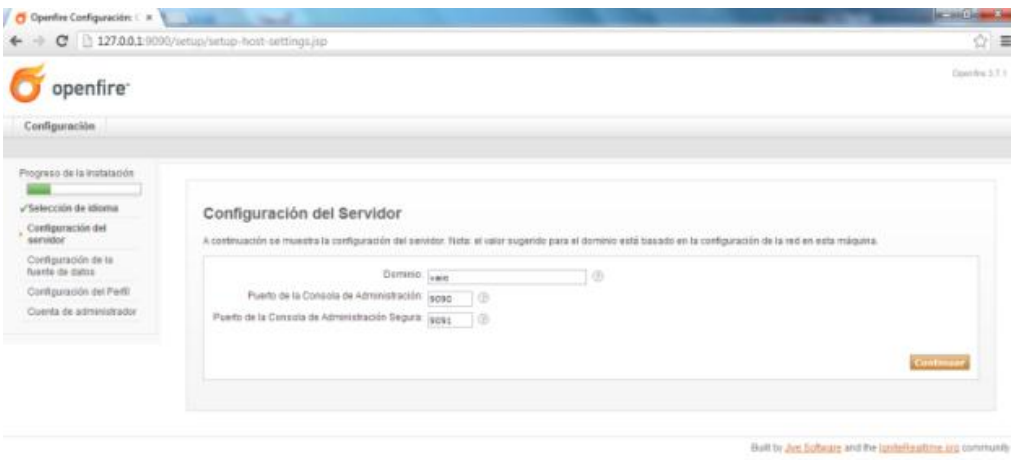

*Figura 4.12 Configuración de dominio y puertos*

5. En este paso se selecciona el tipo de base de datos a utilizar, ya sea una base interna o externa.

ELECCIÓN DE LAS HERRAMIENTAS, DISEÑO E IMPLANTACIÓN DEL SISTEMA DE SOPORTE TÉCNICO VÍA REMOTA

![](_page_102_Picture_64.jpeg)

*Figura 4.13 Selección del tipo de base de datos*

6. A continuación seleccionamos donde queremos almacenar los usuarios y los grupos, que se van a crear posteriormente.

![](_page_102_Picture_5.jpeg)

*Figura 4.14 Selección de almacenamiento de usuarios y grupos*

7. El siguiente paso es configurar la cuenta de administrador, ingresando una dirección de correo electrónico y una contraseña.

ELECCIÓN DE LAS HERRAMIENTAS, DISEÑO E IMPLANTACIÓN DEL SISTEMA DE SOPORTE TÉCNICO VÍA REMOTA

![](_page_103_Picture_42.jpeg)

*Figura 4.15 Configuración de la cuenta de administrador*

8. Ya por último aparecerá el mansaje que la configuración está completa, ya con los pasos anteriores hemos realizado las configuraciones básicas para poner en funcionamiento el servidor Jabber.

![](_page_103_Picture_43.jpeg)

*Figura 4.16 Configuración completa*

ELECCIÓN DE LAS HERRAMIENTAS, DISEÑO E IMPLANTACIÓN DEL SISTEMA DE SOPORTE TÉCNICO VÍA REMOTA

#### **4.3 Creación de usuarios del sistema para equipos de cómputo**

A continuación se describe como crear usuarios de los equipos de cómputo en el servidor Jabber, así como la manera de crear algún grupo para poder organizar a los usuarios.

#### **4.3.1 Creación de usuarios**

1. Como primer paso debemos de iniciar el servidor Jabber, posteriormente ya sea mediante un acceso directo o mediante un navegador de internet colocando lo siguiente en la barra de direcciones: [http://127.0.0.1:9090,](http://127.0.0.1:9090/) y tendremos que ingresar nuestro usuario y contraseña para poder tener acceso a la consola de administración del servidor.

![](_page_104_Picture_6.jpeg)

*Figura 4.17 Pantalla de ingreso a la consola de administración*

2. Si el usuario y la contraseña son correctos, podremos ingresar a la consola de administración.

![](_page_104_Picture_9.jpeg)

*Figura 4.18 Consola de administración*

ELECCIÓN DE LAS HERRAMIENTAS, DISEÑO E IMPLANTACIÓN DEL SISTEMA DE SOPORTE TÉCNICO VÍA REMOTA

3. Para poder crear los usuarios, nos dirigimos al menú superior "Usuarios/Grupos". Posteriormente en el menú lateral izquierdo ingresamos en el menú "Usuarios" y al submenú "Crear Nuevo Usuario" e ingresamos el nombre del usuario que deseamos crear así como una contraseña y adicionalmente podemos ingresar algunos datos adicionales.

![](_page_105_Picture_61.jpeg)

*Figura 4.19 Creación de usuario*

4. Una vez que hayamos ingresado los datos, damos click en "Crear Usuario" y nos saldrá una ventana indicándonos que el usuario fue creado exitosamente, así como la posibilidad de editar la información del usuario.

|                                              | C 127.00.19090/user-properties.jap?success=true/susername=soporte%5C20técnico |                                                                                                    | ☆■<br>Damyles 2.7.1<br><b>Service</b> |
|----------------------------------------------|-------------------------------------------------------------------------------|----------------------------------------------------------------------------------------------------|---------------------------------------|
| openfire <sup>-</sup>                        |                                                                               |                                                                                                    | Verstadt compatible - Salif.          |
| Unnannetimper<br>Servidor                    | Contenecias<br>Sesiones -                                                     | Plugina                                                                                                    |                                       |
| Aircanes.<br>Unsurrick                       |                                                                               |                                                                                                    |                                       |
| Lista de Usuarico.<br>Opclesses del Unissità | Propiedades del Usuario                                                       |                                                                                                    |                                       |
| Propiedades del                              |                                                                               | A continuación se encuentra un resumen de las propiedades del usuano. Para editar las propiedades presione el bolón "Editar". |                                       |
| Lists de Contactos                           | A None usuare creato con écle                                                 |                                                                                                    |                                       |
| Compreha                                     |                                                                               |                                                                                                    |                                       |
| Lock Out                                     | Propiedades del Usuario                                                       |                                                                                                    |                                       |
| Bistar Usuami                                | <b>Usuaim</b>                                                                 | apporte técnica                                                                                                    |                                       |
| Crear Numm Usaarts                           | Estado                                                                        | <sup>2</sup> (Desconectado)                                                                                                   |                                       |
| Buscar Lisuario                              | la Administrator?                                                             | si                                                                                                    |                                       |
| Advanced User Bearch                         | Nombre                                                                        | Mr.szeftparado                                                                                                    |                                       |
|                                              | Ernal                                                                         | Wa signifiguractive                                                                                                    |                                       |
|                                              | Registrado:                                                                   | 21-ana-2013                                                                                                    |                                       |
|                                              | Groups:                                                                       | None                                                                                                    |                                       |
|                                              |                                                                               |                                                                                                    |                                       |
|                                              | Dátar Propiedades                                                             |                                                                                                    |                                       |

*Figura 4.20 Verificación de la creación del usuario y sus propiedades*

ELECCIÓN DE LAS HERRAMIENTAS, DISEÑO E IMPLANTACIÓN DEL SISTEMA DE SOPORTE TÉCNICO VÍA REMOTA

5. Después de crear todos los usuarios que deseamos podemos regresar al menú "Usuarios" y submenú "Lista de Usuarios" y podemos ver la lista de los usuarios que tenemos.

| openfire <sup>-</sup>                         |                   |                   |                                                                                         |             |                      | Ingresado como admin - Salir | Counties 3.7.1       |
|-----------------------------------------------|-------------------|-------------------|-----------------------------------------------------------------------------------------|-------------|----------------------|------------------------------|----------------------|
| <b>Usuarios/Grupos</b><br>Servidor            | Sesiones:         | Canforoncias      | Plugins                                                                                 |             |                      |                              |                      |
| Grupos<br>Usuarios                            |                   |                   |                                                                                         |             |                      |                              |                      |
| • Lista de Usuarios                           | Lista de Usuarios |                   |                                                                                         |             |                      |                              |                      |
| Crear Nuevo Usuario                           |                   |                   |                                                                                         |             |                      |                              |                      |
|                                               |                   |                   |                                                                                         |             |                      |                              |                      |
| <b>Buscar Usuario</b><br>Advanced User Search |                   |                   | Total de Usuarios: 5 -- Ordenados por Nombre de Usuario -- Usuarios por página:   100 - |             |                      |                              |                      |
|                                               |                   | Conectado Usuario | Nombre                                                                                  | Creade      | <b>Ültima Salida</b> |                              | <b>Editar Berrar</b> |
|                                               | B<br>۲            | $_{\rm 11}$       |                                                                                         | 21-ana-2013 |                      | v                            | ۰                    |
|                                               | B<br>$\mathbf{2}$ | admin *           | Administrator                                                                           | 15-ena-2013 |                      | P.                           | ۰                    |
|                                               | B.<br>3           | b1                |                                                                                         | 21-ene-2013 |                      | V                            | ۰                    |
|                                               | B.<br>4           | C1                |                                                                                         | 21-ana-2013 |                      | ×                            | ۰                    |

*Figura 4.21 Lista de usuarios*

#### **4.3.2 Creación de Grupos de usuarios**

Ahora se describirá la manera de crear Grupos en nuestro servidor Jabber, para poder asociar a determinados usuarios a un grupo, de acuerdo a características o similitudes que presenten los usuarios, esto con la finalidad de tener una mejor administración de los mismos.

1. Para la creación de grupos nos dirigimos al menú superior "Usuarios/Grupos". Posteriormente en el menú lateral izquierdo ingresamos en el menú "Grupos" y al submenú "Crear Nuevo Grupo" e ingresamos el nombre del grupo que deseamos crear y opcionalmente una descripción.

![](_page_106_Picture_79.jpeg)

*Figura 4.22 Creación de grupo*

ELECCIÓN DE LAS HERRAMIENTAS, DISEÑO E IMPLANTACIÓN DEL SISTEMA DE SOPORTE TÉCNICO VÍA REMOTA

2. Al finalizar de ingresar el nombre del grupo y la descripción, le damos click en "Crear Grupo" y nos saldrá una ventana confirmándonos que el grupo se ha creado con éxito y algunas opciones de configuración del grupo.

![](_page_107_Picture_57.jpeg)

*Figura 4.23 Confirmación de creación de grupo*

3. Para poder ver los grupos que tenemos creados vamos al menú superior "Usuarios/Grupos", después al menú "Grupos" y al submenú "Lista de grupos" y podremos ver el número total de grupos creados.

|                |                                            |                                                   | ø                                                                                      |
|----------------|--------------------------------------------|---------------------------------------------------|----------------------------------------------------------------------------------------|
| $\overline{2}$ | 0                                          |                                                   | ۰                                                                                      |
| $\theta$       | ø                                          | v                                                 | ۰                                                                                      |
|                | 0                                          | v                                                 | ۰                                                                                      |
|                | <b>Miembros</b><br>$\overline{\mathbf{z}}$ | Buscar por Nombre:<br><b>Administradores</b><br>o | Editar Borrar<br>v<br>z<br>Built by Jive Software and the IgniteRealtime.org community |

*Figura 4.24 Lista de grupos*
ELECCIÓN DE LAS HERRAMIENTAS, DISEÑO E IMPLANTACIÓN DEL SISTEMA DE SOPORTE TÉCNICO VÍA REMOTA

#### **4.3.3 Agregar usuarios a un grupo**

Para agregar un usuario a un grupo determinado, realizamos los siguientes pasos:

1. Vamos al menú superior "Usuarios/grupos" y después al menú "Grupos" y al submenú "Lista de Grupos", nos aparecerá la lista de los grupos que tenemos, y vamos a dar click en el grupo en el cual queremos agregar a los usuarios. Una vez que ya hemos seleccionado el grupo nos aparecerá la ventana de "Editar Grupo", con algunas características del grupo que se pueden editar, pero en la parte inferior de la ventana es donde se encuentra la opción de " Member of This Group" y tenemos la opción de "Agregar Usuario" y es en este campo donde escribiremos el nombre del usuario a agregar.

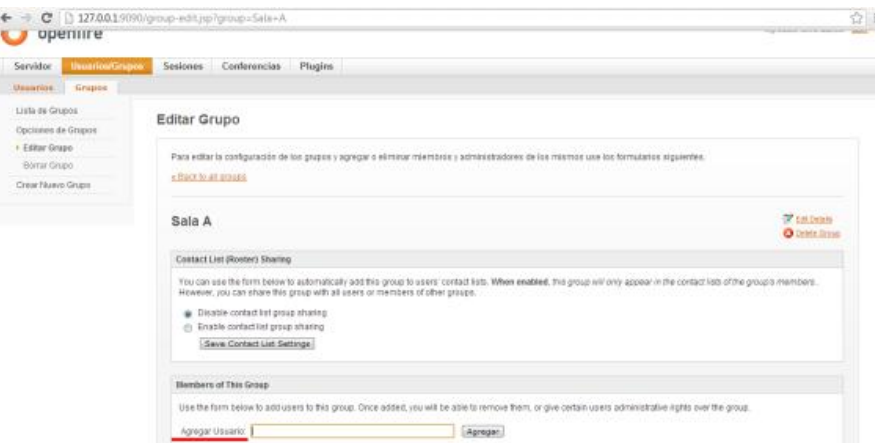

*Figura 4.25 Agregar usuarios a un grupo*

2. Cada vez que agregamos a un nuevo usuario al grupo, podremos ver tanto a este nuevo usuario que agregamos como a los usuarios que ya están dentro del grupo. Además que desde esta misma opción de "Editar Grupo" podemos borrar a usuarios del grupo a darle ciertos privilegios.

ELECCIÓN DE LAS HERRAMIENTAS, DISEÑO E IMPLANTACIÓN DEL SISTEMA DE SOPORTE TÉCNICO VÍA REMOTA

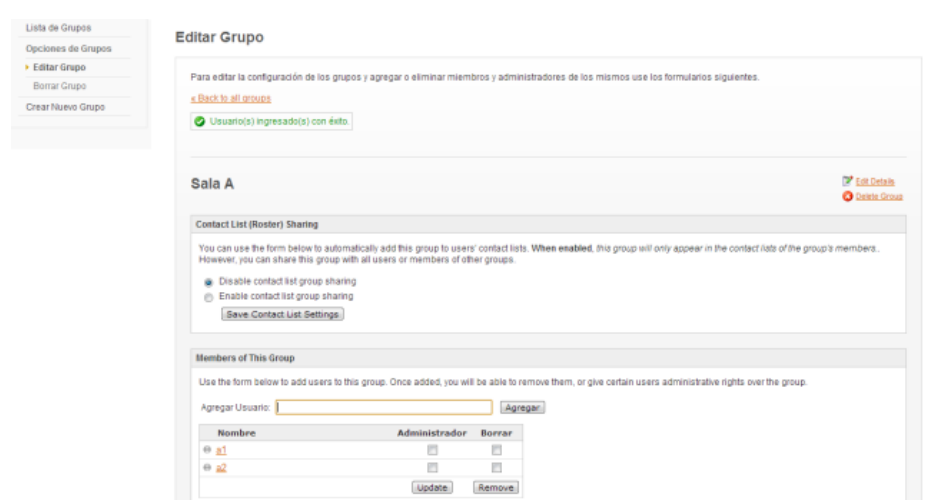

*Figura 4.26 Administración de usuarios en grupos*

Con los pasos anteriores hemos visto como crear y administrar los usuarios y grupos en nuestro servidor Jabber, que conformaran nuestra base de datos de usuarios y grupos, para posteriormente hacer uso de estos, para poder poner en marcha la mensajería instantánea y poder realizar la implementación del sistema de soporte técnico vía remota.

#### **4.4 Implantación de la mensajería instantánea en equipos de cómputo**

A continuación se detalla cómo llevar a cabo la implementación del software de mensajería instantánea (que en este caso es Spark 2.6.3), para poder llevar a cabo la comunicación vía mensajería instantánea entre los usuarios de equipos de cómputo que presenten algún problema y el personal de soporte técnico, ya sea en el sistema operativo Windows o alguna de las distribuciones de Linux.

#### **4.4.1 Implantación de la mensajería instantánea en Windows**

Para realizar la implementación del software de mensajería instantánea Spark 2.6.3 en Windows, debemos de realizar los siguientes pasos:

ELECCIÓN DE LAS HERRAMIENTAS, DISEÑO E IMPLANTACIÓN DEL SISTEMA DE SOPORTE TÉCNICO VÍA REMOTA

1. Ir a la página oficial de Ignite Realtime, en la sección de descargas [\(http://www.igniterealtime.org/downloads/index.jsp\)](http://www.igniterealtime.org/downloads/index.jsp), y seleccionar el archivo de acuerdo a nuestro sistema operativo.

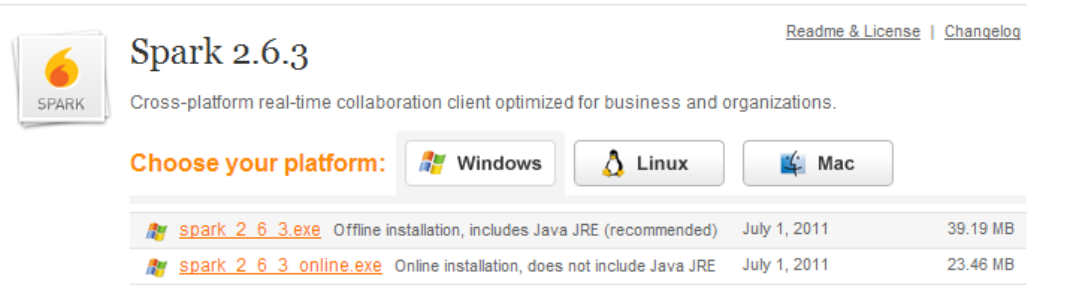

*Figura 4.27 Archivos de instalación de Spark para Windows*

2. En este caso nuestro sistema operativo es Windows, por lo que descargamos el archivo para este sistema, básicamente este archivo contiene un instalador y algunos complementos que podríamos necesitar para que la instalación sea correcta.

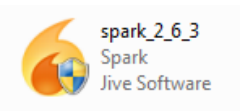

*Figura 4.28 Instalador de Spark para Windows*

3. Una vez que ya hemos descargado el archivo, sólo procedemos a instalarlo, indicándole básicamente la ruta de instalación y algunas configuraciones acerca de iconos de inicio.

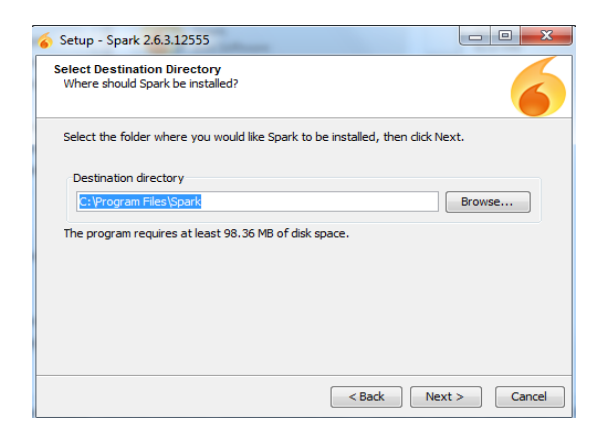

*Figura 4.29 Ruta de instalación Spark*

ELECCIÓN DE LAS HERRAMIENTAS, DISEÑO E IMPLANTACIÓN DEL SISTEMA DE SOPORTE TÉCNICO VÍA REMOTA

4. Después de realizar los pasos anteriores, nos saldrá el aviso de que la instalación se ha completado.

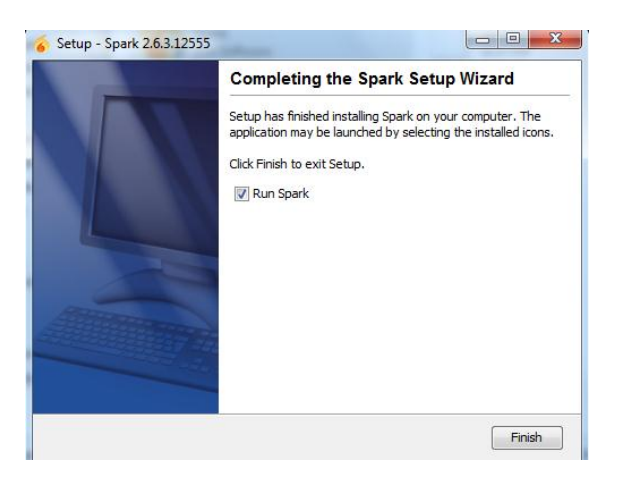

*Figura 4.30 Mensaje de instalación completa Spark*

## **4.4.2 Implantación de la mensajería instantánea en Linux**

Para realizar la implementación del software de mensajería instantánea Spark 2.6.3 en alguna distribución Linux, debemos de realizar los siguientes pasos:

1. Ir a la página oficial de Ignite Realtime, en la sección de descargas [\(http://www.igniterealtime.org/downloads/index.jsp\)](http://www.igniterealtime.org/downloads/index.jsp), y seleccionar el archivo de acuerdo a nuestro sistema operativo.

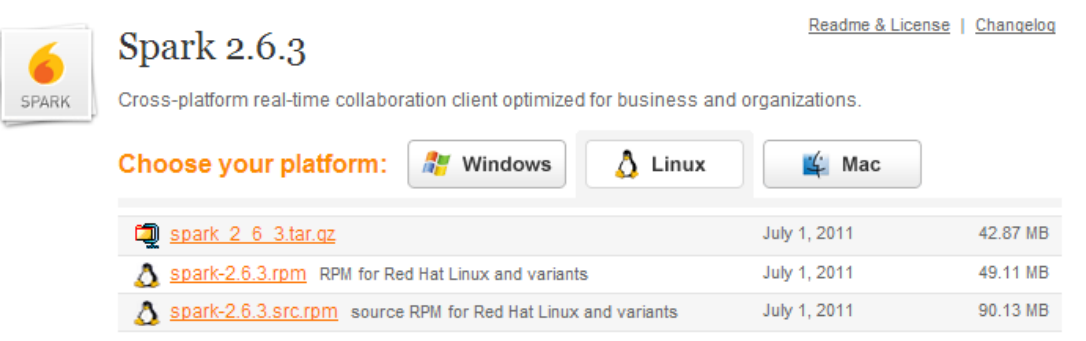

*Figura 4.31 Archivos de instalación Spark para Linux*

ELECCIÓN DE LAS HERRAMIENTAS, DISEÑO E IMPLANTACIÓN DEL SISTEMA DE SOPORTE TÉCNICO VÍA REMOTA

2. En caso de que no se encuentre el archivo de instalación para nuestra distribución, descargar el archivo empaquetado, que en este caso es "spark\_2\_6\_3.tar.gz", ya que este archivo nos servirá para implementar Spark en cualquier distribución Linux.

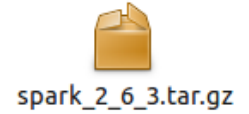

#### *Figura 4.32 Archivos empaquetado Spark para Linux*

3. Una vez que ya hemos descargado el archivo, sólo procedemos a desempaquetarlo de acuerdo a la distribución de Linux que tengamos.

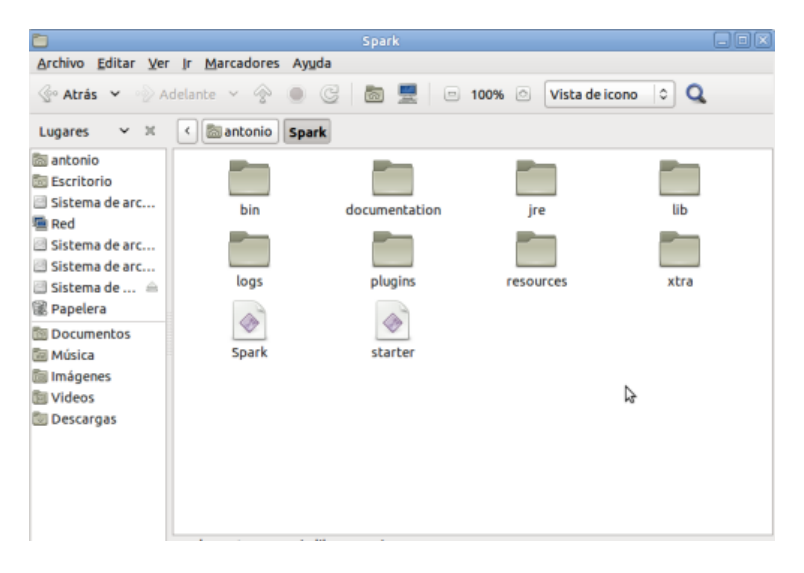

*Figura 4.33 Archivo Spark desempaquetado en Linux*

4. Una vez que el archivo esta desempaquetado, localizamos el siguiente archivo "Spark" y le damos click derecho y seleccionamos "Propiedades", ya en Propiedades vamos al menú "Permisos" y habilitamos la opción de "Permitir ejecutar el archivo como un programa", aceptamos y guardamos los cambios que se le realizaron al archivo.

ELECCIÓN DE LAS HERRAMIENTAS, DISEÑO E IMPLANTACIÓN DEL SISTEMA DE SOPORTE TÉCNICO VÍA REMOTA

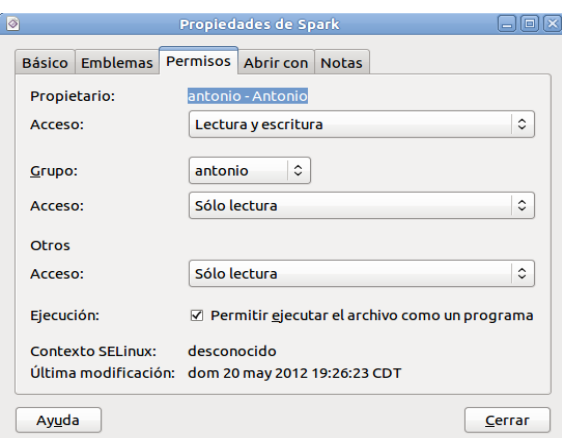

*Figura 4.34 Propiedades del archivo Spark*

5. Después de realizar las configuraciones anteriores, ya podemos iniciar Spark, para ello solo damos doble click sobre el archivo "Spark".

#### **4.4.3 Inicio del programa de mensajería instantánea Spark**

Una vez que ya hemos instalado Spark en cualquiera de nuestros sistemas operativos, procedemos a iniciarlo, ya iniciado el programa aparecerá la interfaz del mismo, donde tendremos que ingresar nuestro nombre de usuario y contraseña, que fueron creado anteriormente en la base de datos de usuarios y grupos, así como también la dirección en donde se encuentra nuestro servidor Jabber.

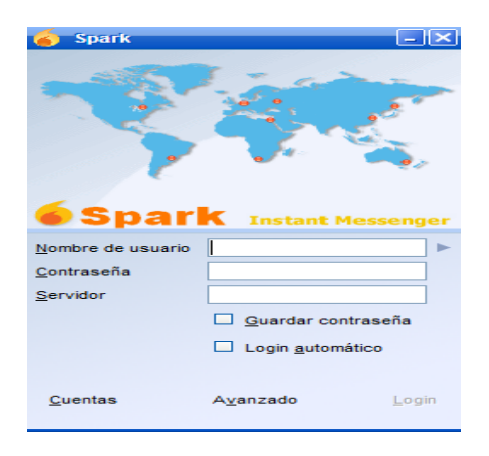

*Figura 4.35 Inicio de Spark* 

ELECCIÓN DE LAS HERRAMIENTAS, DISEÑO E IMPLANTACIÓN DEL SISTEMA DE SOPORTE TÉCNICO VÍA REMOTA

Después de haber ingresado los datos solicitados, en caso de ser correctos podremos ingresar al programa, y empezar a hacer uso de la mensajería instantánea. Así como también poder hacer las configuraciones necesarias de acuerdo a las necesidades de cada organización.

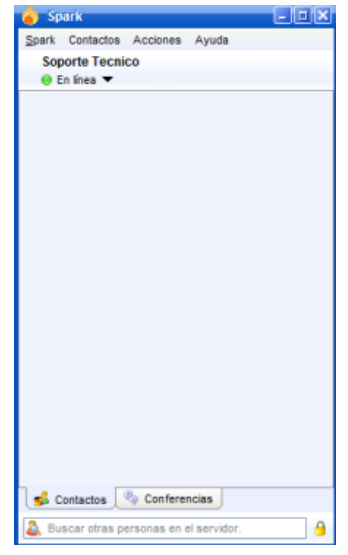

*Figura 4.36 Ventana principal de Spark* 

#### **4.4.4 Agregar contactos en Spark**

Para poder agregar contactos en Spark tenemos dos maneras de hacerlo, la primera es directamente desde el programa, después haber ingresado con nuestro nombre se usuario y contraseña, para ello realizamos los siguientes pasos:

1. Ya en el programa de Spark, vamos al menú Superior "Contactos" e ingresamos al submenú "Agregar contacto".

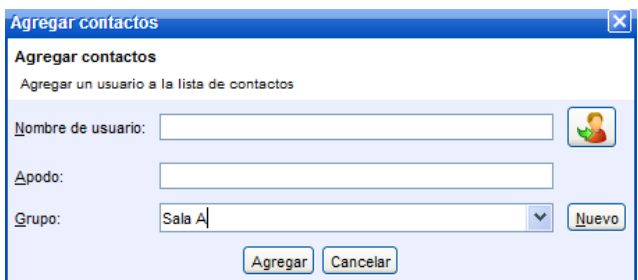

*Figura 4.37 Ventana "Agregar contactos"*

ELECCIÓN DE LAS HERRAMIENTAS, DISEÑO E IMPLANTACIÓN DEL SISTEMA DE SOPORTE TÉCNICO VÍA REMOTA

2. Ingresamos los datos que nos solicita para poder agregar un nuevo contacto, posteriormente a este nuevo contacto le llegara una confirmación en donde se le pide que acepte la invitación, después de esto podremos ver al nuevo contacto en la ventana principal de Spark.

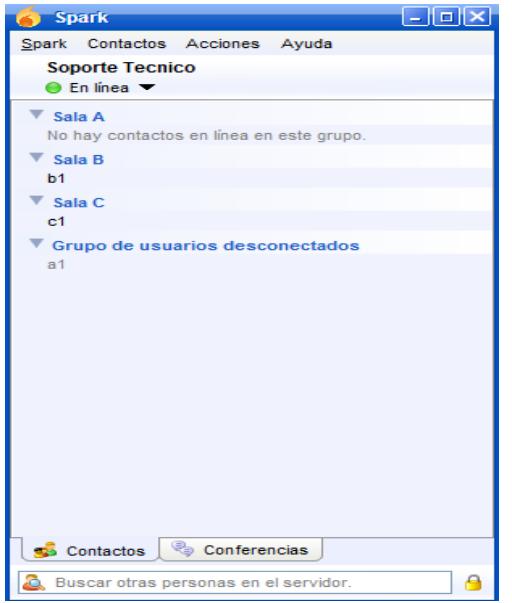

*Figura 4.38 Lista de contactos*

La segunda manera es agregar directamente los contactos desde el servidor Jabber, para ello realizamos los siguientes pasos:

1. ingresamos a la consola de administración del servidor Jabber y nos dirigimos al menú superior "Usuarios/Grupos" y posteriormente al menú "Usuarios" y submenú "Lista de usuarios".

2. Ya en la lista de usuarios, damos click sobre un usuario, y después nos vamos el menú lateral izquierdo en la opción "Lista de contactos".

ELECCIÓN DE LAS HERRAMIENTAS, DISEÑO E IMPLANTACIÓN DEL SISTEMA DE SOPORTE TÉCNICO VÍA REMOTA

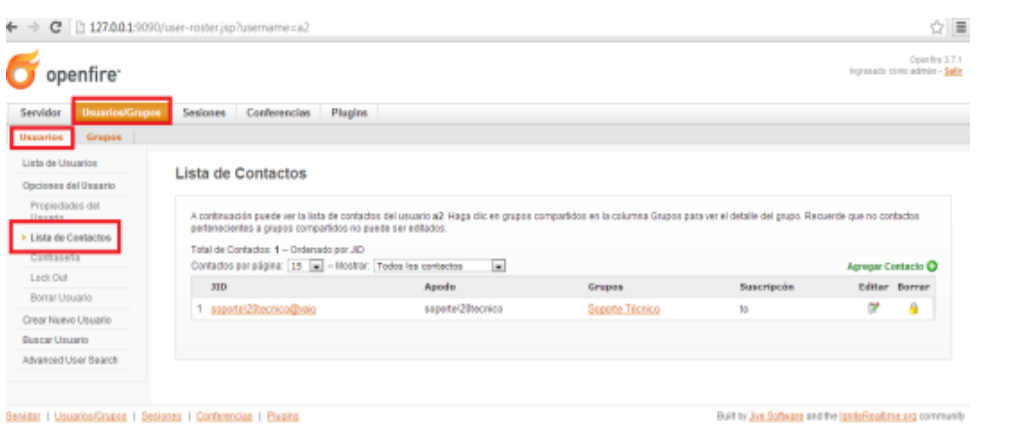

*Figura 4.39 Lista de contactos de un usuario*

3. En la ventana de lista de contactos, del lado derecho encontramos la opción "Agregar Contacto", damos click ahí, y nos aparecerá la ventana para ingresar los datos del nuevo contacto.

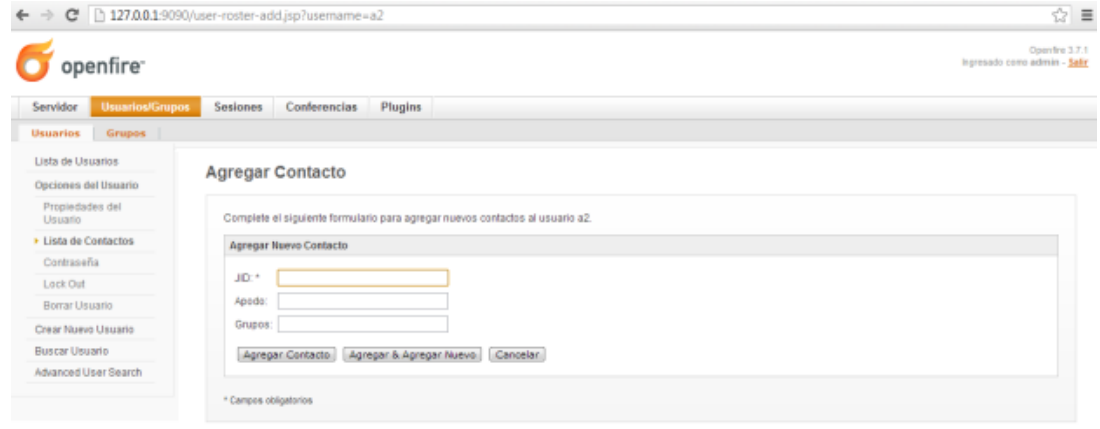

*Figura 4.40 Datos a ingresar para agregar contacto*

4. Después de ingresar los datos solicitados, podremos ver al nuevo contacto en la "Lista de Contactos"

Y estas serían las dos formas de agregar un contacto en Spark, mediante el programa o desde el servidor.

ELECCIÓN DE LAS HERRAMIENTAS, DISEÑO E IMPLANTACIÓN DEL SISTEMA DE SOPORTE TÉCNICO VÍA REMOTA

#### **4.5 Implantación del servidor de acceso remoto en equipos de cómputo**

Con la implementación del servidor de acceso remoto, TeamViewer 7, en equipos de cómputo, podremos conectarnos al equipo que presenta el problema y tomar el control del mismo para así solucionar la falla de manera remota.

TeamViewer 7 cuenta con varias versiones, las que se usaran en la implementación del sistema de soporte técnico vía remota son:

- **Versión Completa**. Que está dirigida a administradores/Soporte Técnico, ya que con esta versión se puede conectar a otros equipos de cómputo y permite que se conecten a él.
- **Versión Host**. Que está enfocada a los equipos de cómputo de usuarios finales, con esta versión solo se permite que se conecten a el equipo en donde se instaló, es decir, no permite que este equipo se conecte a otro ni que realice algún tipo de configuración.

#### **4.5.1 Implantación del servidor de acceso remoto en Windows**

Para realizar la implementación del servidor de acceso remoto TeamViewer 7 en Windows, lo primero que debemos de tomar en cuenta es el tipo de usuario del equipo de cómputo, ya que de acuerdo a este, es la versión que vamos a instalar, pero la instalación de cualquiera de las versiones es prácticamente la misma. Los pasos a seguir para la instalación son los siguientes:

1. Ir a la página oficial de Teamviewer, en la sección de descargas (http://www.teamviewer.com/es/download/windows.aspx), y seleccionar el archivo de acuerdo a nuestro sistema operativo.

ELECCIÓN DE LAS HERRAMIENTAS, DISEÑO E IMPLANTACIÓN DEL SISTEMA DE SOPORTE TÉCNICO VÍA REMOTA

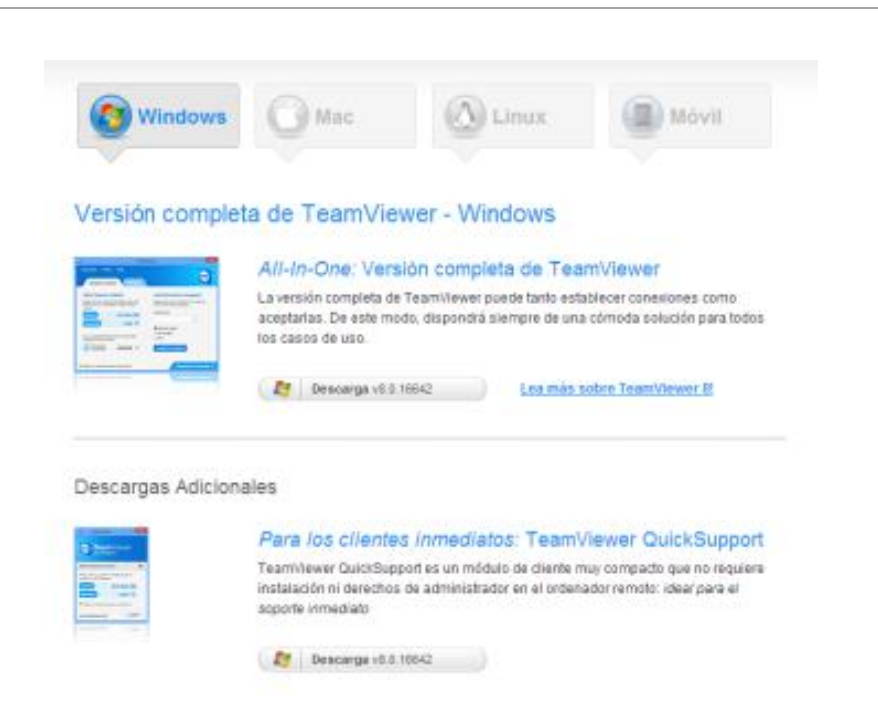

*Figura 4.41 Archivos de instalación de TeamViewer para Windows*

2. En este caso nuestro sistema operativo es Windows, por lo que descargamos el archivo para este sistema de acuerdo al tipo de usuario del equipo de cómputo.

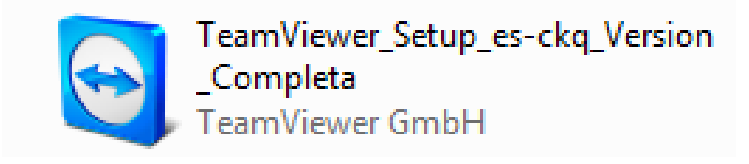

*Figura 4.42 Instalador de TeamViewer para Windows*

3. Una vez que ya hemos descargado el archivo, solo procedemos a instalarlo, como primer paso de instalación le indicamos que queremos instarlo y opcionalmente podemos mostrar los ajustes avanzados.

ELECCIÓN DE LAS HERRAMIENTAS, DISEÑO E IMPLANTACIÓN DEL SISTEMA DE SOPORTE TÉCNICO VÍA REMOTA

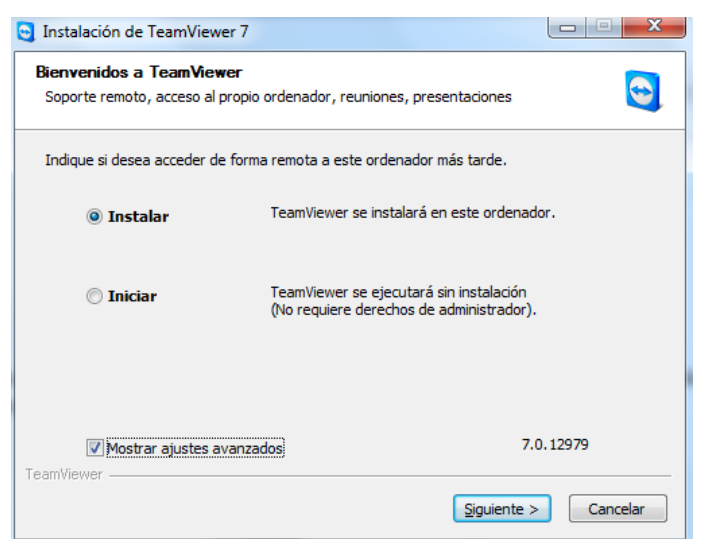

*Figura 4.43 Inicio de instalación TeamViewer*

4. El siguiente paso es indicarle la finalidad de uso de la aplicación, en este caso el ámbito de uso es "privadamente/No comercial".

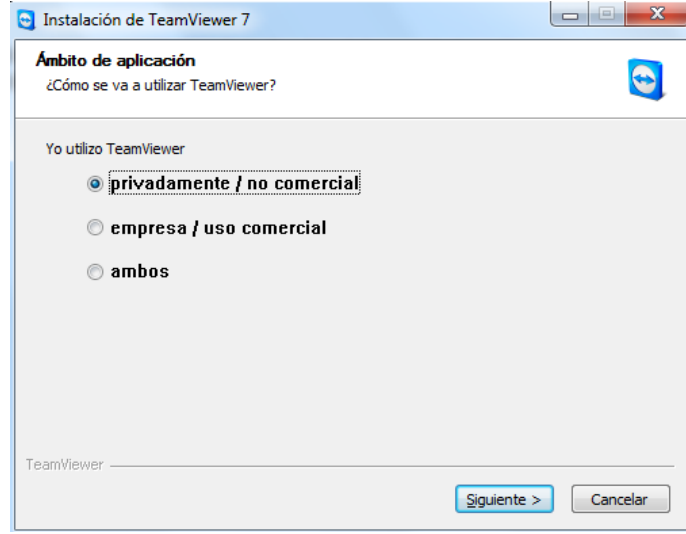

*Figura 4.44 Tipo de uso de TeamViewer*

5. Este paso consiste en aceptar los términos de uso y el tipo de uso que se le dará a la aplicación.

ELECCIÓN DE LAS HERRAMIENTAS, DISEÑO E IMPLANTACIÓN DEL SISTEMA DE SOPORTE TÉCNICO VÍA REMOTA

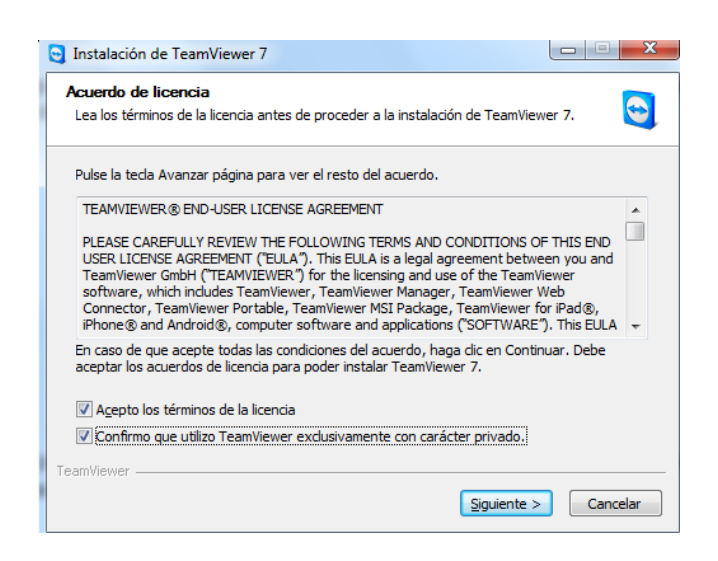

*Figura 4.45 Aceptación de términos de uso*

6. Ahora debemos indicar si se conectaran al equipo de cómputo en el cual estamos instalando TeamViewer, como en este caso es la instalación de la versión completa podremos decidir de acuerdo a la necesidades de cada organización, en el caso de la instalación de usuarios finales de TeamViewer Host este paso se omite en la instalación.

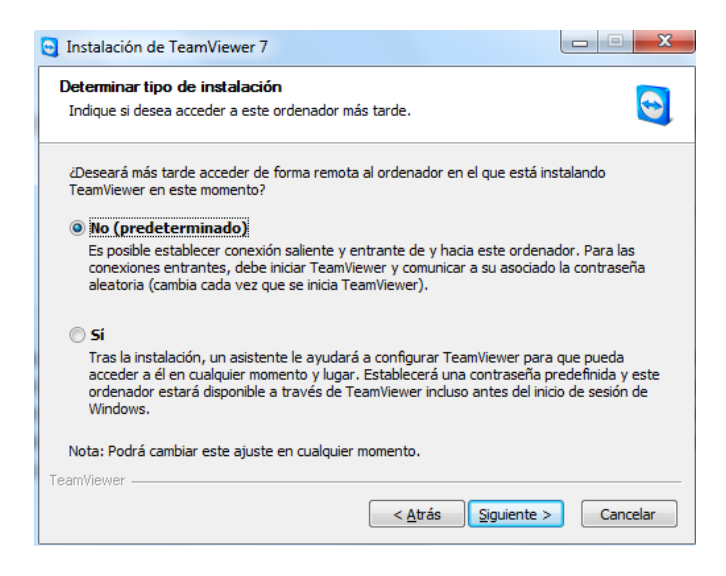

*Figura 4.46 Determinar tipo de instalación*

ELECCIÓN DE LAS HERRAMIENTAS, DISEÑO E IMPLANTACIÓN DEL SISTEMA DE SOPORTE TÉCNICO VÍA REMOTA

7. Indicar el tipo de control de acceso entrante, esto dependerá de cada organización.

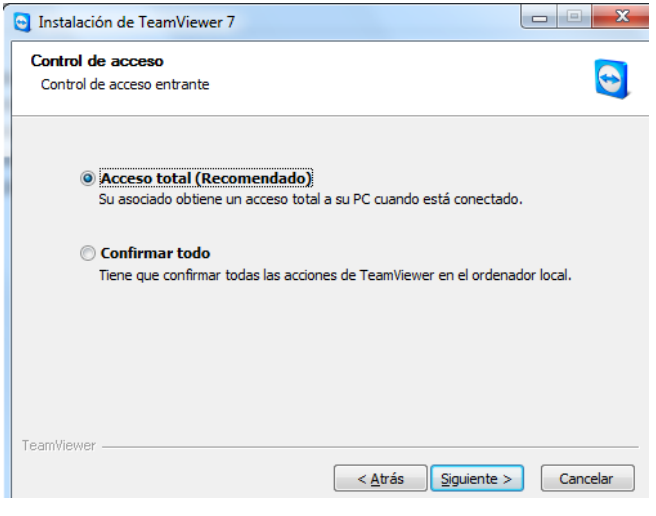

*Figura 4.47 Control de acceso entrante*

8. El siguiente paso es indicarle la ruta de instalación.

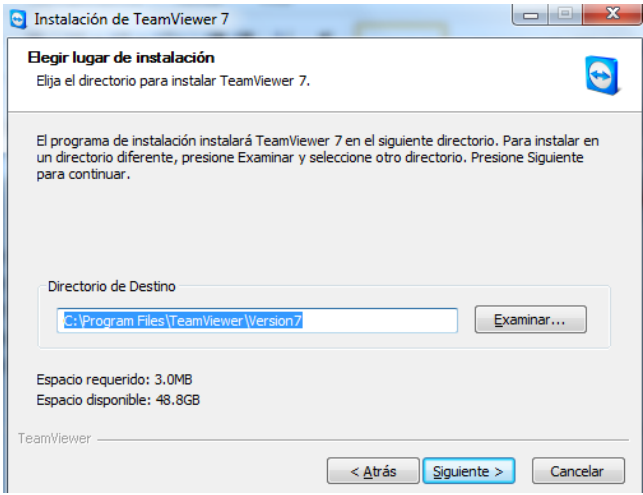

*Figura 4.48 Ruta de instalación*

ELECCIÓN DE LAS HERRAMIENTAS, DISEÑO E IMPLANTACIÓN DEL SISTEMA DE SOPORTE TÉCNICO VÍA REMOTA

9. Ya realizados los pasos anteriores la instalación se lleva a cabo y nos dirige a la interfaz principal de la aplicación.

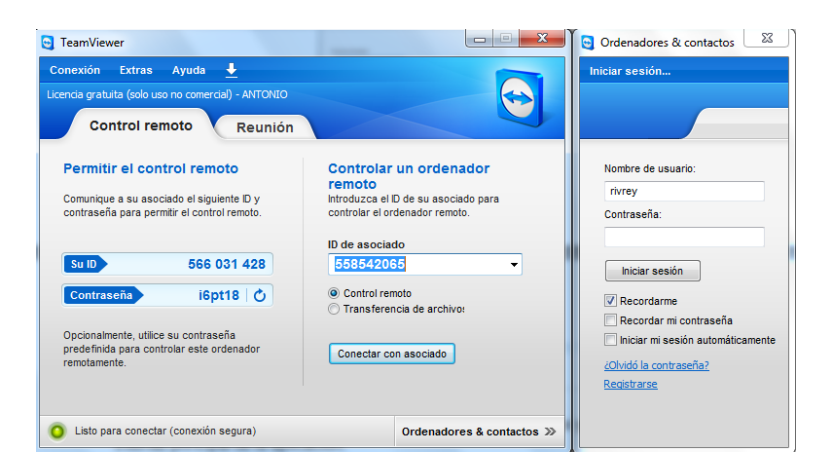

*Figura 4.49 Interfaz principal de TeamViewer* 

#### **4.5.2 Implantación del servidor de acceso remoto en Linux**

Los pasos a seguir para la instalación de TeamViewer en Linux son los siguientes:

1. Ir a la página oficial de Teamviewer, en la sección de descargas (http://www.teamviewer.com/es/download/windows.aspx), y seleccionar el archivo de acuerdo a nuestro sistema operativo.

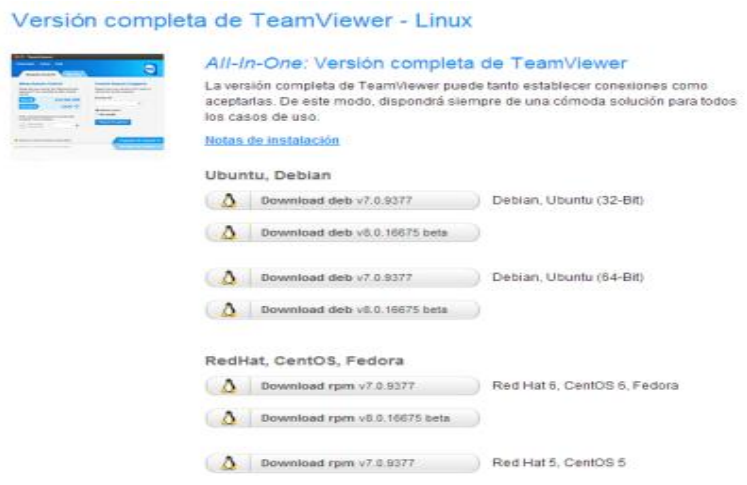

*Figura 4.50 Archivos de instalación de TeamViewer para Linux*

ELECCIÓN DE LAS HERRAMIENTAS, DISEÑO E IMPLANTACIÓN DEL SISTEMA DE SOPORTE TÉCNICO VÍA REMOTA

2. En este caso nuestro sistema operativo es Linux, por lo que descargamos el archivo para este sistema de acuerdo a la distribución Linux que tengamos, como pudimos observar en la sección de descargas de archivos de instalación para Linux, contamos con prácticamente todas las distribuciones de Linux.

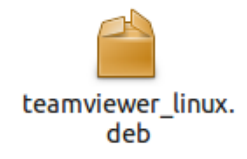

*Figura 4.51 Instalador de TeamViewer para Linux*

3. Una vez que ya hemos descargado el archivo, solo procedemos a instalarlo, dando click en instalar.

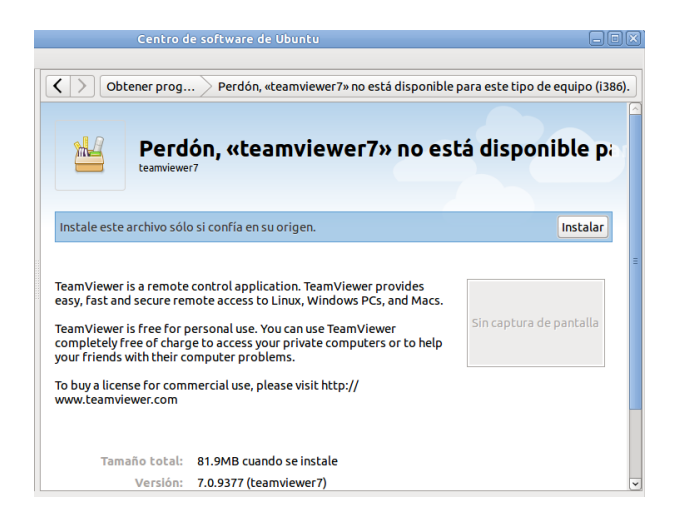

*Figura 4.52 inicio de instalación TeamViewer en Linux*

4. Ahora solo esperamos que finalice la instalación, y podemos verificar que la instalación se ha llevado a cabo de manera correcta.

ELECCIÓN DE LAS HERRAMIENTAS, DISEÑO E IMPLANTACIÓN DEL SISTEMA DE SOPORTE TÉCNICO VÍA REMOTA

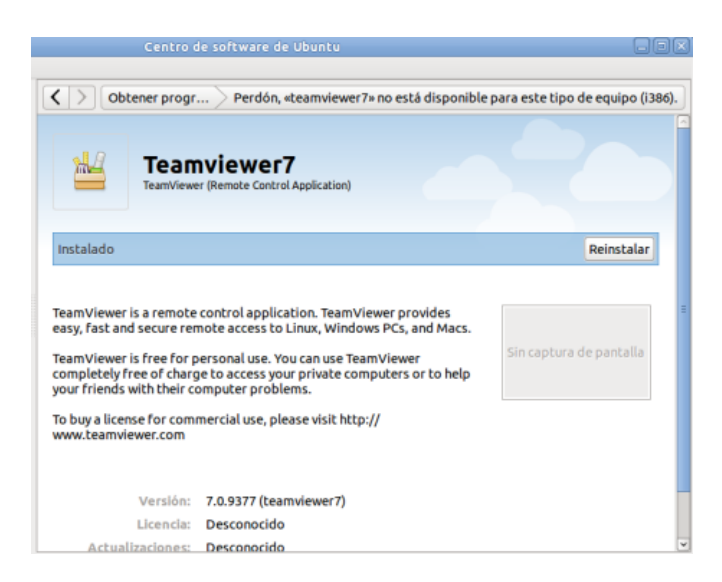

*Figura 4.53 Instalación finalizada de TeamViewer en Linux*

5. Tras la instalación finalizada podemos ejecutar TeamViewer y se presentara la misma interfaz que en Windows.

Una vez instalado TeamViewer tanto en el equipo de cómputo del administrador o encargado del soporte técnico así como en lo equipos de los usuarios, ya podemos conectarnos remotamente a los equipos que presentan alguna falla y tomar el control del mismo para la solución del problema.

El software de acceso remoto TeamViewer presenta algunas características adicionales, que pueden ayudar en la administración de los usuarios, pero queda a decisión del administrador el hacer o no uso de ellas.

**PLAN DE PRUEBAS DEL SISTEMA DE SOPORTE TÉCNICO VÍA REMOTA**

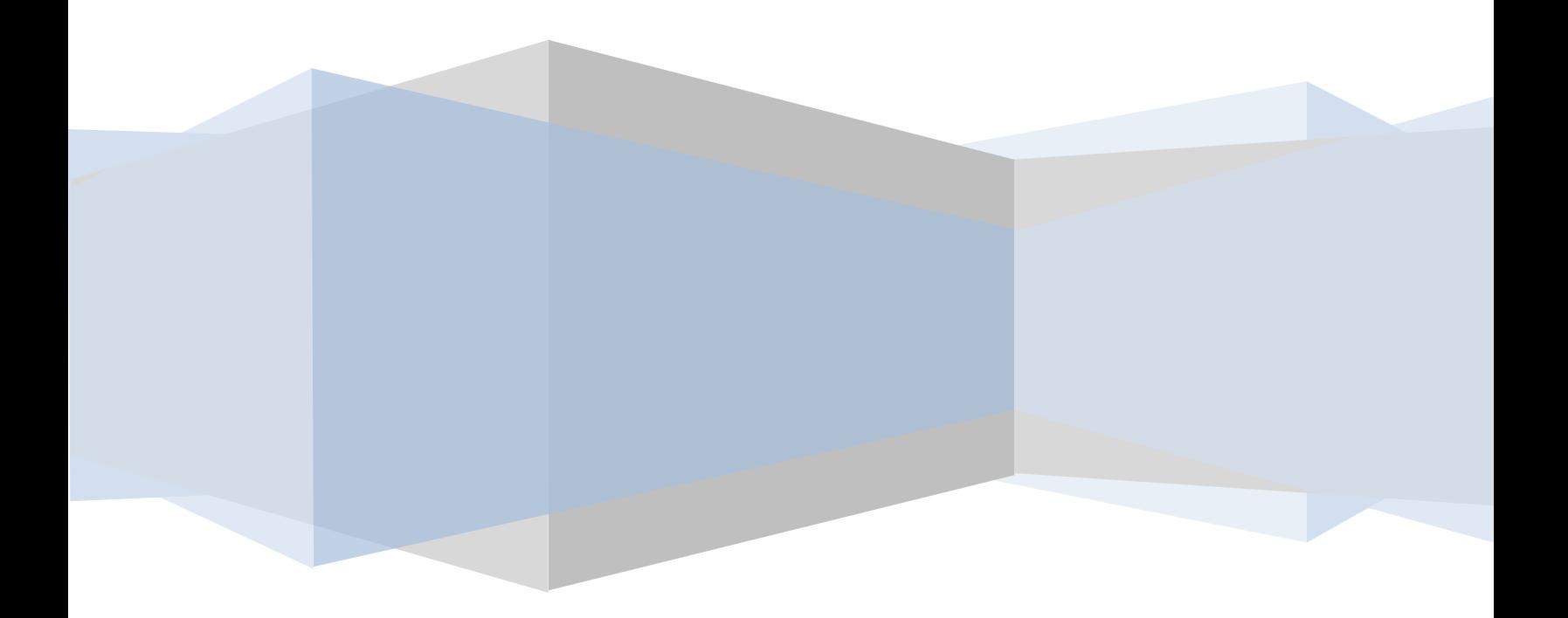

#### **5.1 Caso particular de implantación del sistema de soporte técnico vía remota**

#### **Caso particular de las instalaciones de la Unidad de Servicios de Cómputo Académico (UNICA) de la Facultad de Ingeniería UNAM.**

Actualmente UNICA cuenta con cuatro salas de cómputo, en las cuales se proporciona el servicio de préstamo de equipos para alumnos de la Facultad de Ingeniería. Estas salas cuentan con un gran número de equipos de cómputo, en su mayoría son computadoras de escritorio, así como también se proporciona el servicio de impresión de documentos. Por lo que es de vital importancia mantener en óptimas condiciones y actualizados los equipos que forman parte de las salas, para que así se pueda proporcionar los servicios de manera adecuada.

Pero no solo se debe de mantener en óptimas condiciones las salas en determinados momentos, sino en todo momento los equipos de cómputo deben de estar funcionando adecuadamente. En ocasiones hay problemas que no podemos evitar, pero en caso de presentarse lo deben solucionar lo más rápido posible, ya que en determinadas horas las salas se encuentran a su máxima capacidad de uso e incluso hay ocasiones en que algunos usuarios tienen que esperar a que algún equipo se encuentre disponible, para hacer uso del mismo.

Es por esta razón por la que se ha decidido implantar el sistema de soporte técnico vía remota en las salas de cómputo.

#### **Implantación del sistema de soporte técnico vía remota en las salas UNICA**

Para la implantación del sistema de soporte técnico vía remota se llevó a cabo un análisis del diseño de la red con la que actualmente cuentan las salas de cómputo UNICA, así como de los equipos de cómputo, tomando en consideración sus características de hardware y software, y los sistemas operativos que tiene instalados.

De acuerdo a los resultados obtenidos se llevó a cabo la verificación del sistema, considerando la infraestructura con la que se cuenta y realizando las configuraciones necesarias al sistema para su óptimo desempeño.

Actualmente una de las salas de cómputo UNICA en la que se llevó a cabo la implantación del sistema, cuenta a su vez, con cuatro aulas, denominadas A, B, C y D, cada una con un número diferente de equipos de cómputo, además de una máquina denominada control, en el cual se realiza la asignación de equipos a los usuarios.

Para la implantación del sistema de soporte técnico vía remota en las salas de cómputo UNICA se llevaron a cabo las siguientes acciones:

#### **5.1.1 Instalación y configuración del servidor Jabber en la sala de cómputo UNICA**

La instalación del servidor Jabber se llevó a cabo en un equipo de cómputo con el que ya se contaba previamente, el cual tenía un sistema Operativo Windows Server 2003 y sus características principales de hardware son un procesador Pentium III, 384 MB de memoria RAM y un disco duro de 40GB. Por lo que cumplía con los requerimientos mínimos necesarios para poder llevar a cabo la instalación.

Una vez instalado el servidor, se realizaron todas las configuraciones necesarias para ponerlo en funcionamiento, y son las siguientes:

1. Creación de usuario soporte técnico

Se creó un usuario llamado soporte técnico, el cual proporcionara dicho servicio a los usuarios, el cual tiene privilegios de administrador.

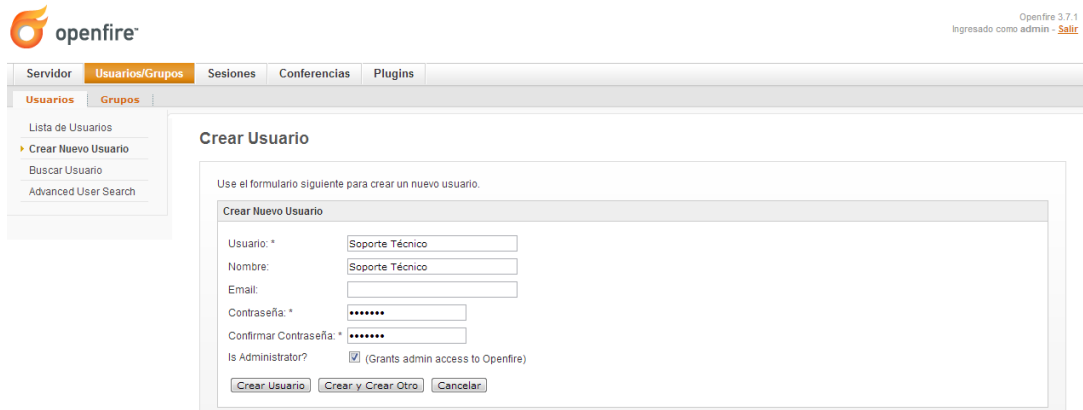

*Figura 5.1 Creación usuario soporte técnico*

2. Creación de grupos de las aulas de cómputo.

Se crearon grupos, para poder tener un mejor control y administración de los usuarios, estos grupos que se crearon se denominaron de acuerdo a cada una de las aulas (A, B, etc.) y dentro de estos grupos se crearon los usuarios respectivos que forman parte de cada aula.

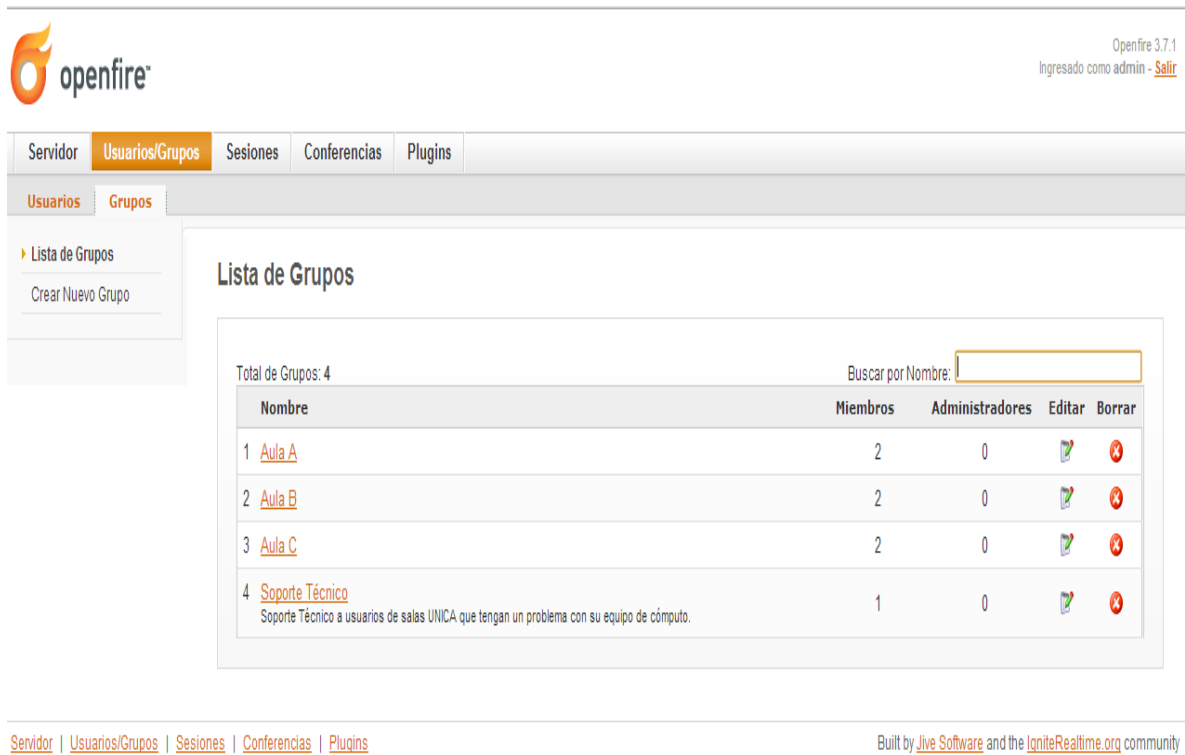

*Figura 5.2 Creación de grupos*

#### 3. Creación de usuarios de equipos de cómputo

Se llevó a cabo la creación de usuarios para cada uno de los equipos que forman parte de las aulas de UNICA, asignándoles un nombre de acuerdo al aula en la que se encuentran y el número de equipo, esto para poder identificarlo fácilmente, en el momento en que solicite el servicio de soporte técnico. A estos usuarios de equipos de cómputo creados no se les asigna el privilegio de administrador.

PLAN DE PRUEBAS DEL SISTEMA DE SOPORTE TÉCNICO VÍA REMOTA

|                           | <b>Usuarios/Grupos</b><br>Plugins<br>Servidor<br><b>Sesiones</b><br>Conferencias |                   |                                                                                       |             |                              |           |               |  |
|---------------------------|----------------------------------------------------------------------------------|-------------------|---------------------------------------------------------------------------------------|-------------|------------------------------|-----------|---------------|--|
| <b>Usuarios</b><br>Grupos |                                                                                  |                   |                                                                                       |             |                              |           |               |  |
| Eista de Usuarios         | Lista de Usuarios                                                                |                   |                                                                                       |             |                              |           |               |  |
| Crear Nuevo Usuario       |                                                                                  |                   |                                                                                       |             |                              |           |               |  |
| <b>Buscar Usuario</b>     |                                                                                  |                   |                                                                                       |             |                              |           |               |  |
| Advanced User Search      |                                                                                  |                   | Total de Usuarios: 8 -- Ordenados por Nombre de Usuario -- Usuarios por página:   100 |             |                              |           |               |  |
|                           |                                                                                  | Conectado Usuario | <b>Nombre</b>                                                                         | Creado      | Última Salida                |           | Editar Borrar |  |
|                           | B                                                                                | a1                |                                                                                       | 21-ene-2013 | 28 días. 8 horas. 48 minutos | P         | ø             |  |
|                           | B<br>$\overline{2}$                                                              | a2                |                                                                                       | 21-ene-2013 | 28 días, 8 horas, 28 minutos | Р         | $\bullet$     |  |
|                           | ℬ<br>3                                                                           | admin <b>for</b>  | Administrator                                                                         | 15-ene-2013 |                              | P         | Ø             |  |
|                           |                                                                                  | <b>b1</b>         |                                                                                       | 21-ene-2013 |                              | <b>IV</b> | $\bullet$     |  |
|                           | ß<br>4                                                                           |                   |                                                                                       |             |                              | P         | ø             |  |
|                           | ß<br>-5                                                                          | b <sub>2</sub>    |                                                                                       | 21-ene-2013 |                              |           |               |  |
|                           | 8<br>6                                                                           | c1                |                                                                                       | 21-ene-2013 |                              | P.        | ø             |  |
|                           | ß<br>7                                                                           | c2                |                                                                                       | 21-ene-2013 |                              | P.        | ø             |  |

*Figura 5.3 Creación de usuarios*

Y con estos pasos que se realizaron básicamente ya tenemos nuestro servidor Jabber funcionando y listo con todos los usuarios de los equipos de cómputo, así como la asignación de cada usuario con su respectivo grupo.

#### **5.1.2 Instalación del software de mensajería instantánea en equipos de cómputo UNICA**

La instalación del software de mensajería instantánea se realizó en todos los equipos de cómputo que forman parte de las sala de cómputo UNICA, además de instalarlo en un equipo que será en el cual se brindará el servicio de soporte técnico, y será éste el que en primera instancia estará en contacto con los usuarios.

Al utilizar el software de mensajería instantánea Spark se pudo instalar en todos los equipos, ya que cumplía con los requerimientos mínimos además de que al ser una aplicación multiplataforma se pudo instalar en cualquiera de los sistemas operativos con los que cuentan los equipos, que en su gran mayoría son Windows, pero también se cuentan con distribuciones Linux.

Una vez instalado nuestro software de mensajería instantánea y llevando a cabo todas las configuraciones necesarias para ponerlo en funcionamiento, se realizó lo siguiente:

1. Una vez que el software se ha instalado e iniciado, procedemos a ingresar con una cuenta de usuario, previamente creada en el servidor, para ello sólo ingresamos los datos que se nos solicitan al inicio del programa, que son nombre de usuario, contraseña y la dirección del servidor.

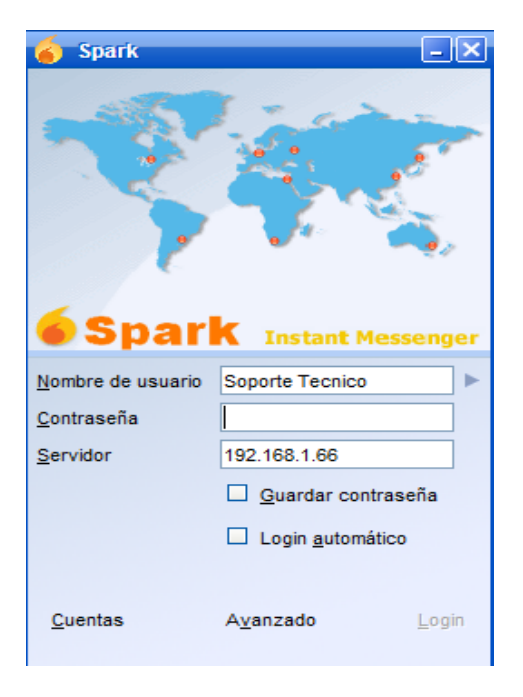

*Figura 5.4 Inicio de programa de mensajería instantánea*

2. Iniciamos sesión y configuramos algunas opciones del programa, como los son: guardar contraseña, login automático, iniciar programa al arrancar el equipo e iniciar en la bandeja del sistema. Estas opciones se encuentran en el menú Preferencias y en el submenú Ingresar. Esto con la finalidad de que el programa inicie automáticamente e ingrese la cuenta respectiva, sin que el usuario tenga que realizar alguna acción, es decir, que el inicio del programa sea invisible para el usuario.

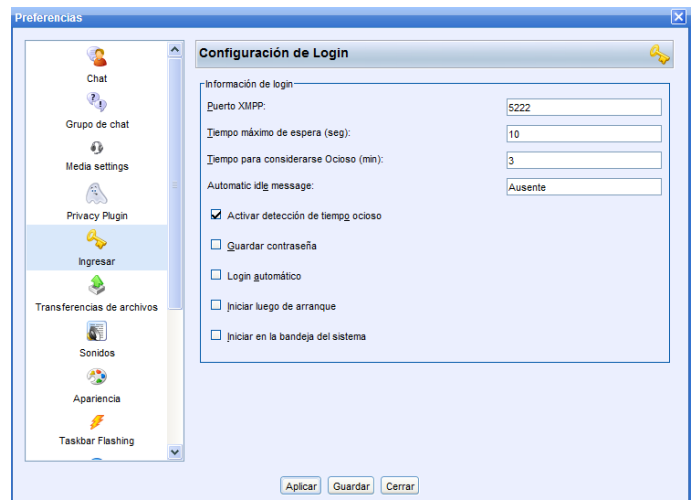

*Figura 5.5 Configuraciones del programa de mensajería instantánea*

Posteriormente realizadas las tareas antes mencionadas, ya tenemos funcionando de manera adecuada la mensajería instantánea para poder proporcionar el servicio de soporte técnico. Ahora sólo nos falta la configuración del programa de conexión remota.

#### **5.1.3 Instalación del software de conexión remota en equipos de cómputo UNICA**

La instalación del software de conexión remota también se realizó en cada uno de los equipos, además del equipo que proporcionará el servicio de soporte técnico. Para los equipos de cómputo de los usuarios se instaló una versión que únicamente permite actuar como cliente, es decir, no se podrán realizar configuraciones o cambios en el programa y se realizó una instalación de manera completa en un equipo que será el que brindara el servicio de soporte técnico, para lo cual se conectará al usuario que presenta la falla.

Además de ser una aplicación multiplataforma se instaló en todos los equipos de cómputo sin importar si es un sistema operativo Windows o alguna distribución Linux y por último se realizaron las siguientes configuraciones:

Para la versión completa o de administrador, la versión que se instala en el equipo de cómputo que brindará el servicio de soporte técnico.

1. Una vez que se ha instalado TeamViewer en su versión completa, ahora vamos a crear una cuenta de "Ordenadores y Contactos", para ello vamos a la sección con dicho nombre.

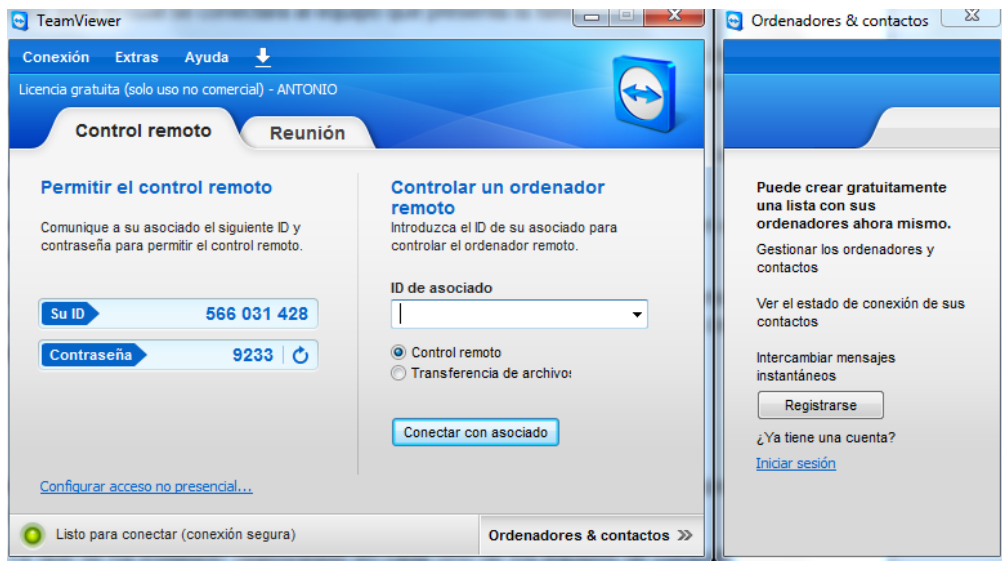

*Figura 5.6 Ventana principal de "Ordenadores y contactos"*

2. Para poder crear una cuenta, sólo damos click en la Registrarse, y se nos pedirá que llenemos un formulario con nombre de usuario, correo y contraseña.

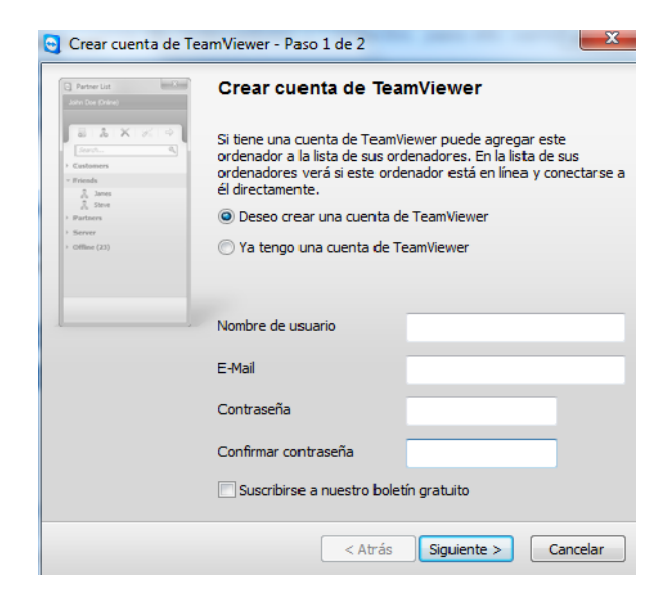

*Figura 5.7 Creación de cuenta en TeamViewer*

3. Ya que se ha creado la cuenta podemos asociar a los equipos de cómputo de cada una de las aulas UNICA, y tener una lista de nuestros contactos, a los cuales nos podremos conectar.

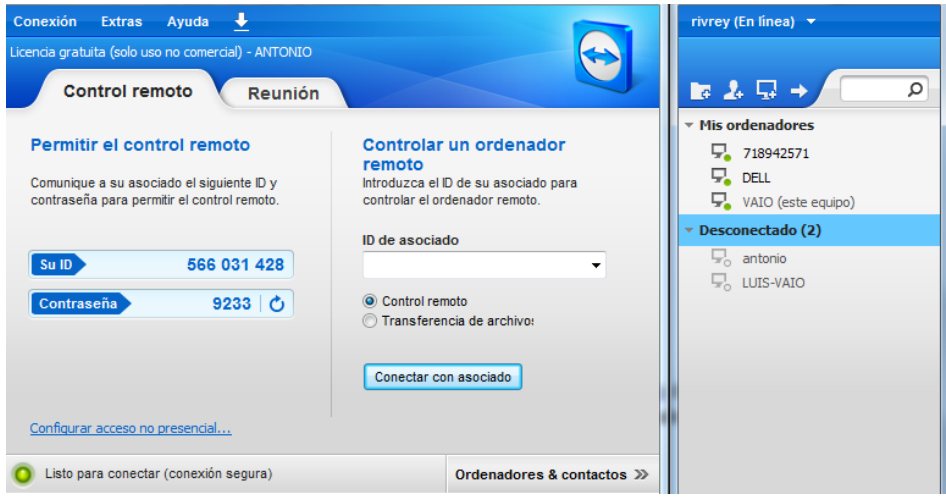

*Figura 5.8 Lista de contactos de TeamViewer*

4. Una vez que ya tenemos la cuenta creada, podemos crear grupos, para tener una mejor administración de los equipos de cómputo. En este caso se crearon los grupos correspondientes a cada una de las aulas (A, B, etc.), para ello en la parte superior de la ventana de contactos localizamos el icono para la creación de grupos.

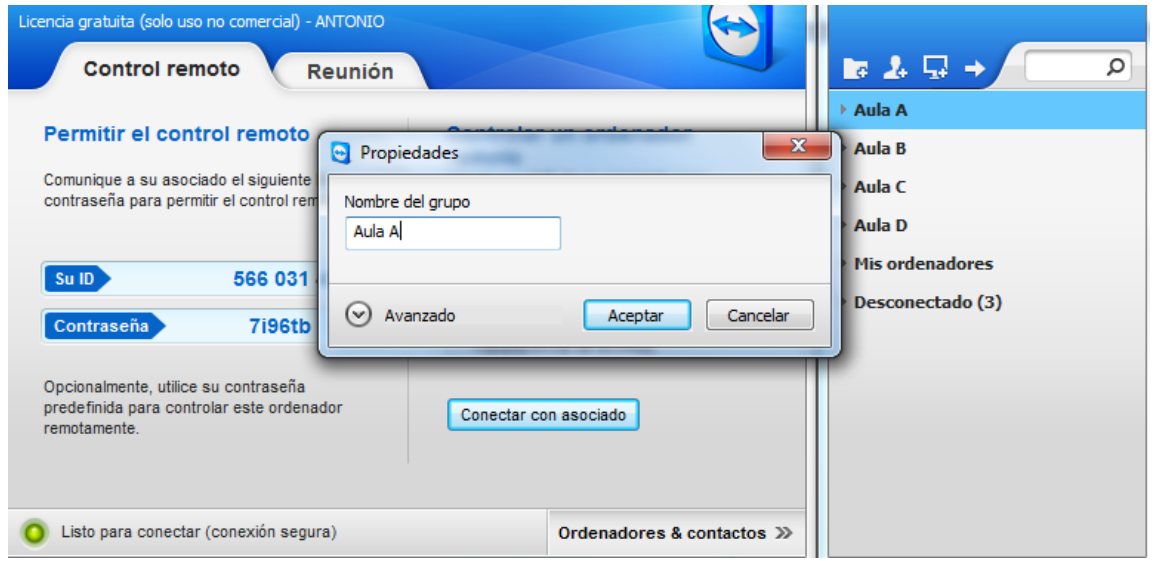

*Figura 5.9 Creación de grupos en TeamViewer*

5. Una vez que se han creado los grupos se pueden ver en la lista, y en cada uno de ellos se agregarán los equipos de cómputo que correspondan a cada una de las aulas, ya sea que se realice desde el icono de agregar contacto o en la instalación del programa, en cada uno de los equipos seleccionar la opción agregar a una lista de contactos.

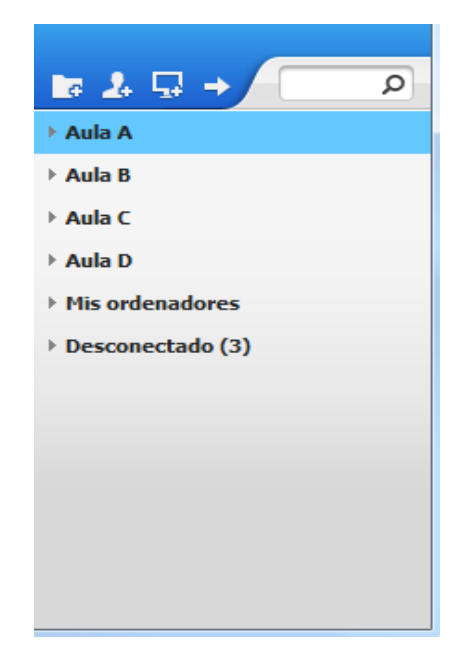

*Figura 5.10 Lista de grupos en TeamViewer*

Con los pasos realizados anteriormente, ya tenemos nuestra cuenta de TeamViewer con los grupos y los usuarios que corresponde a cada grupo. Y ahora vamos a configurar el programa.

6. Después de instalar el programa y crear la cuenta de administrador, vamos a configurar las opciones para dicha versión. En el submenú General, verificamos que el nombre del equipo corresponda al mismo donde fue instalado, además otra opción que habilitamos es la de "Iniciar TeamViewer con Windows" y por último habilitamos la opción de "Conexión de red local (mediante IP)".

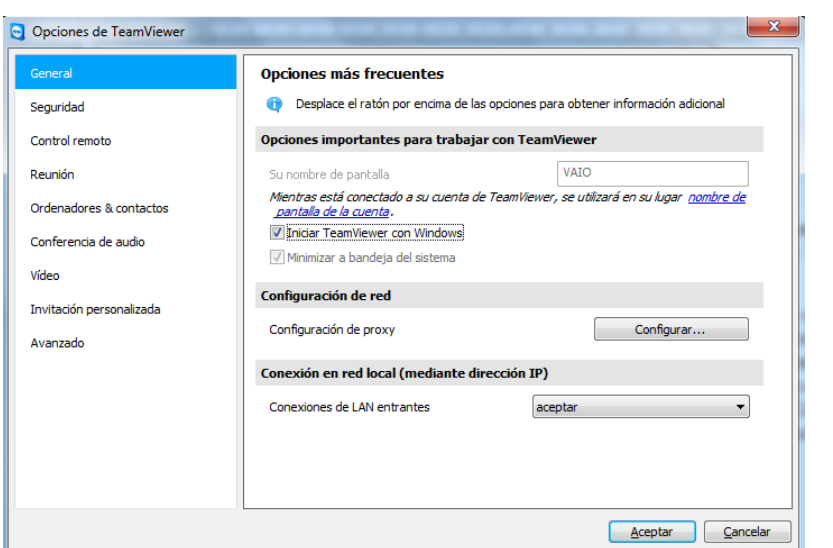

*Figura 5.11 Configuración de opciones generales en TeamViewer*

7. En el submenú Seguridad habilitamos el "Inicio de sesión de Windows", esto para poder conectarnos desde la pantalla de inicio, en caso necesario que se requiera iniciar en el equipo.

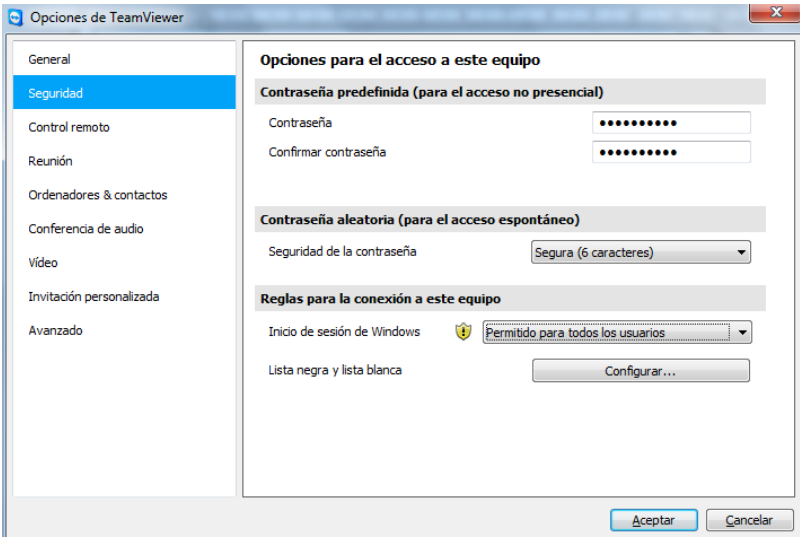

*Figura 5.12 Configuración de opciones de seguridad en TeamViewer*

Y ya con las configuraciones anteriores tenemos TeamViewer en su versión administrador listo para ser usado de manera correcta.

Para la versión Host, que es la versión que se instala en cada uno de los equipos de cómputo de los usuarios se realizaron las siguientes configuraciones:

1. Ya que se ha instalado TeamViewer en cada uno de los equipos de cómputo, que es la versión Host, procedemos a configurarlo para poder conectarnos a dicho equipo de manera correcta, para ello vamos al menú opciones.

En el submenú General, verificamos que el nombre del equipo corresponda, y habilitamos la opción de "Conexión de red local (mediante IP)", en caso de que se requiera.

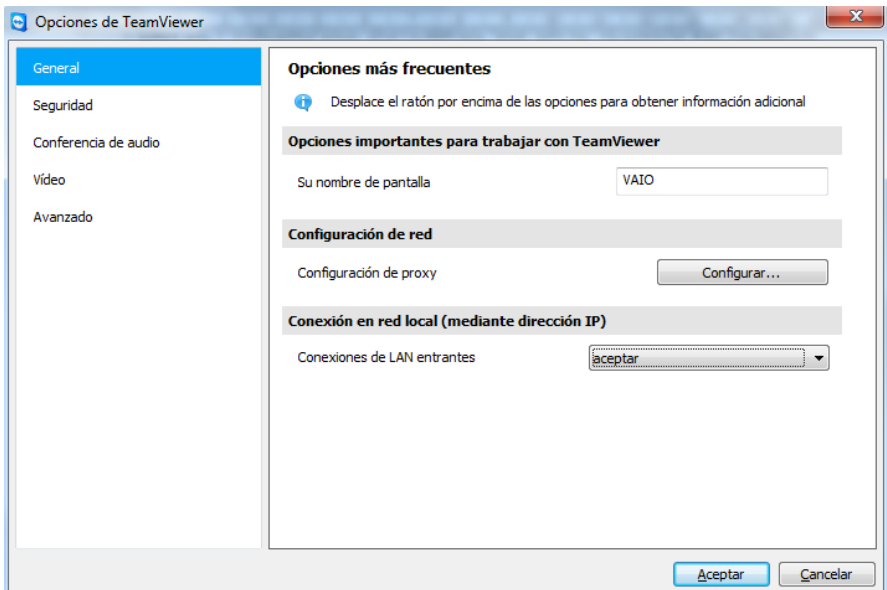

*Figura 5.13 Configuraciones de TeamViewer para usuarios*

2. En el submenú Seguridad habilitamos el "Inicio de sesión de Windows", esto para poder conectarnos desde la pantalla de inicio, en caso necesario.

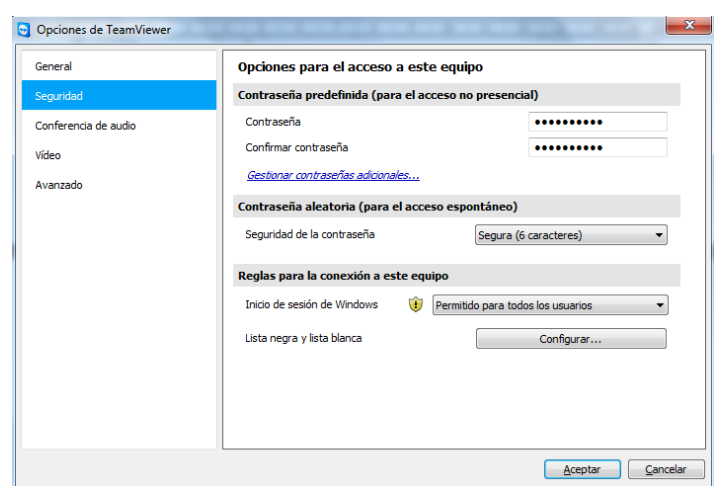

*Figura 5.14 Configuraciones de seguridad de TeamViewer para usuarios*

3. Ahora en el submenú "Avanzado", configuramos algunas opciones, en la sección de "Configuración avanzada de TeamViewer" y habilitamos la opción "Deshabilitar el cierre de TeamViewer", esto para evitar que los usuarios cierren el programa. En la sección "Configuración avanzada para la conexión a este equipo" habilitamos la opción "Minimizar automáticamente el panel de TeamViewer local". Y por último en la sección "Opciones de TeamViewer" habilitamos la opción "Los cambios requieren derechos de administrador" e ingresamos una contraseña, esto con el fin de que los usuarios no realicen modificaciones que puedan afectar al sistema.

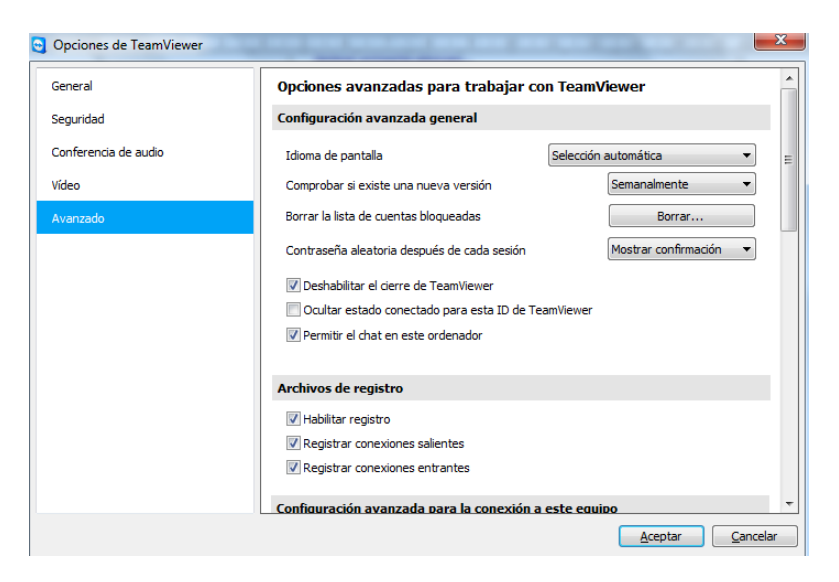

*Figura 5.15 Opciones avanzadas de TeamViewer para usuarios*

#### **Configuración de la red local**

Para poder llevar a cabo la comunicación de mensajería instantánea, entre el servicio de soporte técnico y los usuarios de los equipos de cómputo, cada uno de dichos equipos se tuvieron que integrar dentro de un mismo rango de direcciones IP. Para poder establecer la comunicación, en este caso, solo a nuestro servidor Jabber se le tuvo que asignar una dirección IP que estuviera dentro del rango de direcciones IP de la red local.

#### **5.2 Pruebas**

Las pruebas realizadas para conocer el comportamiento del sistema fueron las siguientes:

#### **Pruebas de comunicación**

Para las pruebas de comunicación se llevaron a cabo mensajes de prueba a través de la mensajería instantánea, por parte de los usuarios hacia el soporte técnico se mandaron mensajes personales e individuales, y del soporte técnico se mandaron mensajes de difusión de prueba a todos los grupos que conforman parte del sistema.

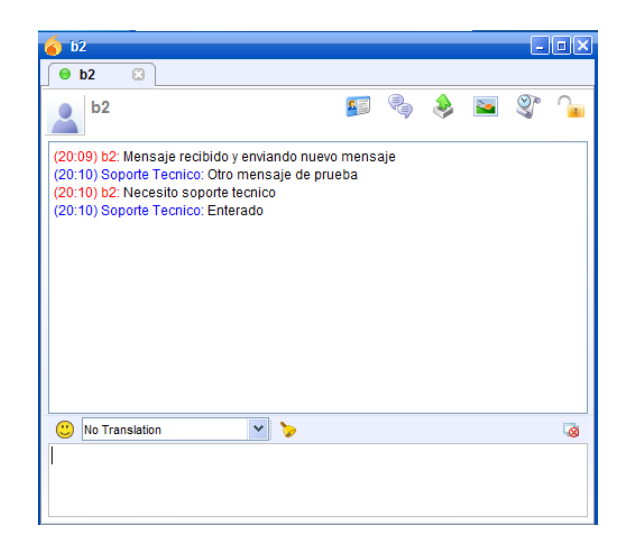

*Figura 5.16 Mensajes de prueba de la mensajería instantánea*

En cuanto al programa de conexión remota se realizaron las pruebas con algunos de los equipos, para verificar que se podía conectar a dichos equipos y tomar el control de los mismos para poder solucionar alguna falla en caso de presentarse.

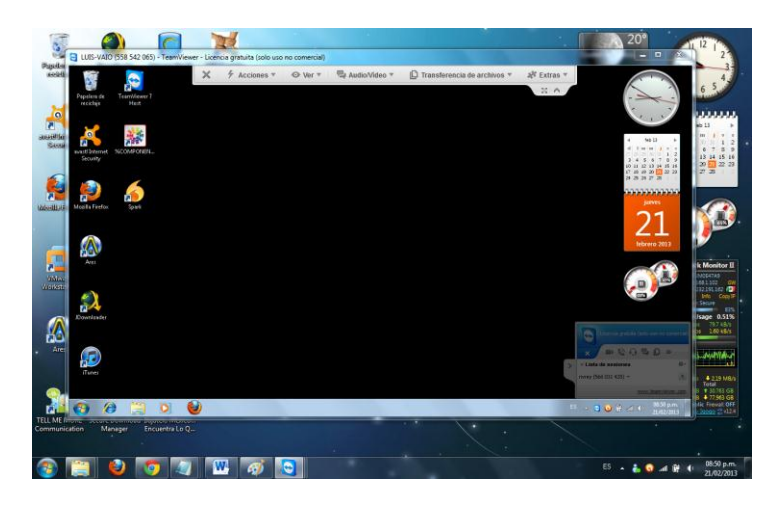

*Figura 5.17 Pruebas de comunicación de software de conexión remota*

#### **Pruebas de unidad**

En este caso primero se llevó a cabo las pruebas de la mensajería instantánea para poder verificar que todos los equipos de cómputo de los usuarios pudieran tener comunicación con el soporte técnico, y posteriormente que el software de conexión remota pudiera conectarse de manera adecuada a cada uno de los equipos.

#### **Pruebas de rendimiento**

Para las pruebas de rendimiento se consideraron los tiempos de respuesta del sistema, en este caso se verificó que los mensajes instantáneos fueran enviados y recibidos al usuario correcto y que llegaran de manera correcta, así como el programa de conexión remota se conectara al equipo de manera adecuada.

## **Pruebas de recuperación**

Para las pruebas de recuperación, se verificó que los programas que conforman el sistema se pudieran iniciar de manera automática al inicio de sesión del equipo, esto para que en caso de que algún equipo se reinicie los programas lo hagan de la misma manera y no dejar sin el servicio de soporte técnico a algún usuario.

#### **Pruebas de volumen**

En las pruebas de volumen se realizó el envió de varios mensajes instantáneos por parte de diferentes usuarios hacia el soporte técnico, para determinar el desempeño óptimo del sistema en la recepción de mensajes, así como su límite de funcionamiento. Con lo cual se obtuvo un resultado satisfactorio, ya que se espera que no se tenga un valor mayor a 10 usuarios solicitando soporte técnico por medio de la mensajería instantánea. Por otra parte, el software de conexión remota está limitado a atender a un solo usuario a la vez, ya que al conectarse al equipo se toma el control total del mismo, y hacemos uso de nuestro propio teclado y ratón para poder manipular el otro equipo de manera remota.

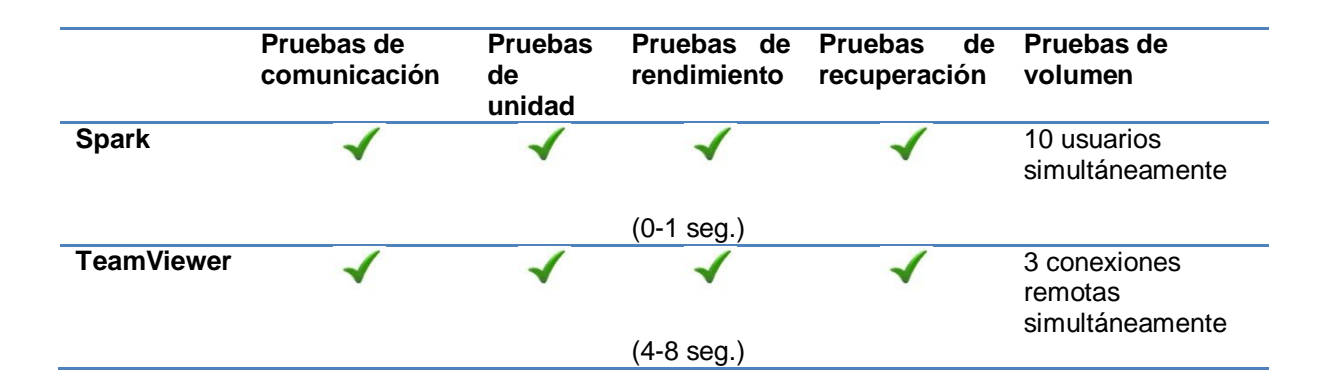

*Tabla 5.1 Estadísticas de pruebas*

#### **5.3 Mantenimiento**

El mantenimiento realizado después de haber implementado el sistema de soporte técnico vía remota en las salas UNICA fueron algunas de las siguientes acciones:

- Integración del servidor Jabber al mismo rango de direcciones IP que los equipos de cómputo.
- Configuración del software de mensajería instantánea para su inicio automático junto con el inicio del sistema.
- Configuración de avisos de conexión y desconexión de usuarios tanto en la mensajería instantánea como en el software de conexión remota.
- Evitar que los usuarios realicen modificaciones en el software de conexión remota.

Con estas acciones realizadas se consiguió que el sistema funcionara de manera óptima. Pero se deja abierta la posibilidad de realizar otras configuraciones, así como la opción de realizar futuras actualizaciones de cualquiera de los programas utilizados para obtener características adicionales con las que se cuentan actualmente.

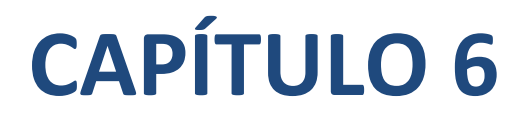

# **RESULTADOS**

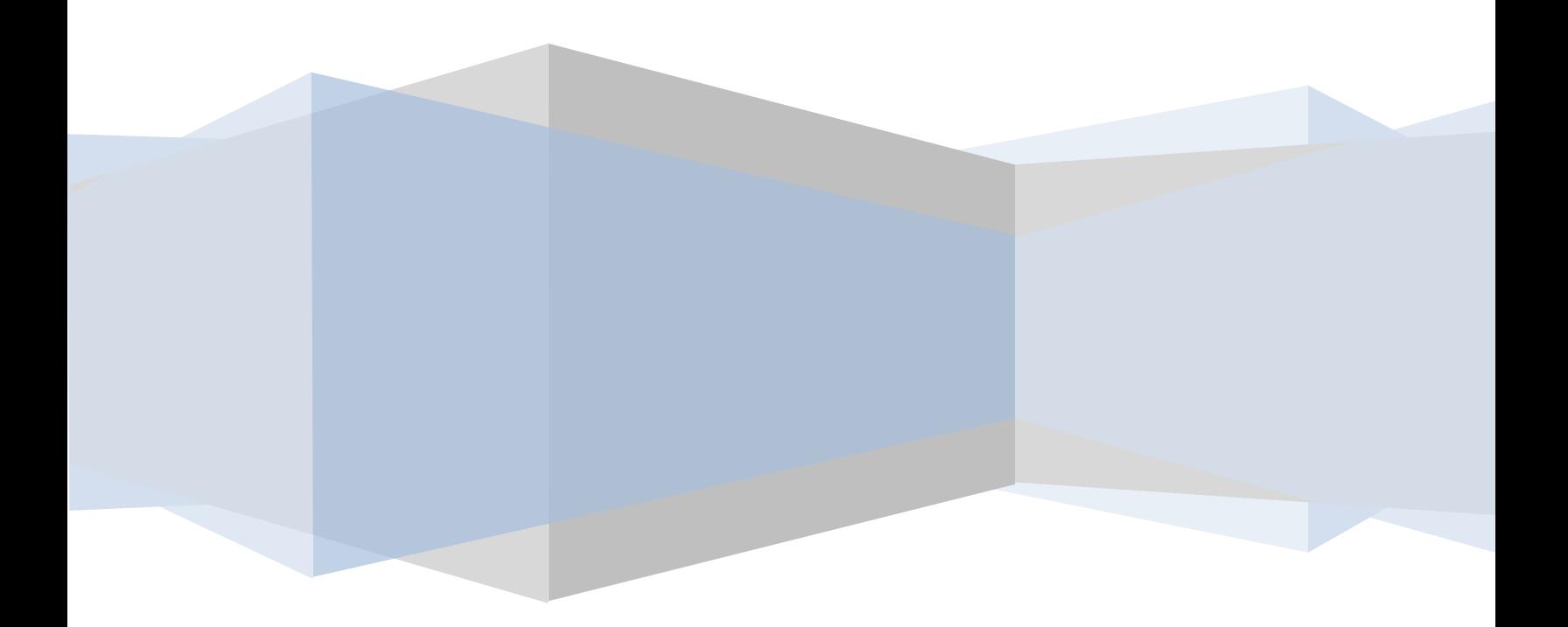

# **CAPÍTULO 6. RESULTADOS**

#### **6.1 Resultados**

Con la implementación del sistema de soporte técnico vía remota, se logró conjuntar varias herramientas para diseñar un sólo sistema que tiene como finalidad mejorar la manera de proporcionar el soporte técnico a los usuarios de equipos de cómputo en red.

El sistema está compuesto básicamente por tres herramientas que son: un servidor Jabber (XMPP), un software de mensajería instantánea y un software de conexión remota.

Una de las características importantes del sistema es la facilidad con la que los usuarios dan aviso de alguna falla a los encargados del soporte técnico, y estos a su vez, la rapidez con la que solucionan el problema que se presenta en el equipo de cómputo del usuario. Ya que la solución se lleva a cabo de manera remota, con lo que en primera instancia evitamos perder tiempo en ir hasta el lugar en donde está el equipo, y posteriormente al conectarnos y tomar el control del equipo podemos saber exactamente qué es lo que está sucediendo.

Otra de las características importantes del sistema, es que las herramientas utilizadas son de código abierto o en su defecto de licencia gratuita, además de ser multiplataforma, es decir se pueden instalar en diferentes sistemas operativos.

Además de que el sistema puede ser configurado de acuerdo a las necesidades de cada organización, así como tiene la posibilidad de integrar nuevas características a través de la implementación de plugins.

Hoy en día todo sistema computacional debe estar en continua evolución con la finalidad de mejorar los servicios que ofrece. Por lo que se deja abierta la posibilidad de realizar nuevas actualizaciones al sistema con el propósito de mejorar su funcionamiento. El diseño, las herramientas y la implementación realizados en este proyecto de tesis son la base para el desarrollo de nuevos y más complejos sistemas de soporte técnico.
# **CONCLUSIONES**

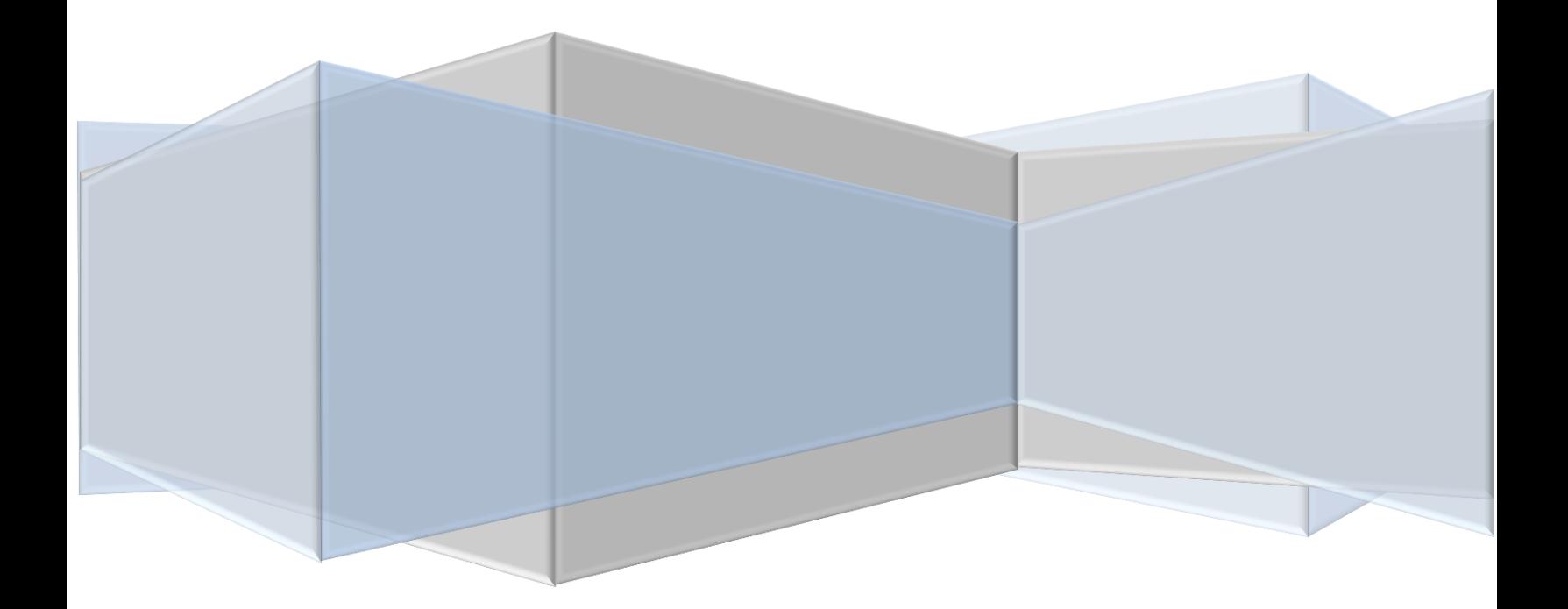

#### **Conclusiones**

Al realizar este proyecto de tesis, titulado sistema de soporte técnico vía remota para usuarios de equipos de cómputo en red, se pusieron a prueba las habilidades adquiridas durante mi formación como ingeniero para resolver problemas, tanto en la obtención de información, así como en el desarrollo del mismo. Pero al final se logró tener un sistema funcional y de gran ayuda para el personal de UNICA.

Con el desarrollo del sistema se pudo comprender mejor algunos conceptos relacionados al área computacional, así como adquirir nuevos conocimientos y el recordar algunos otros aprendidos durante el transcurso de mi estancia académica en la Facultad de Ingeniería, que fueron la base para poder desarrollar dicho sistema.

El realizar esta tesis me dejó una gran experiencia académica, ya que te da un enfoque a los problemas reales de la vida laboral y poniendo en práctica todo lo aprendido y logrando poner a prueba mi formación como ingeniero para la solución de problemas.

Además de dejarme una gran experiencia académica me ayudó a seguir desarrollándome como ingeniero, ya que también lo puedo considerar como una de mis primeras experiencias profesionales lo cual me lleva a seguir desarrollándome tanto profesional como personalmente.

En cuanto a lo personal me deja una gran satisfacción, el haber finalizado de manera exitosa mi proyecto de tesis, ya que es aquí donde veo conjuntados todos mis conocimientos y esfuerzo, que a su vez se ven reflejados en un sistema funcional y de gran ayuda para la sociedad.

Al concluir este proyecto de tesis, se cumplieron los objetivos iniciales, con lo que podemos definir que se ha llevado a cabo de manera exitosa. Con lo cual se obtuvo un sistema de soporte técnico vía remota, el cual nos proporciona una manera más fácil y rápida de solucionar los problemas que se presentan en los equipos de cómputo, esto con la ayuda de herramientas de vanguardia, que en su conjunto forman el sistema completo.

Este proyecto se llevó a cabo pensando en cubrir las necesidades de la Unidad de Servicios de Cómputo de la Facultad de Ingeniería UNAM, pero se puede implementar en cualquier red de datos que cumpla con los requerimientos generales.

# **APÉNDICE 3**

## **MANUAL DE USUARIO DEL SISTEMA DE SOPORTE TÉCNICO VÍA REMOTA**

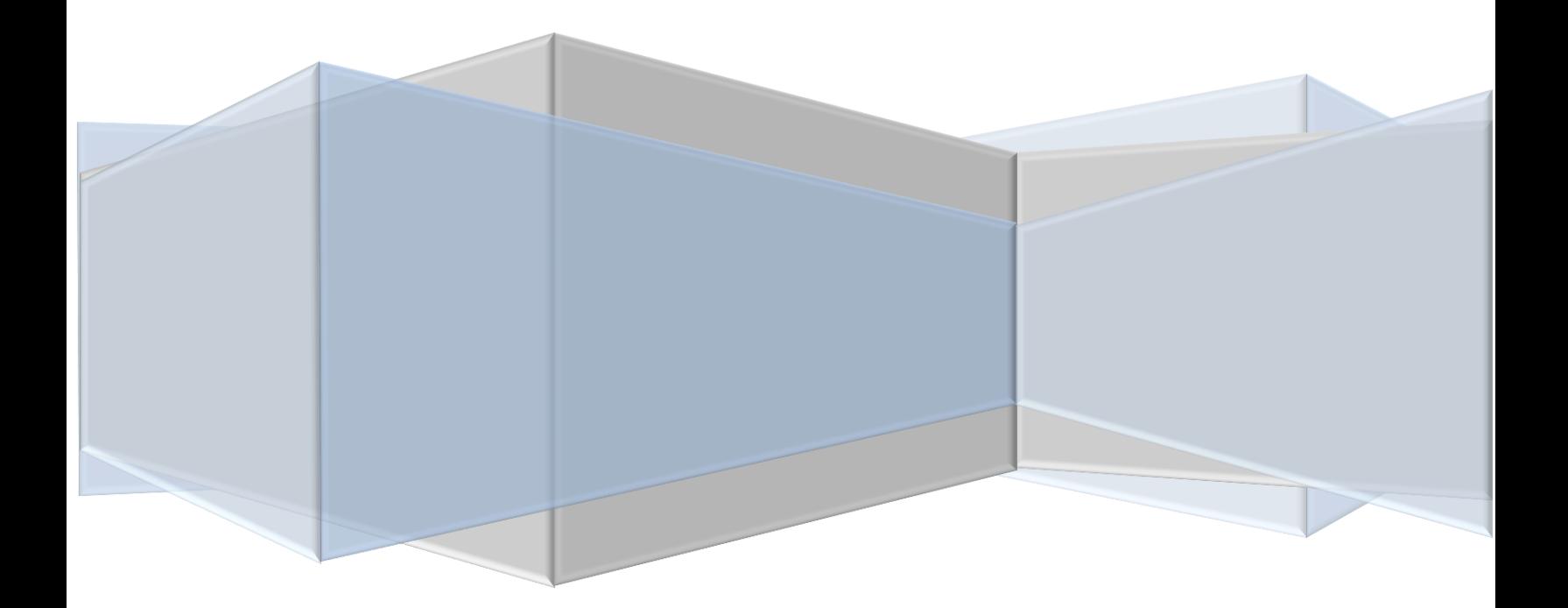

#### **Apéndice 3. Manual de usuario del sistema de soporte técnico vía remota para usuarios de equipos de cómputo en red**

#### **MANUAL DE USUARIO**

Para solicitar el servicio de soporte técnico en caso de una falla en nuestro equipo de cómputo, debemos de realizar los siguientes pasos:

1. Ingresar al programa de mensajería instantánea Spark, ya sea a través del icono en el escritorio o el icono de la barra de tareas, más específicamente en el "área de notificación".

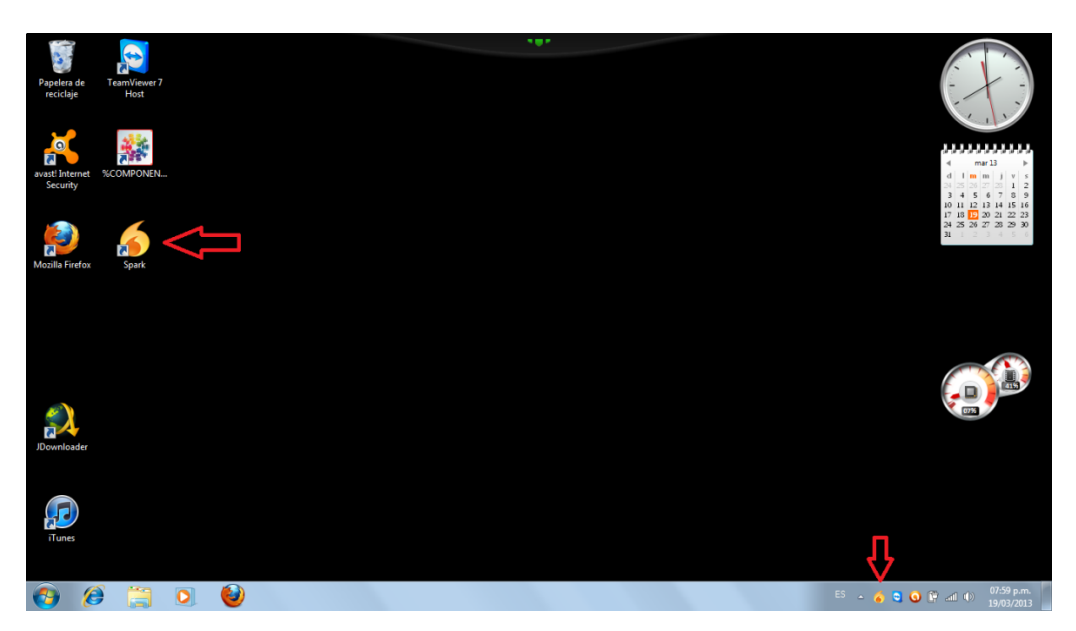

*Figura A3.1 Formas de ingresar a la mensajería instantánea*

2. Una vez abierto el programa, sólo se debe dar doble click sobre el usuario "Soporte técnico", para abrir una ventana e iniciar una conversación, en la cual se solicita el servicio de soporte técnico.

MANUAL DE USUARIO DEL SISTEMA DE SOPORTE TÉCNICO VÍA REMOTA

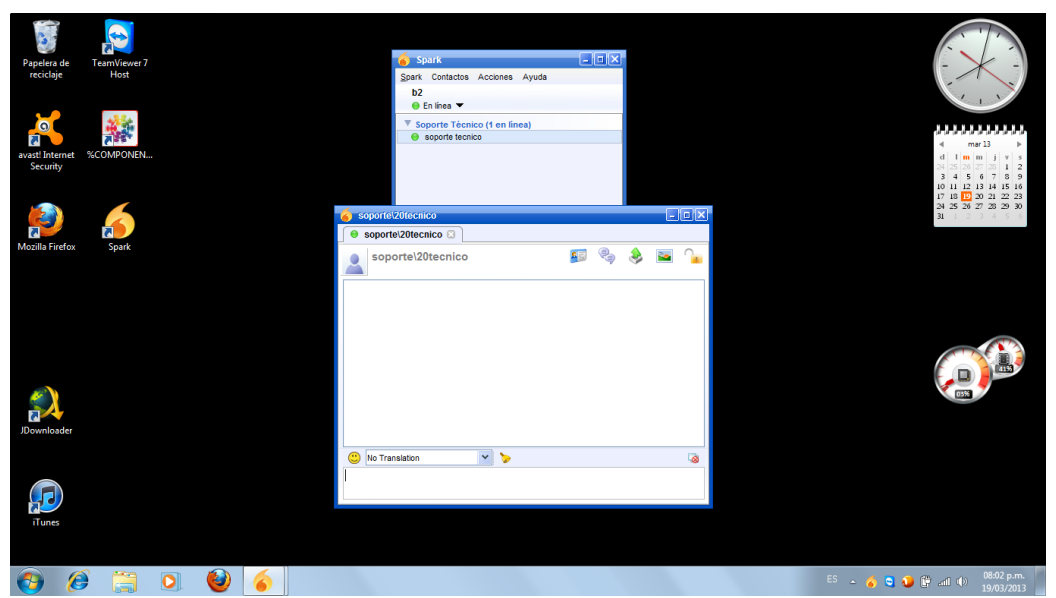

*Figura A3.2 Solicitud de servicio de soporte técnico*

3. Ya que se inicia la conversación, sólo se deben de seguir las instrucciones por parte del servicio de soporte técnico.

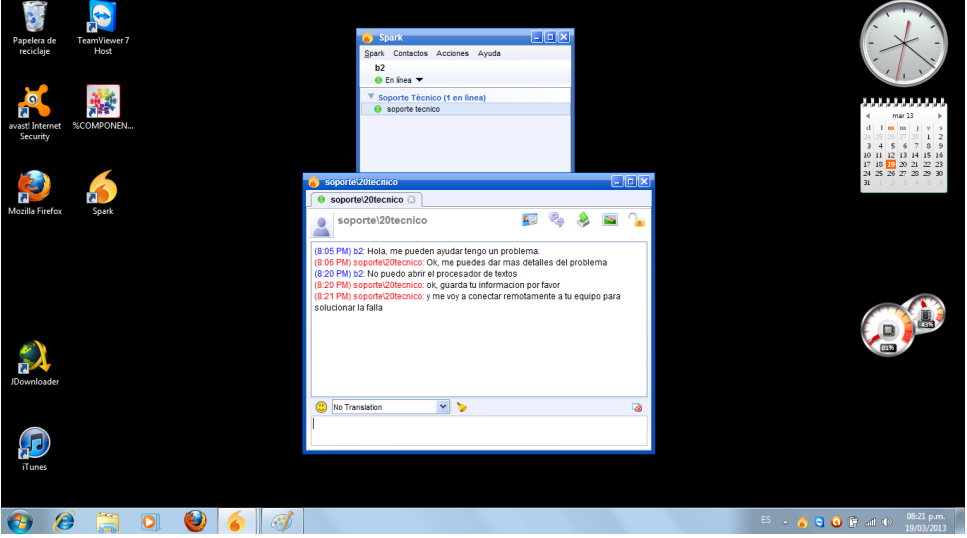

*Figura A3.3 Instrucciones a seguir por parte de los usuarios*

### **APÉNDICE 3**

#### MANUAL DE USUARIO DEL SISTEMA DE SOPORTE TÉCNICO VÍA REMOTA

4. Si es el caso, se debe permitir que el servicio de soporte técnico se conecte a nuestro equipo de manera remota, para que realice las acciones para solucionar la falla.

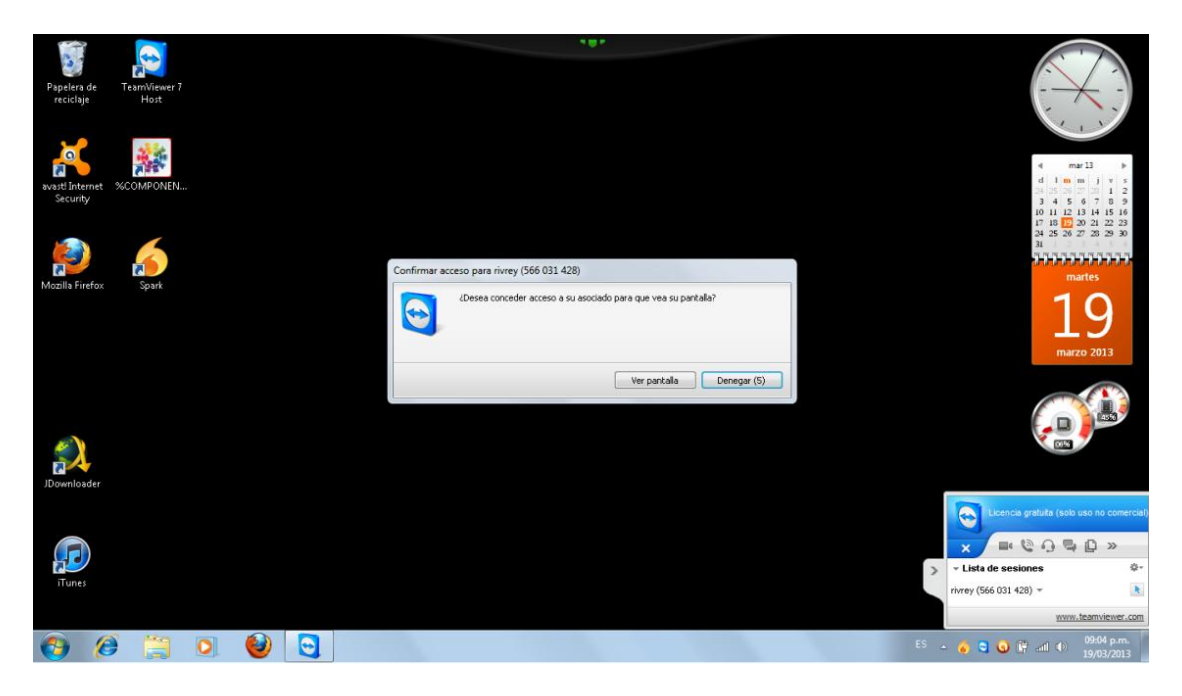

*Figura A3.4 Permitir el acceso a nuestro equipo de cómputo*

5. Una vez que el personal de soporte técnico ha solucionado la falla, avisará al usuario que ha finalizado el servicio y que puede seguir trabajando en el equipo de manera normal. En caso de que la falla del equipo no se pueda solucionar el personal de soporte técnico nos indicara que hacer.

### **APÉNDICE 3**

MANUAL DE USUARIO DEL SISTEMA DE SOPORTE TÉCNICO VÍA REMOTA

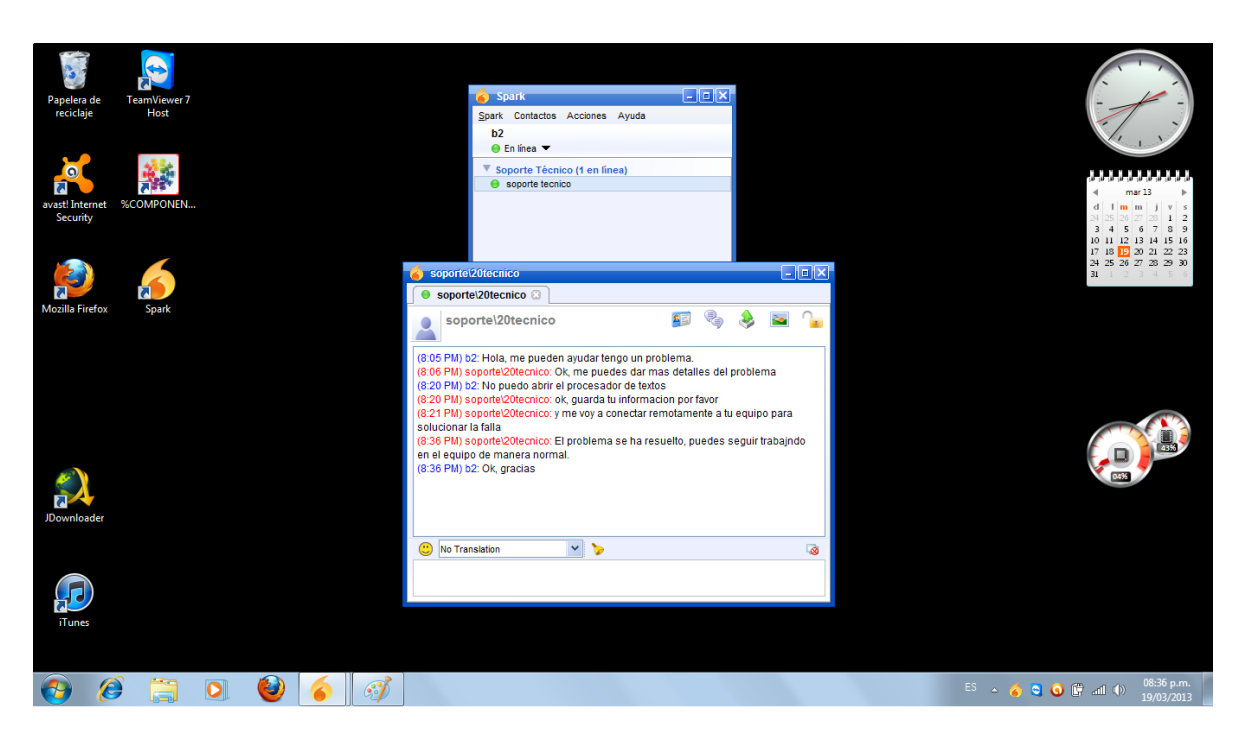

*Figura A3.5 Aviso de soporte técnico finalizado.*

Esos serían los pasos a seguir para solicitar el servicio de soporte técnico.